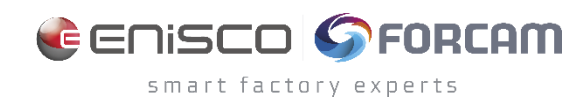

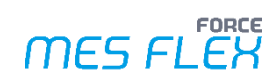

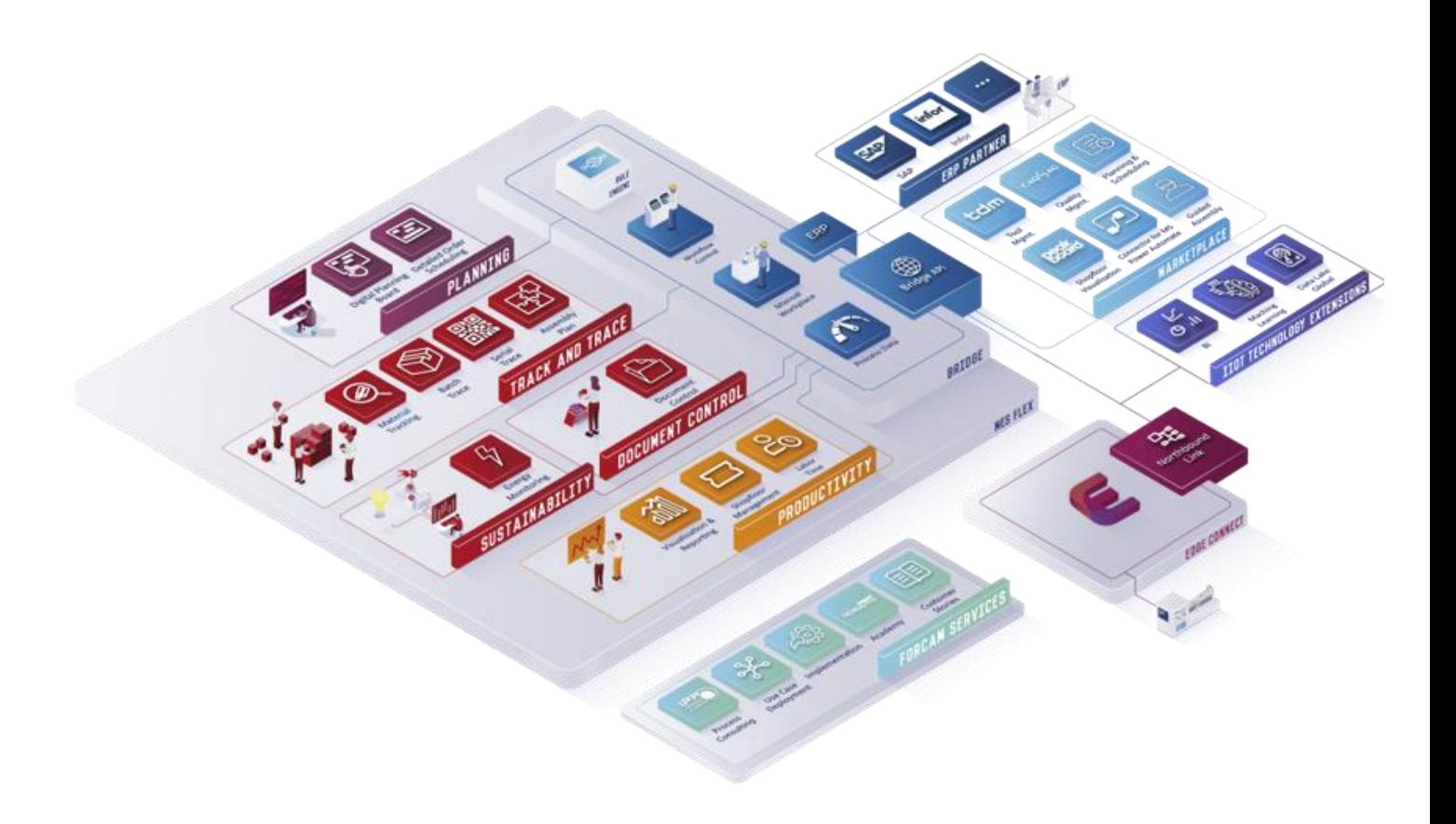

# **Shopfloor Terminal Configuration**

Version 5.12

*Manual*

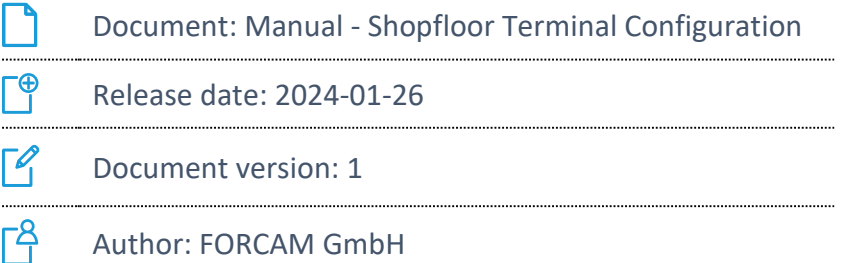

## **Content**

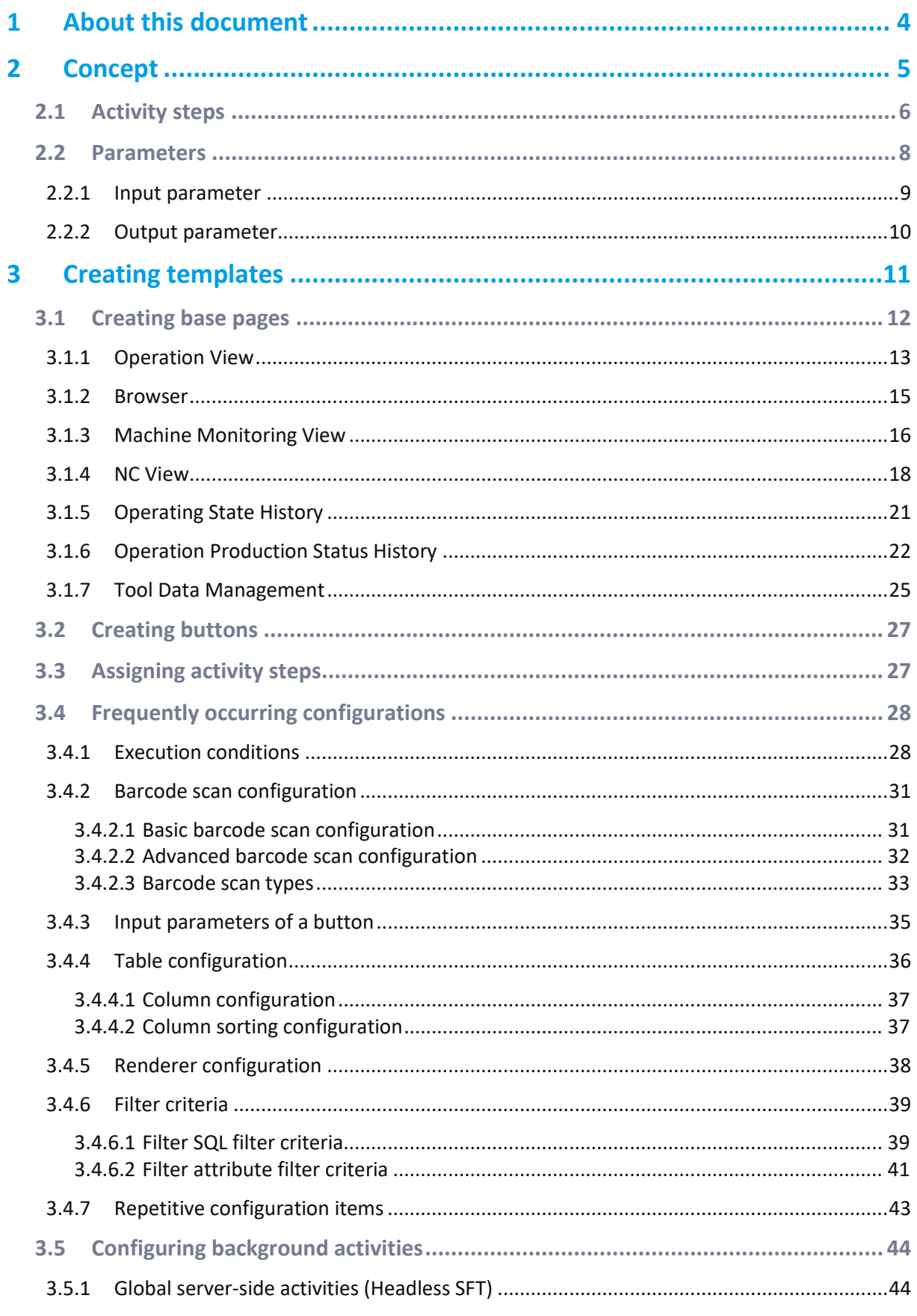

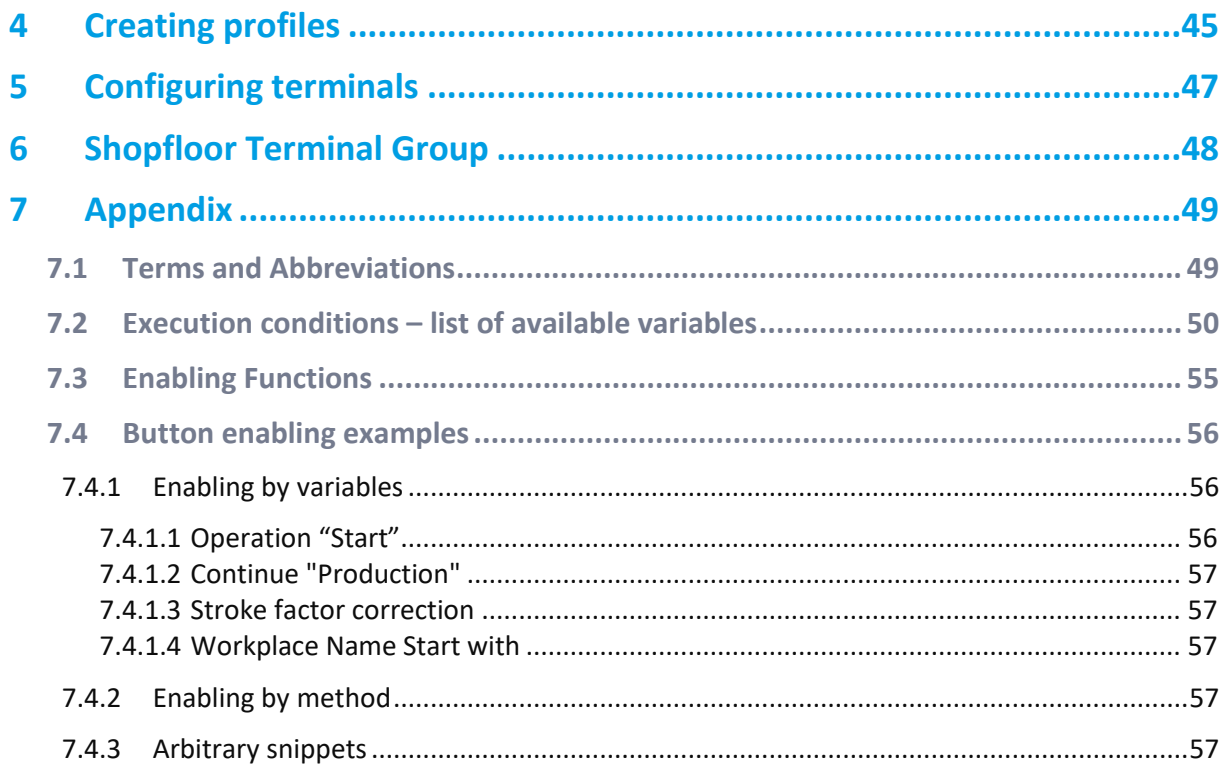

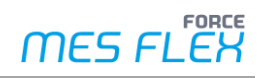

## <span id="page-3-0"></span>**1 About this document**

This manual describes how to create Shopfloor Terminals, configure the displayed date and possible interactions.

#### **Target group**

We expect any user dealing with these configurations to have knowledge in the following subjects:

- **‒** Fundamental technical concepts of FORCE MES FLEX This is required to configure the system based on templates and use cases.
- **‒** Advanced knowledge of the Shopfloor Terminal structure and configuration

You can acquire this knowledge in the following FORCAM Academy courses:

- **‒** FORCE BAA Basic admin
- **‒** FORCE SFT Advanced Shopfloor Terminal Configuration
- $\triangle$  Additional specific knowledge is required if you want to configure Background Activities. If you do not have that knowledge, contact our technical consultants.
- ⓣ We recommend that you use our Academy: **<https://forcam.com/academie/>** The FORCAM Academy provides the knowledge to effectively use the methods for digital transformation and the technologies for the Smart Factory. Based on lean manufacturing and TPM methods, our institute team will guide you to initiate changes in the company and to use the technologies correctly.
- ⓣ In our **[Customer Area](https://forcam.com/customer-area/)** you can find all manuals and product descriptions as well as additional information on your release.

## <span id="page-4-0"></span>**2 Concept**

The Shopfloor Terminal (SFT) is the central source of information for the production personnel and for reporting operating states. Runtime course and runtime protocol are displayed in real-time. The SFT runs in a browser environment. The layout and the displayed information can be fully configured in each screen.

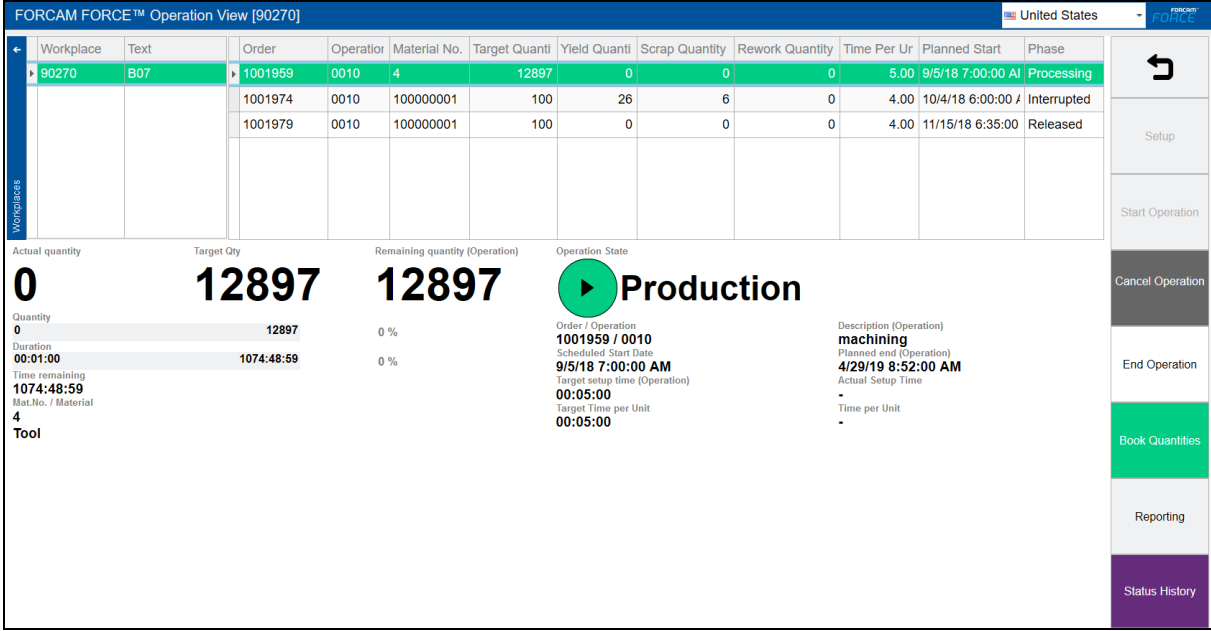

#### <span id="page-4-1"></span>**Figure 1: Shopfloor Terminal: Root base page (example)**

A Shopfloor Terminal consists of a template and a profile.

In the template a user interface of the terminal is configured. It consists of one or more base pages that display tables and a button bar for user interaction.

The profile provides configurations relating to the user: login data, time zone, entry form, etc.

Combination of templates and profiles allows for a specified use of a Shopfloor Terminal for specific personnel in a specific plant.

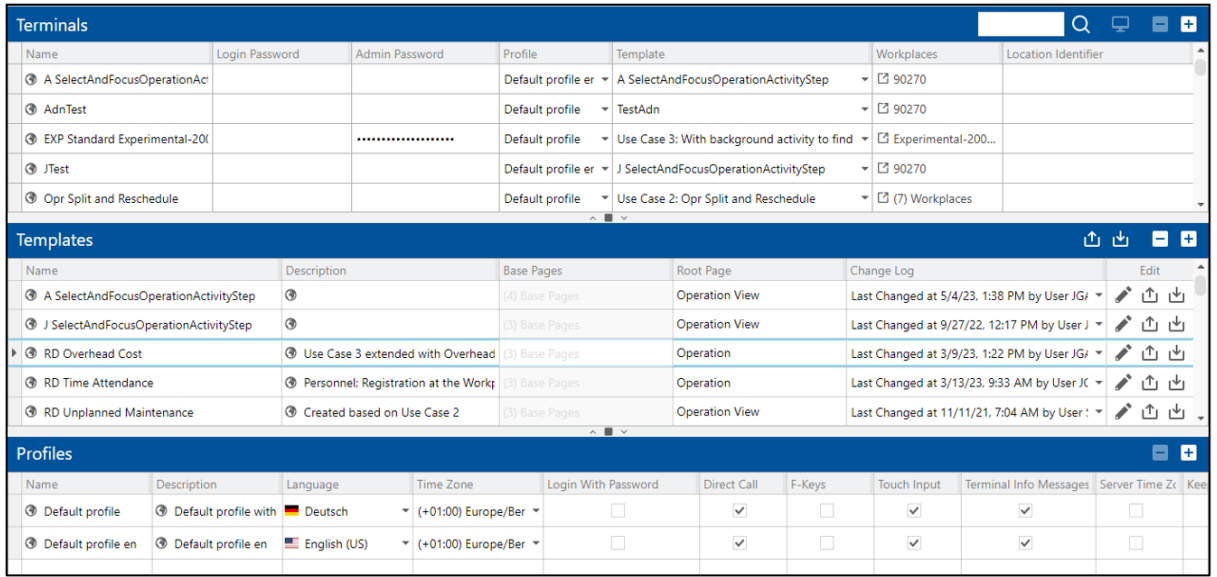

#### **Figure 2: Configuration page for the Shopfloor Terminal**

## <span id="page-5-0"></span>2.1 Activity steps

All buttons of the Shopfloor Terminal (right-hand edge of the screen i[n Figure 1\)](#page-4-1) are freely configurable. Each button equates to one activity step, which can be linked with a certain action. Possible actions are e.g., the change state of an operation state, the display of logged-in personnel, the search of workplaces to operations (Ops) etc. Overall, more than 100 activity steps are available.

There are two kinds of activity steps:

- **‒** with dialog
- **‒** without dialog

#### **Activity steps with dialog**

Activity steps with dialog can be used in cases where a selection is to take place, a separate display is to be shown or an entry is to be made after a button has been pressed.

The activity step opens a dialog. The content of the dialog depends on the linked activity. It is possible, for example, to display data only or to have a dialog with selection options.

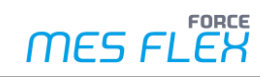

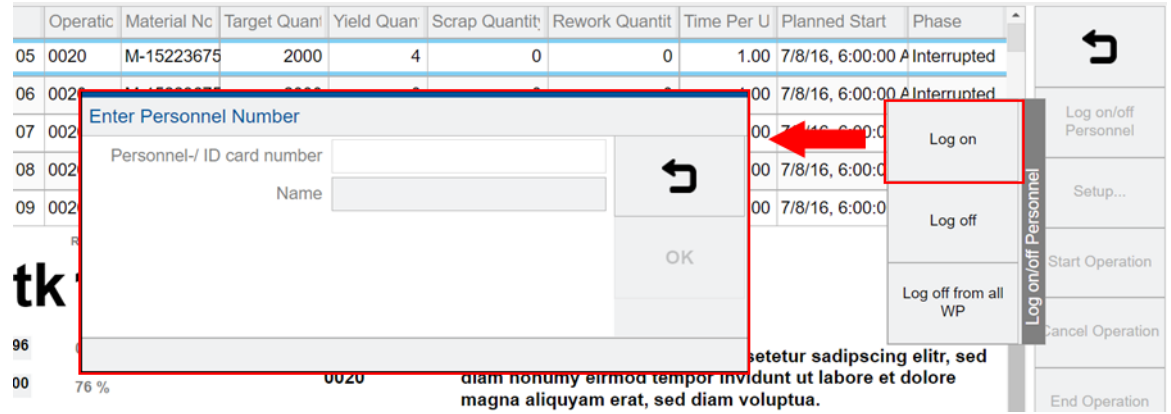

#### **Figure 3: Input dialog after pressing a button**

For an activity step with a dialog, the display and content format can be configured. If the dialog is displayed in table form, the table can be formatted as desired.

The button in the Shopfloor Terminal itself does not show whether the button triggers a dialog. The type of activity step can only be seen in the configuration. Activity steps with a dialog are marked with a corresponding icon (se[e Figure 4\)](#page-6-0).

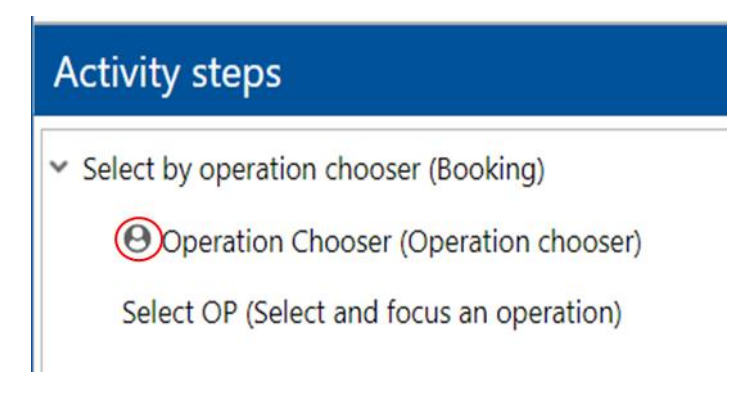

#### <span id="page-6-0"></span>**Figure 4: Identification of a dialog in an activity step**

#### **Activity steps without dialog**

Activity steps without dialog carry out activities that do not require input or display a separate dialog. The result of pressing a button is thus the direct activity without an additional step. E.g. filtering and sorting of orders or start / end the operation.

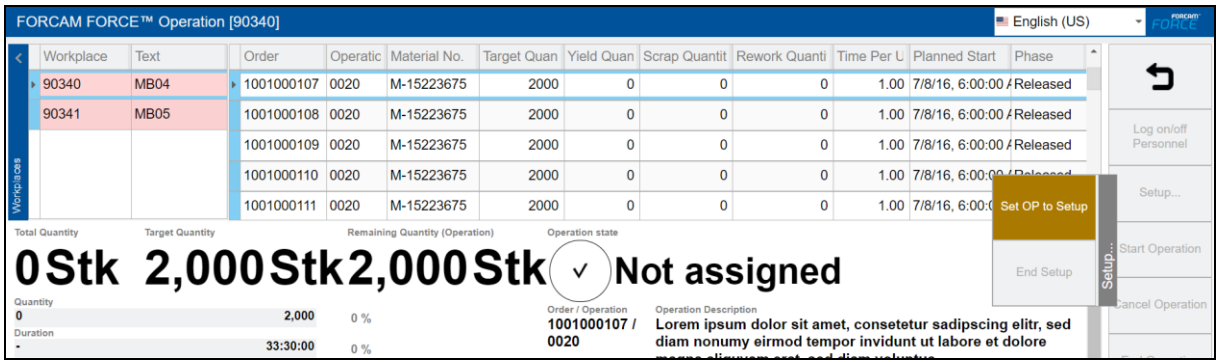

**Figure 5: Example for button without the dialog**

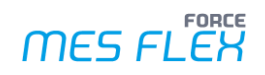

#### The result is a direct response to a button without a dialog:

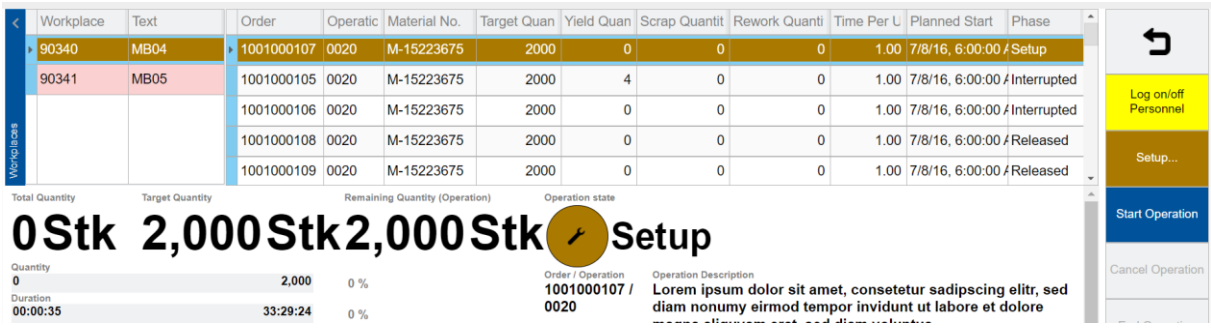

**Figure 6: Starting the Setup phase after pressing the button**

Since the activity step triggers a direct action as a result, this must be defined in the configuration. Depending on the desired activity, input and output parameters must be configured accordingly.

### <span id="page-7-0"></span>2.2 Parameters

Each activity step requires the configuration of input parameters and if applicable output parameters, to read and export the correct information or to execute a step, respectively. The configuration of input and output parameters is done via the dialog for the configuration of activity steps.

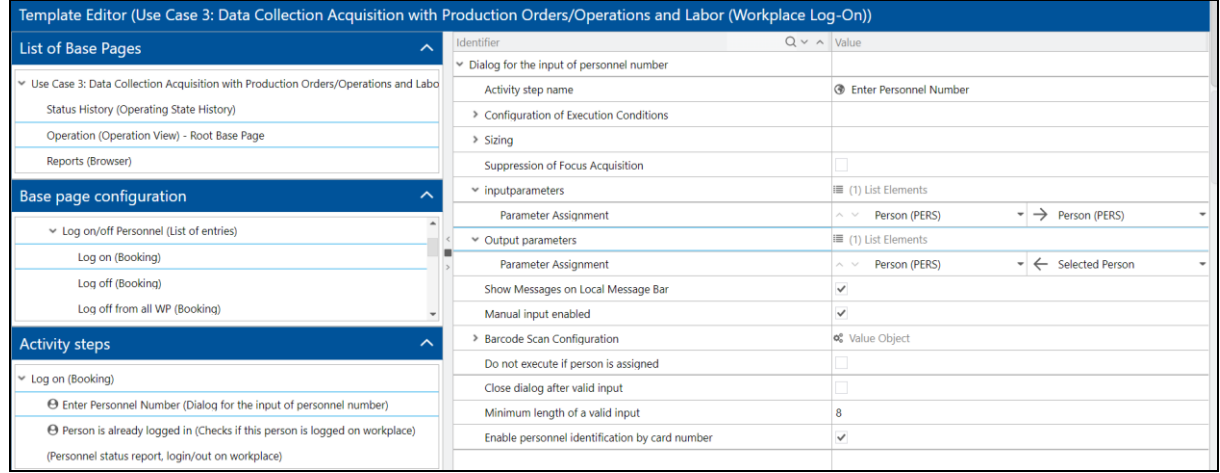

#### **Figure 7: Dialog for the configuration of activity steps in the Shopfloor Terminal configuration**

Parameters are each selected in two side-by-side drop-down menus (see [Figure 8\)](#page-8-1).

The left drop-down menu determines the domain of the activity. Here is defined, to which type the activity step relates. The following types are available:

- **‒ OP** (operation)
- **‒ WPL** (workplace)
- **‒ PERS** (person)
- **UNKNOWN** (place holder for any type)

The right drop-down menu determines the actual parameter of the activity step. Depending on the selected domain, there are corresponding parameters available.

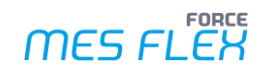

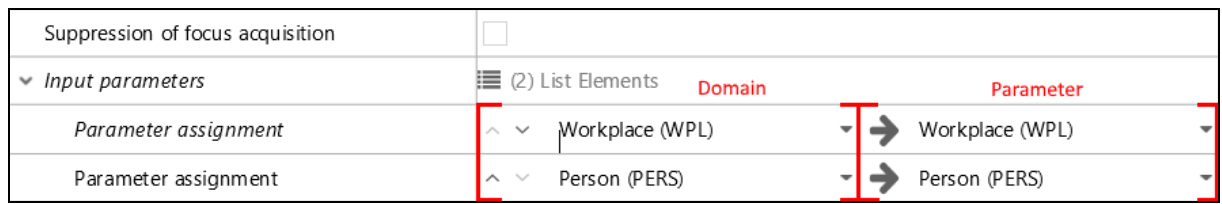

#### <span id="page-8-1"></span>**Figure 8: Selection of domain and parameter of activity steps**

Domain and parameter must coincide textually. For example, if a workplace shall be determined as parameter, it must consequently be in the domain workplace.

If domain and parameter do not coincide textually, the line of the parameter assignment is marked in red (see [Figure 9\)](#page-8-2). Therefor the system check for conformity equals a consistency check.

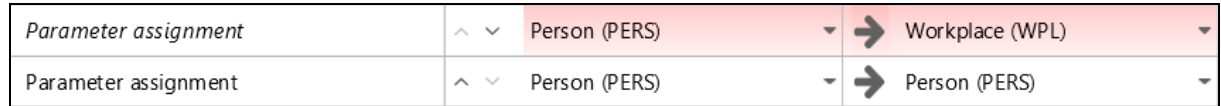

#### <span id="page-8-2"></span>**Figure 9: Textual inconsistency of domain and parameter**

#### <span id="page-8-0"></span>**2.2.1 Input parameter**

Input parameters determine the data that an activity step requires to be processed. The function of input parameters is displayed in the following figure.

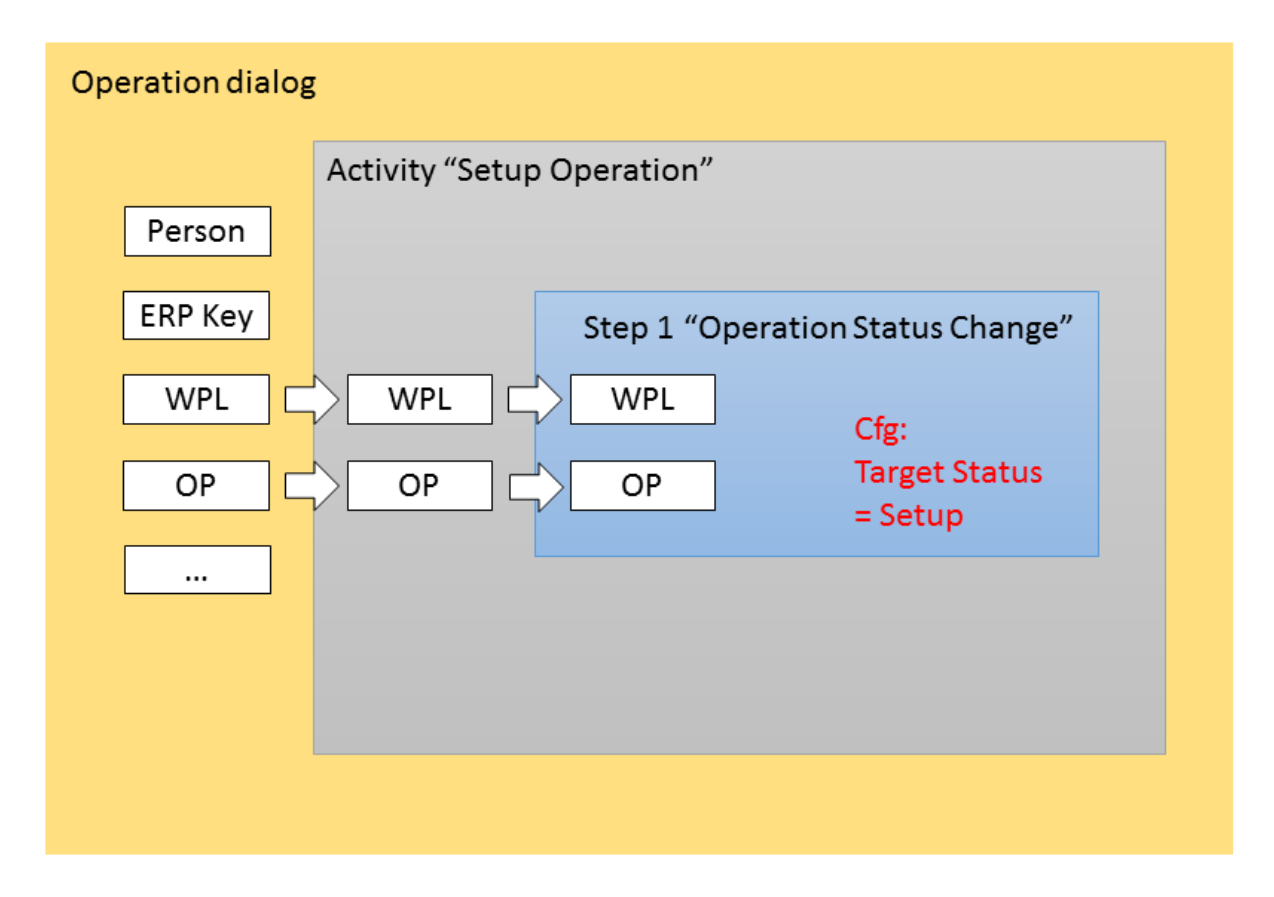

#### **Figure 10: Function of input parameters**

In this example, the button *Setup operation* is pressed in the Shopfloor Terminal. As a result, the system is to change the status of an operation to *Setup*. The button starts the activity *Setup* 

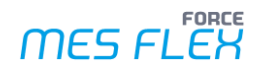

*operation.* This activity executes the activity step *Operation phase change* with the target status *Setup*.

To change the operation status, the activity step requires data on the operation itself. Hence, the operation is the required parameter. An operation always refers to a workplace. Therefor the domain of the operation is the workplace. This results in *WPL* and *OP* being the input parameters for the activity step *Operation status change*.

#### <span id="page-9-0"></span>**2.2.2 Output parameter**

Output parameters are not the indication of data that an activity step e.g., in the form of a display or a dialog export. They are parameters that are transferred internally to be used in further steps. The function of input parameters is displayed in the following figure.

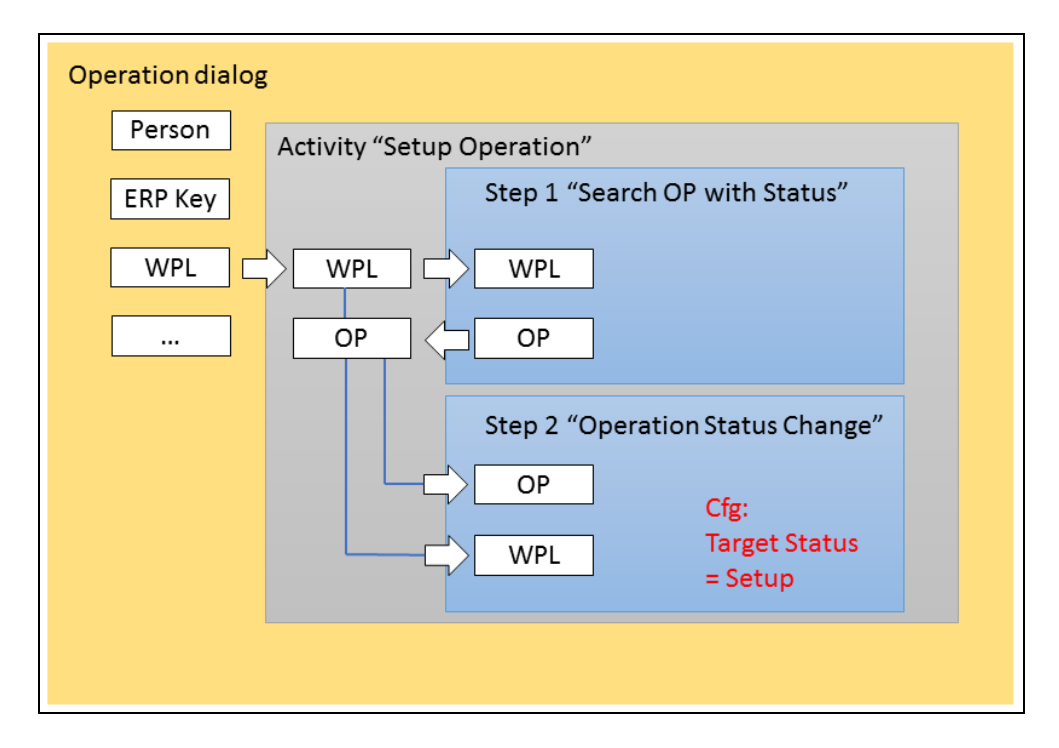

#### **Figure 11: Function of output parameters**

In this example, the button *Setup operation* is pressed in the Shopfloor Terminal. As a result, the system is to change the status of an operation to *Setup*. The button starts the activity *Setup operation*. This activity executes the activity step *Search OP with status*. The activity step exports data of operations with status. The next activity step *Operation status change* receives these data and changes the status of the corresponding operation to *Setup.*

The activity step *Search OP with status* searches for operations at workplaces. Therefore, the activity step requires data of workplaces as input parameter: *WPL*. The operations that the activity step detects are exported as output parameters: *OP*.

The activity step *Operation status change* shall change the status of the operation that was identified by the predeceasing activity step. The input parameters needed by this activity step are *OP*, which are provided by the predeceasing activity step as output parameters. In addition, *WPL* is used as domain, since an operation always refers to a workplace.

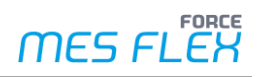

## <span id="page-10-0"></span>**3 Creating templates**

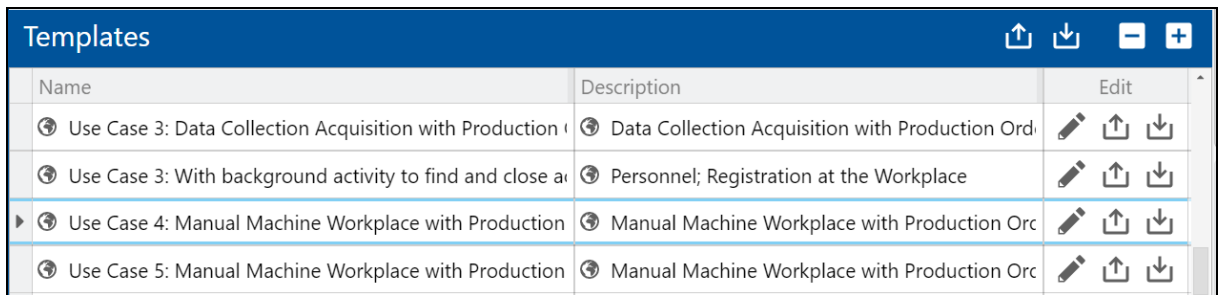

#### **Figure 12: Shopfloor Terminal: Templates**

**Path:** Configurations > Shopfloor Terminal

#### **To create a new template:**

- 1. Click on the **+** icon in the **Templates** area.
- → A template previously selected is copied and the associated settings are adopted.
- 2. Enter the **Name** and **Description**.
- 3. Save.
- 4. Click on the pencil icon (Edit) in the column **Edit**.
- ➔ The display switches to the **Template Editor** (se[e Figure 13](#page-10-1)**Fehler! Verweisquelle konnte nicht gefunden werden.**).

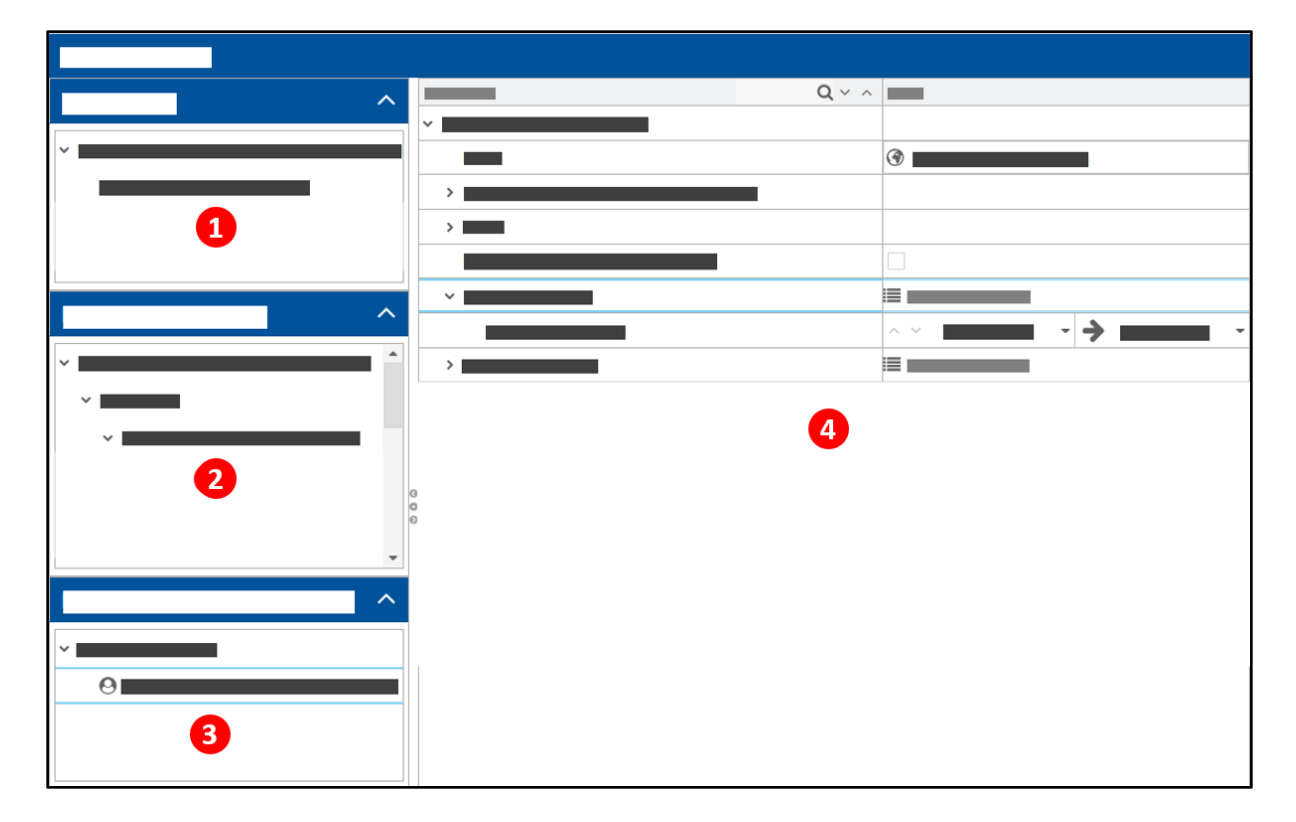

#### <span id="page-10-1"></span>**Figure 13: Template Editor**

The template editor consists of the following areas:

(1) List of Base Pages:

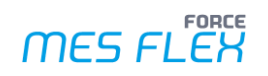

List of all base pages in the template. There are 7 predefined page types overall. Each type has individual settings.

- (2) Base page configuration: Configuration of buttons and display areas of single base pages.
- (3) Activity steps:
	- Configuration of activity steps of single buttons from the button bar of a base page.
- (4) Editing area: Any setting is displayed and executed here.

<span id="page-11-0"></span>After a new template is created, the user must create and configure a base page.

## 3.1 Creating base pages

There are 7 predefined base pages overall. Each base page shows fields that are reasonable for it and therefore are predefined by default:

- **‒** Operation View: Displays workplaces and operations.
- **‒** Browser: Displays a report, a visualization, a HTML page, or switches to another base page.
- **‒** Machine Monitoring View: Display of workplaces with the current machine status for the configured timespan (e.g., shift)
- **‒** NC View: Display of NC packets to an OP
- **‒** Operating State History: Display of operation states with the option to transcode them. This is used for Machine Workplace and Manual Machine Workplace.
- **‒** Operating Production Status History: Display of operation states with the option to transcode them. This is used for "Manual Workplace".
- **‒** Tool Data Management: Display tools and their characteristics that can be requested and picked in cooperation with TDM Systems

One base page within a template will be the root base page. The root base page is the one that is initially displayed when the SFT is opened.

**Path:** Configurations > Shopfloor Terminal

#### **To create a new base page:**

- 1. In the **Templates** area click on the pencil icon (Edit) in the column **Edit**.
- ➔ The display switches to the Template Editor.
- 2. Right-click on the template name in the **List of Base Pages** area, then click on **Add Base Page** in the context menu.
- 3. Select the desired type of base page from the drop-down menu.
- 4. Enter the **Name** and **Description** and confirm.
- ➔ The page appears in the **List of Base Pages** area and **Base page configuration** area with default settings.
- 5. Save.

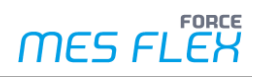

#### **To edit a base page:**

- 1. In the **Templates** area klick on the pencil icon (Edit) in the column **Edit**.
	- ➔ The display switches to the Template Editor.
- 2. Double click on a base page. Or

Right-click on a base page, then click on **View/Edit** in the context menu.

- 3. Change the desired settings in the **Base page configuration** area.
- 4. Optional: Right-click on a base page, then click on **Root Base Page** in the context menu.
- ➔ The page appears after logging in in the Shopfloor Terminal.
- 5. Save.

The settings of a base page vary with the type. The available settings are described in the following chapters.

#### <span id="page-12-0"></span>**3.1.1 Operation View**

The Operation View screen provides an overview of available workplaces and orders /operations as standard. Operation details are displayed in real time. Activity steps can be carried out via a button bar, e.g., to start operations or to book quantities.

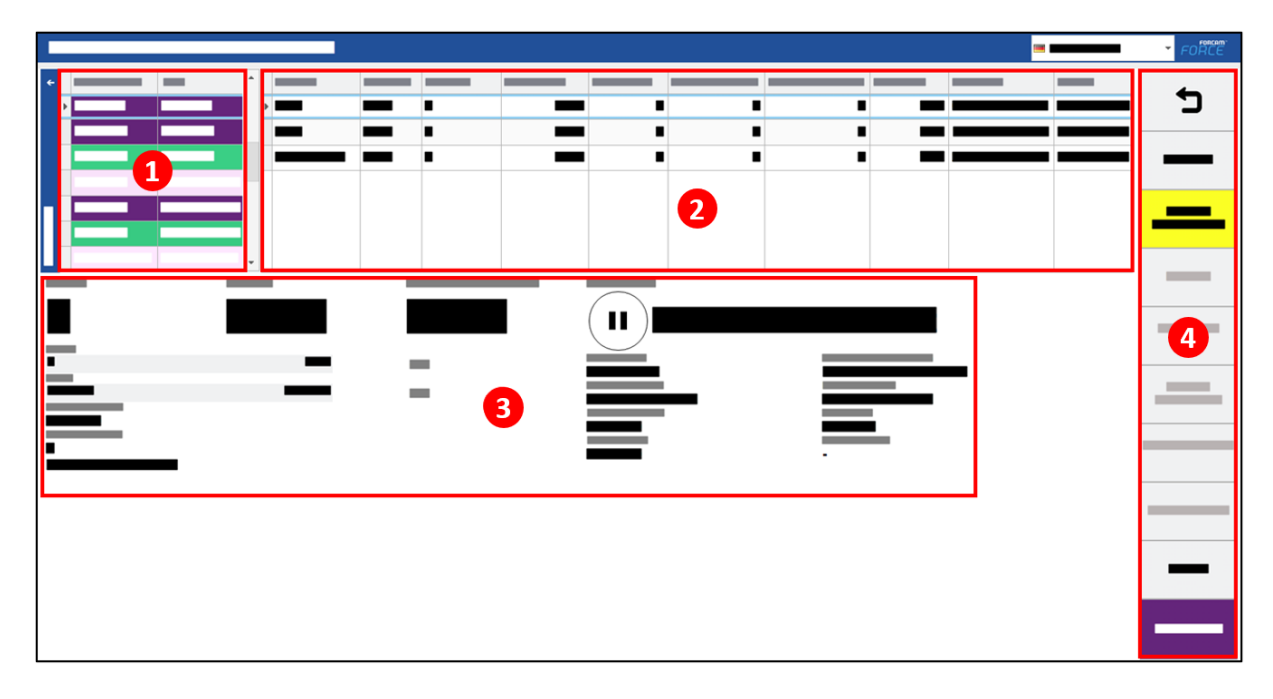

#### **Figure 14: Operation View dialog**

- (1) Workplace table
- (2) Operation Table
- (3) Operation Details Displays information of the selected operation by default (e.g., quantity, duration, status, etc.).
- (4) Button Bar

Important setting of Operation View and their functions are listed below.

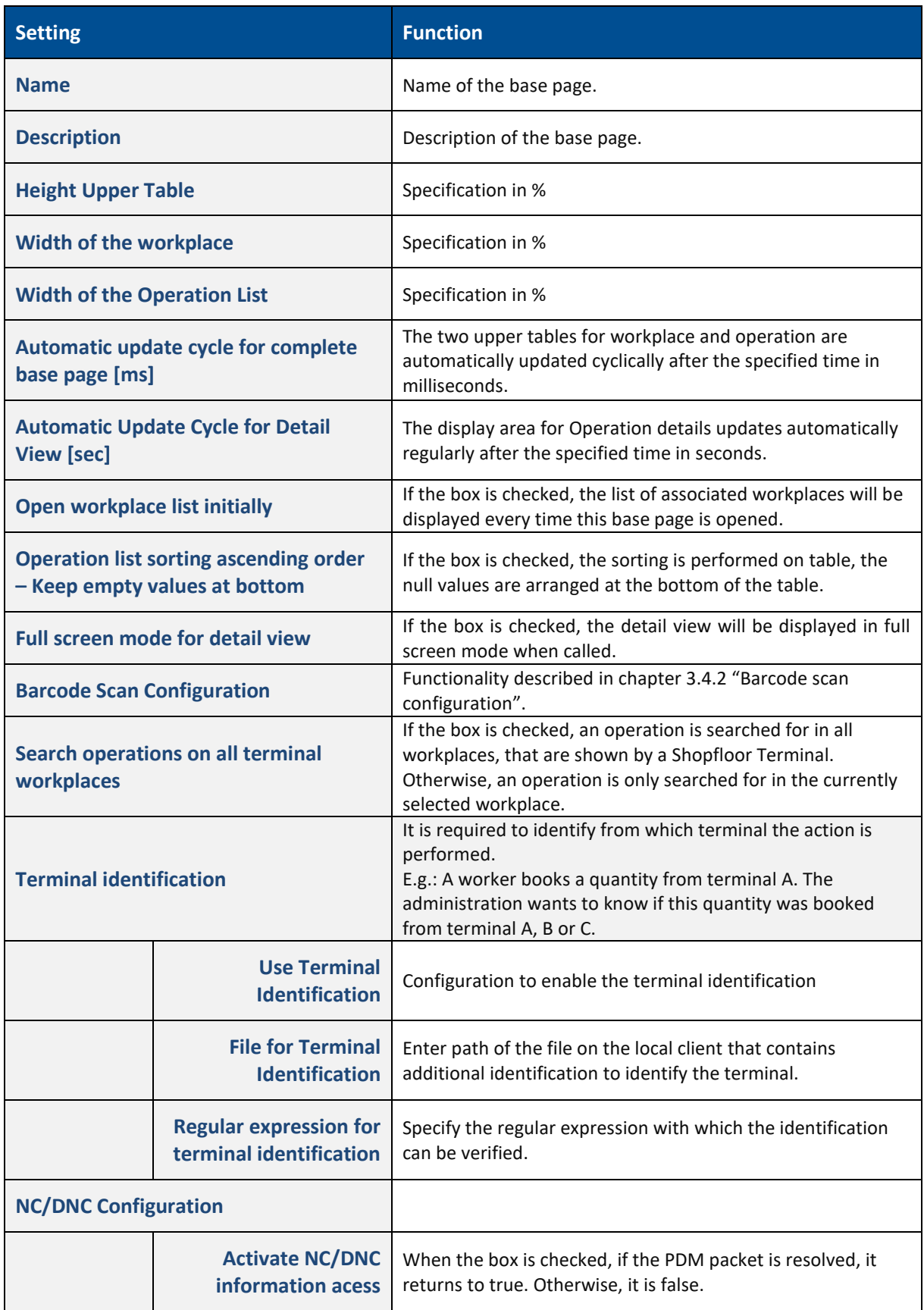

#### **Table 1: Settings for Operation View screen**

In the configuration of the Operation View, the layout of the tables for workplaces , operations and operation details can be determined in the center of the screen. Input and output parameters determine which data can be displayed and passed on.

Base page configuration settings for the Operation View are listed below.

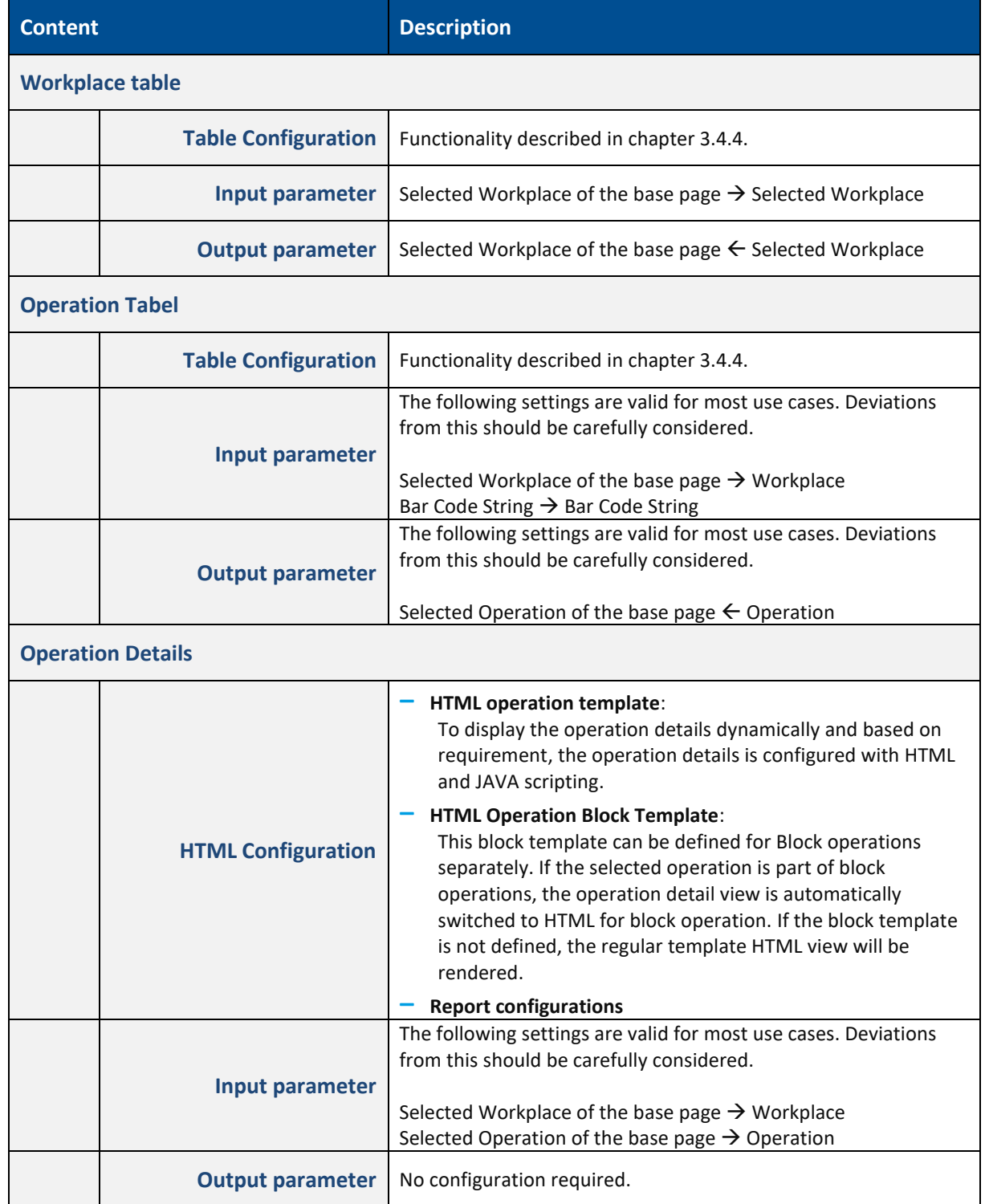

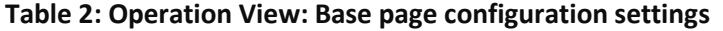

### <span id="page-15-0"></span>**3.1.2 Browser**

The browser screen can display any website. It is also possible to display reports, dashboards, or visualizations. Activity steps can be executed via a button bar, e.g., to call up certain reports from the Office module or to navigate to the customer-specific intranet.

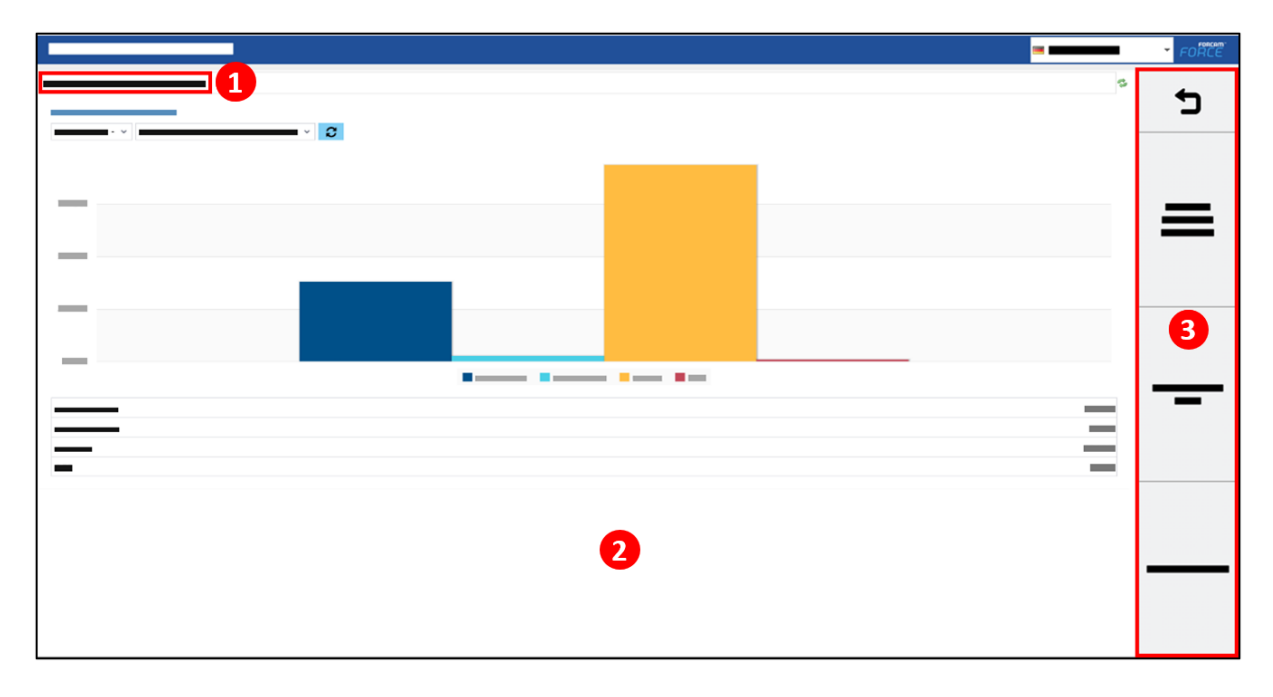

#### **Figure 15: Browser dialog**

- (1) URL bar Only displayed if configured.
- (2) Representation Range Displays the configured website, report, dashboard or visualization.
- (3) Button Bar Each button on the bar can be freely configured. By default, pre-configured buttons forward to certain reports of the Office module.

In **Representation Range** you can configure the URL which you want to display in the browser.

Important setting for the **Representation Range** and their functions are listed below.

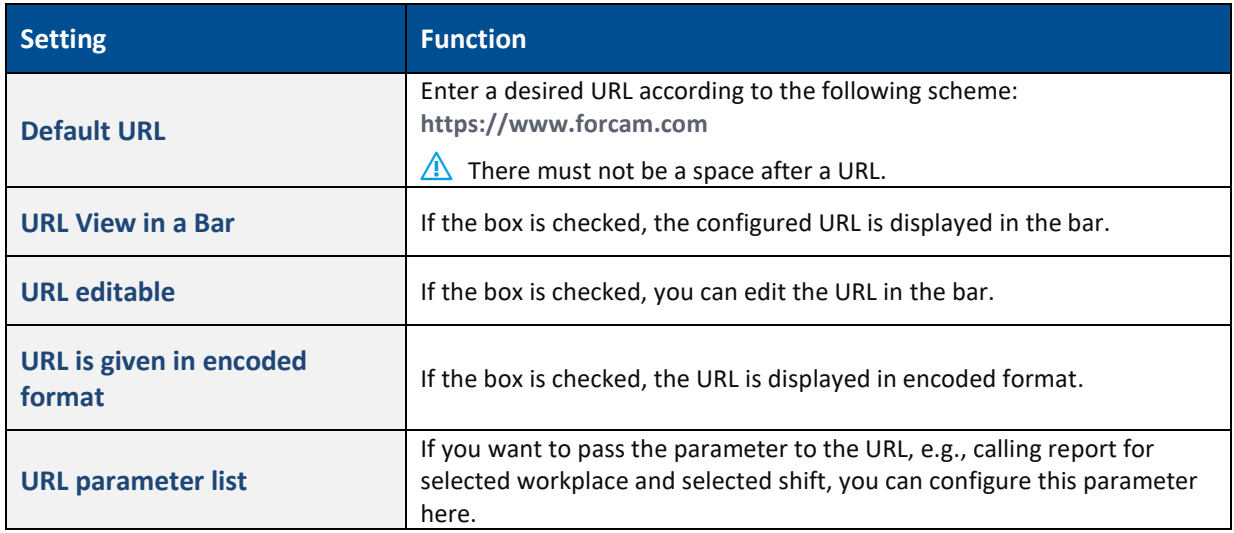

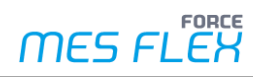

### <span id="page-16-0"></span>**3.1.3 Machine Monitoring View**

The Machine Monitoring View provides an overview of workplaces with corresponding statuses. In the middle of the display area, reports can be displayed, but you can also display any websites. The lower table lists operating status for the selected workplace.

Activity steps can be executed via a button bar, e.g., to change the workplace status.

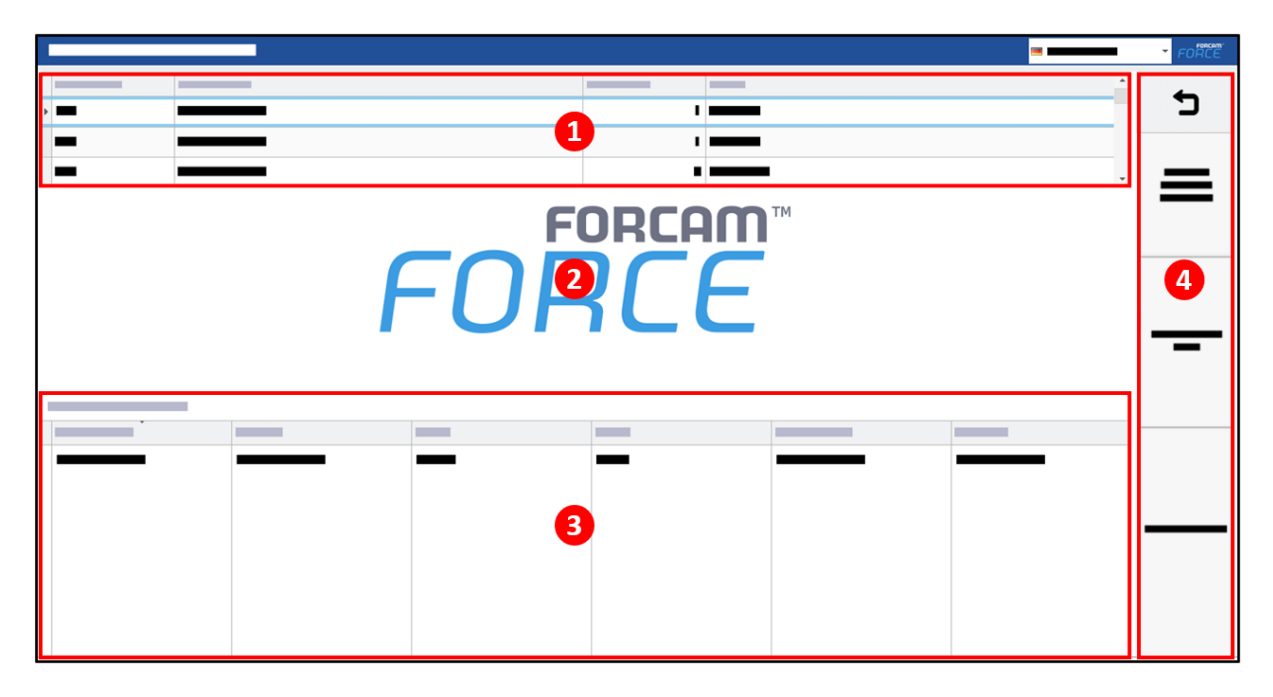

#### **Figure 16: Machine Monitoring View dialog**

- (1) Workplace table Displays workplaces with corresponding status color.
- (2) Representation Range Displays the configured website, report, dashboard or visualization.
- (3) Status Table Displays the status history for the selected workplace.
- (4) Button Bar

Important setting for Machine Monitoring View and their functions are listed below.

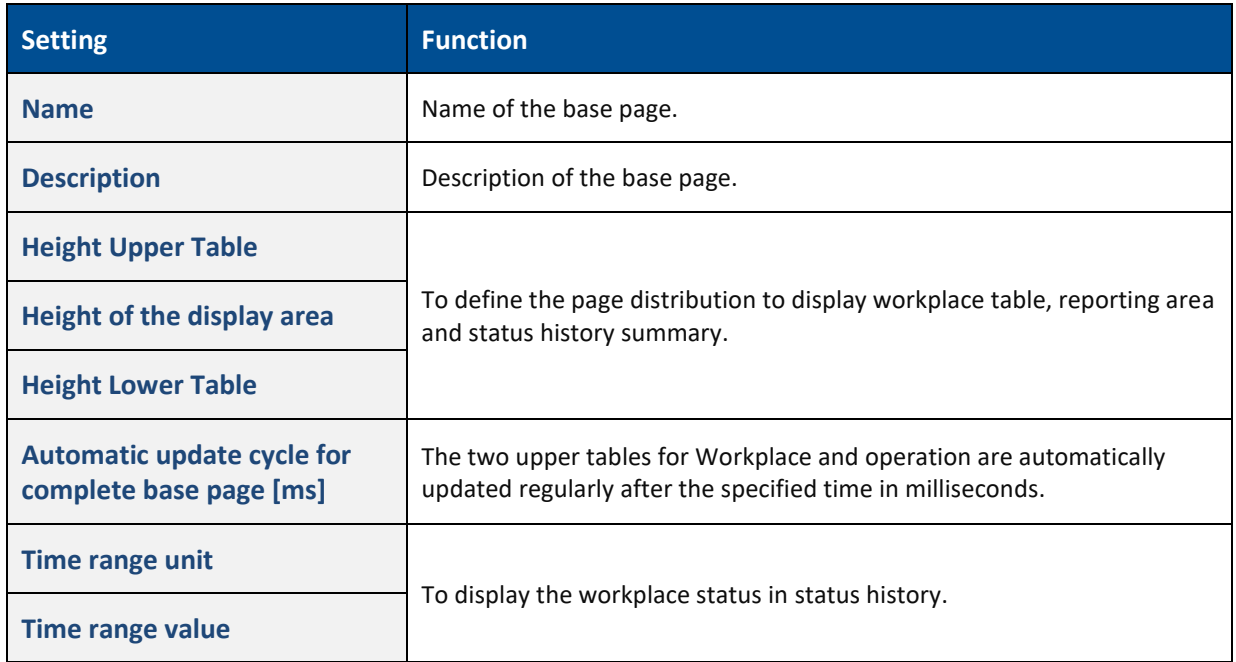

#### **Table 3: Settings for Machine Monitoring View screen**

Base page configuration settings for the Machine Monitoring View are listed below.

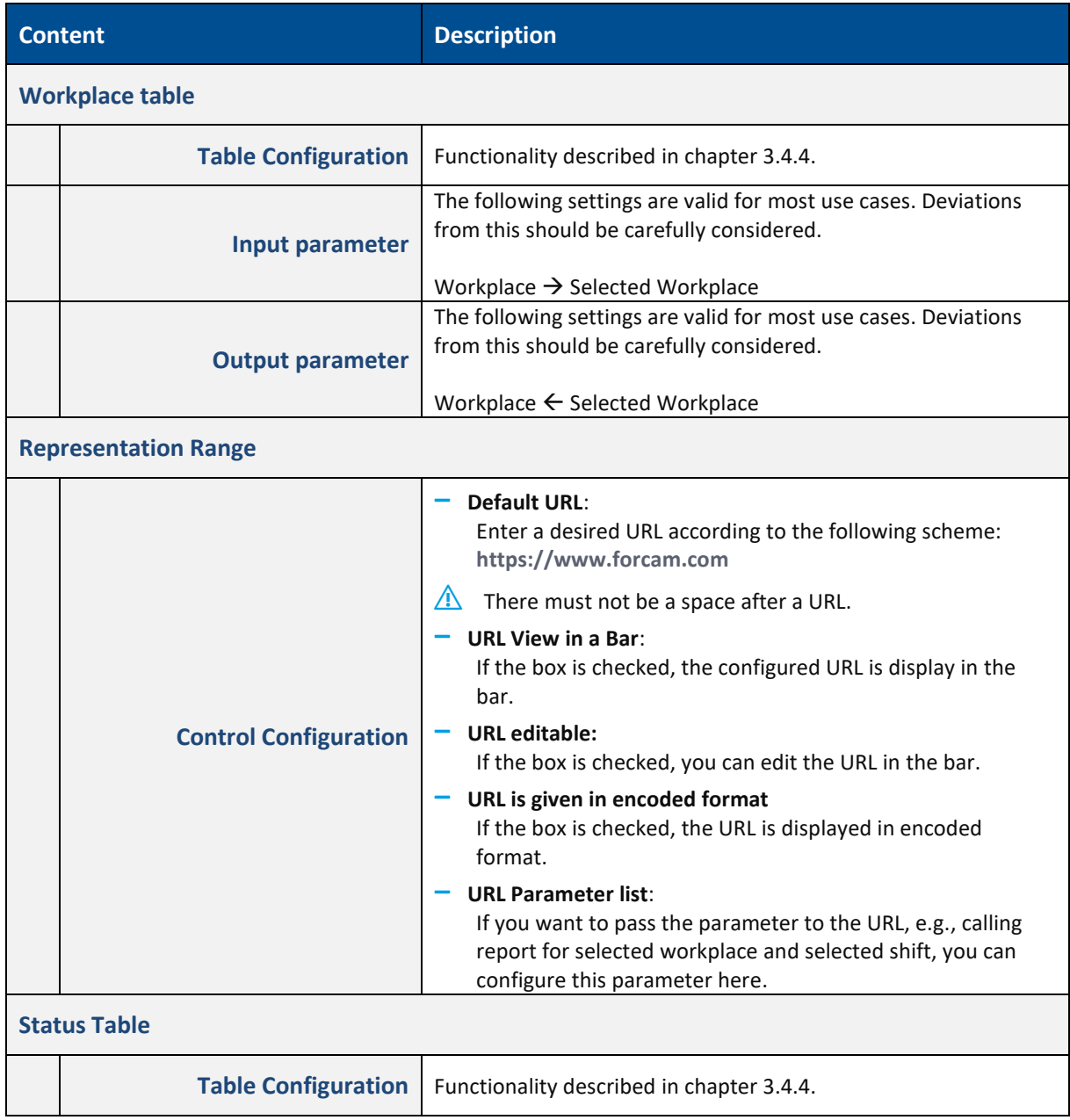

#### **Table 4: Machine Monitoring View: Base page configuration settings**

#### <span id="page-17-0"></span>**3.1.4 NC View**

The NC View displays data from the FORCE MES FLEX Document Control Module. Packets can be displayed with associated parameters such as packet status, creator and annotation. The lower table lists elements that are linked to the respective packet. A button bar can be used to carry out activities, e.g., to send files to a machine or to receive files from a machine.

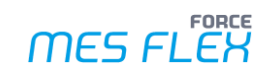

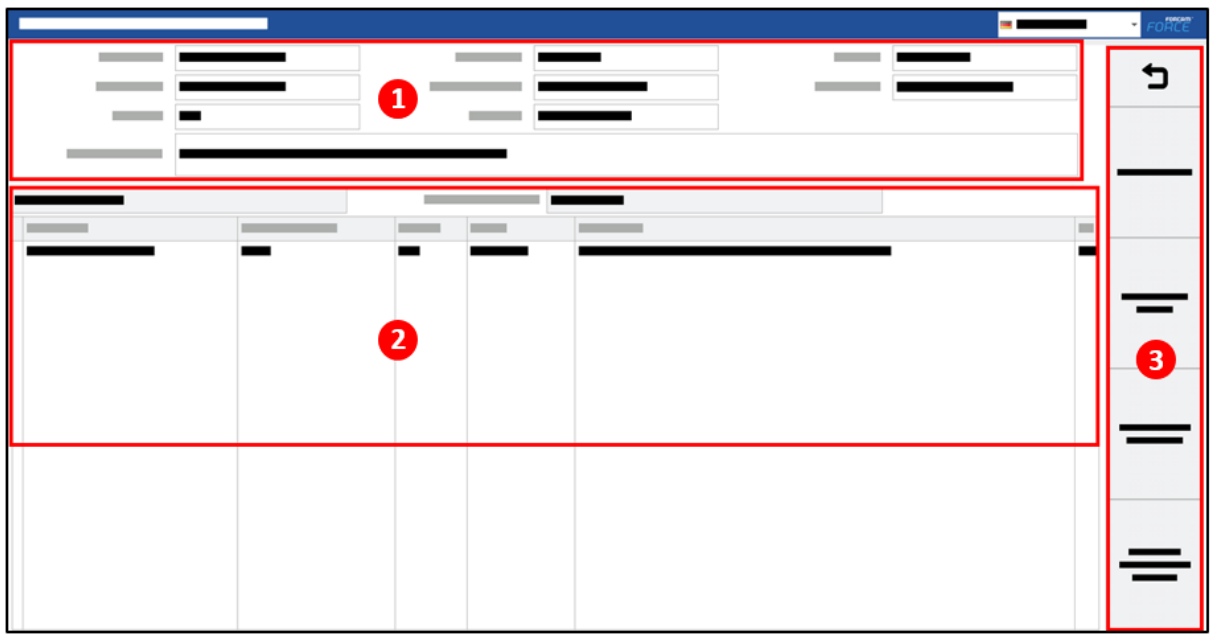

#### **Figure 17: NC View dialog**

- (1) Packet table Displays the packet details.
- (2) NC Element table Displays the list of elements in the table for the respective packet.
- (3) Button Bar Each button can be freely configured. By default, the buttons are preconfigured for NC use (Show file, Send to machine, Receive from machine, Send NC program with sequence).

Important setting for NC View and their functions are listed below.

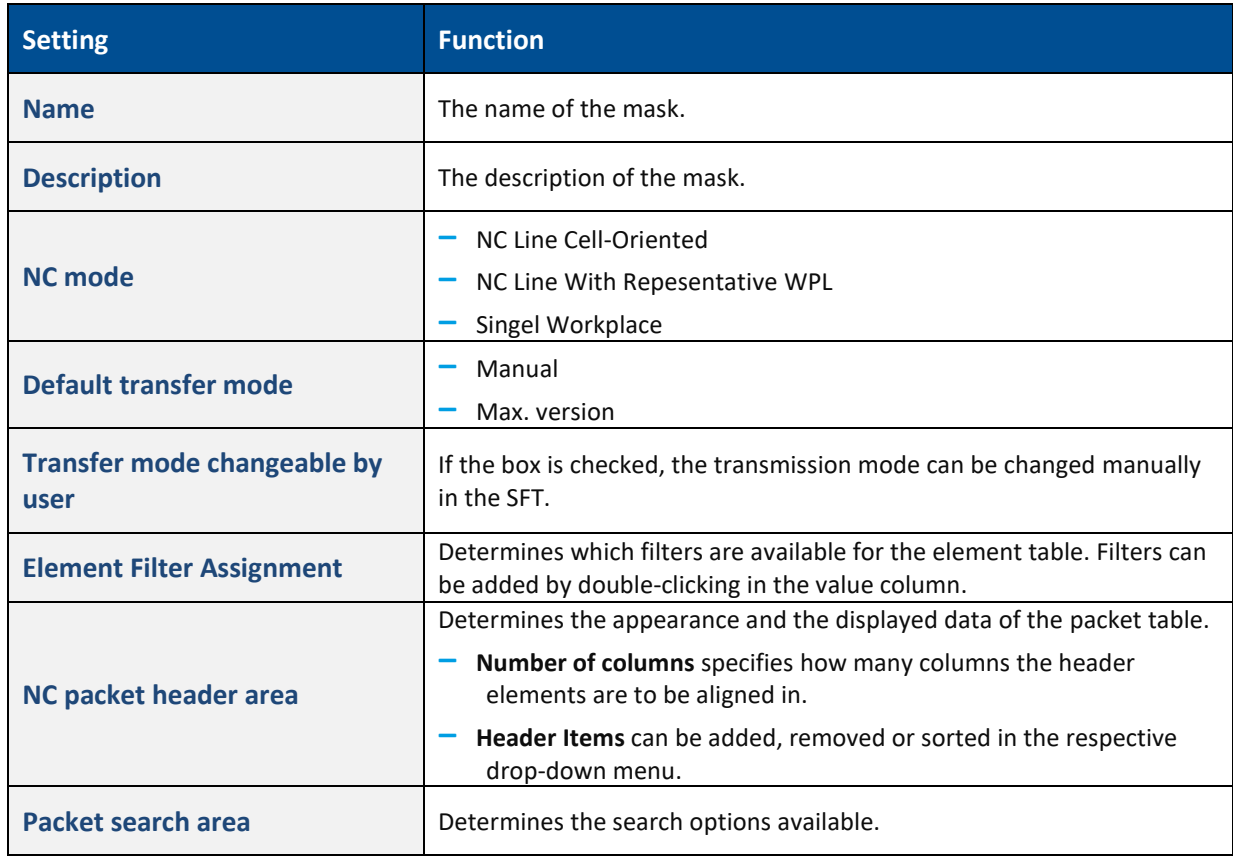

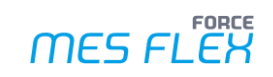

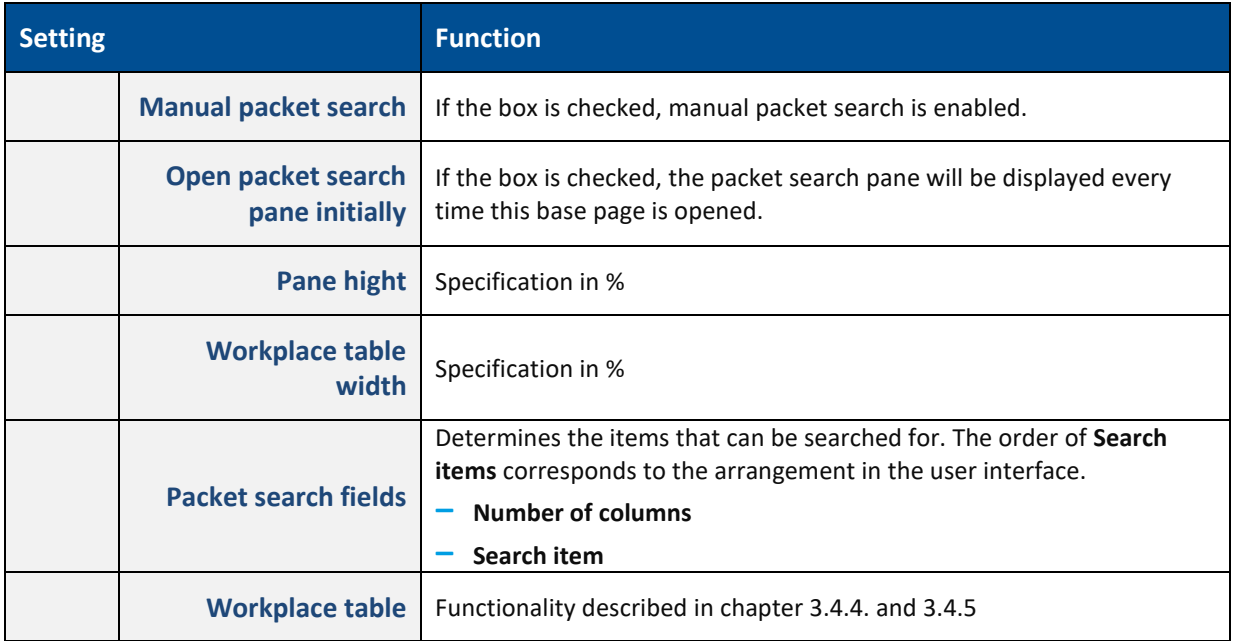

#### **Table 5: Settings for NC View screen**

The layout of the NC Element table can be determined in the **Base page configuration** area. Base page configuration settings for the NC View are listed below.

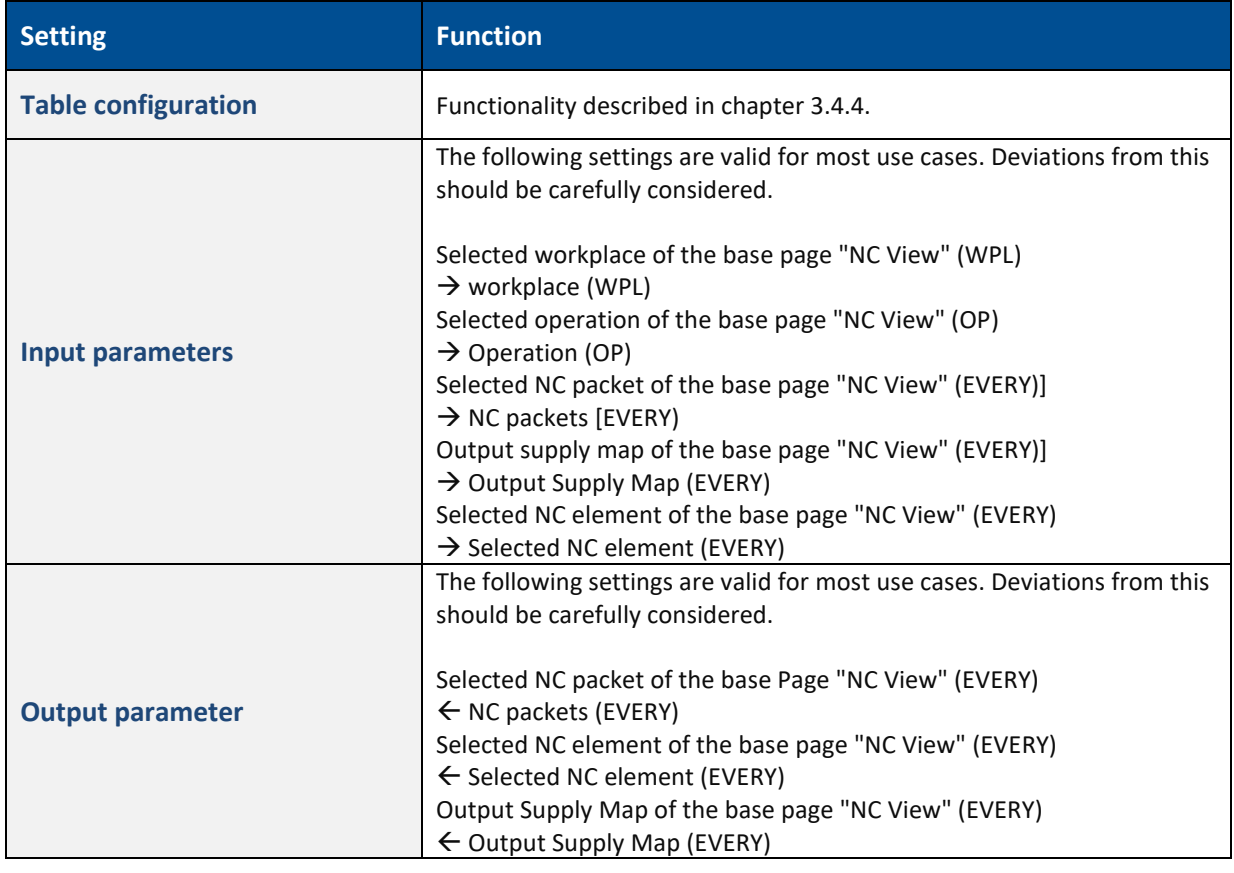

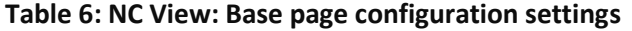

### <span id="page-20-0"></span>**3.1.5 Operating State History**

The operating state history lists operating states of a workplace for a specified period of time in a **Status Table**. The operating states are given in intervals. The table can be filtered: Short intervals or intervals that cannot be recoded can be hidden. Via a Button Bar, operating states can be changed or split.

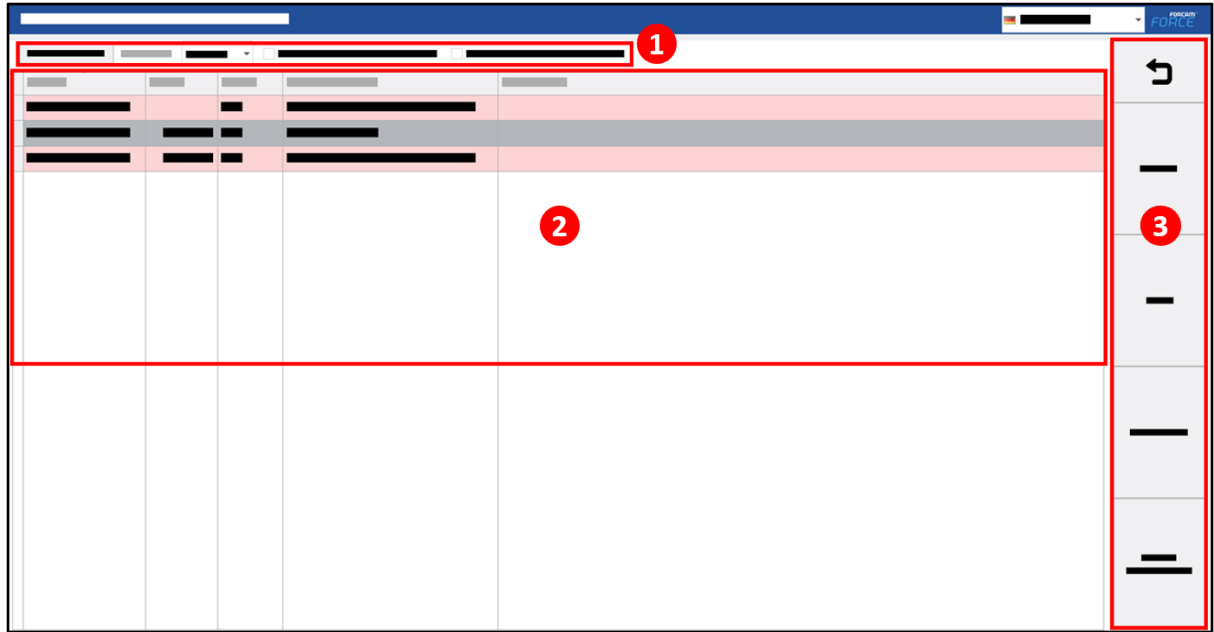

#### **Figure 18: Operating State History dialog**

- (1) Filter of the Status Table Determines the type of operating status to be displayed and the corresponding time period.
- (2) Status Table Displays the timeline of operating states.
- (3) Button Bar Each button can be freely configured. By default, the buttons for the status history are preconfigured (e.g., change operating status, split, show all or only unfounded).

Important setting for Operating State History and their functions are listed below.

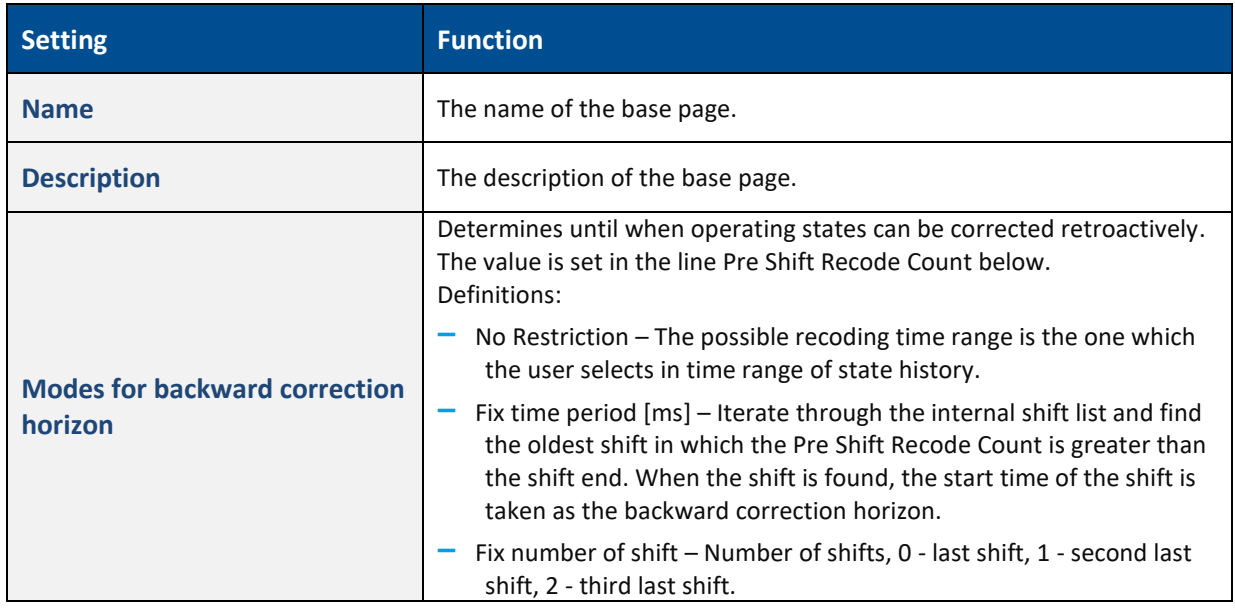

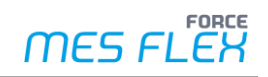

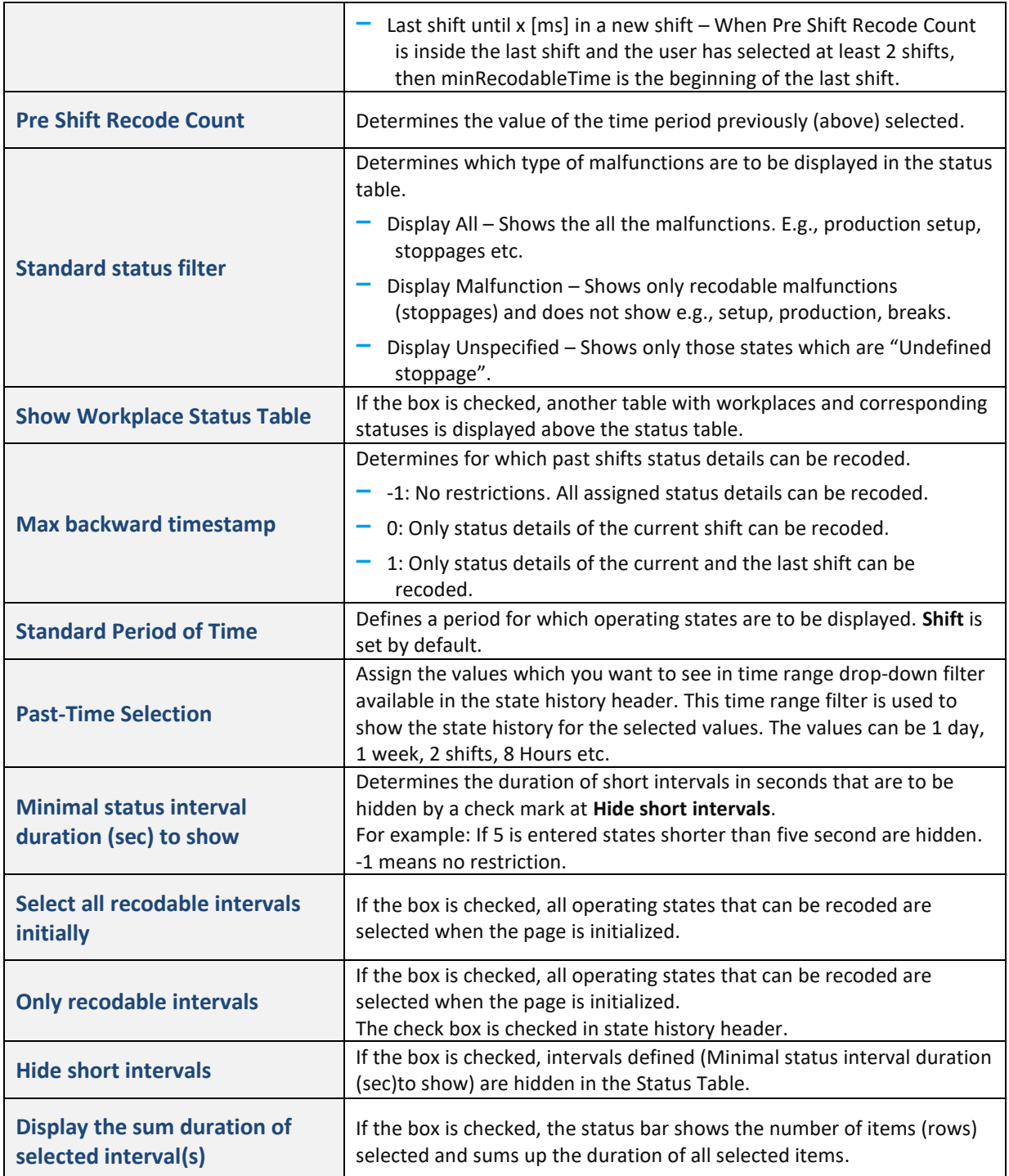

#### **Table 7: Settings for Operating State History screen**

<span id="page-21-0"></span>The layout of the Status Table can be determined in the **Base page configuration** area (see [3.4.7\)](#page-42-0).

#### **3.1.6 Operation Production Status History**

The Operation Production Status History lists operating states of operation(s) for a specified period of time in a status table. The operating states of an operation are displayed for the selected operation and selected intervals.

The table can be filtered: Short intervals or intervals that cannot be recoded can be hidden. Via a button bar, operating states can be changed or split.

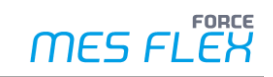

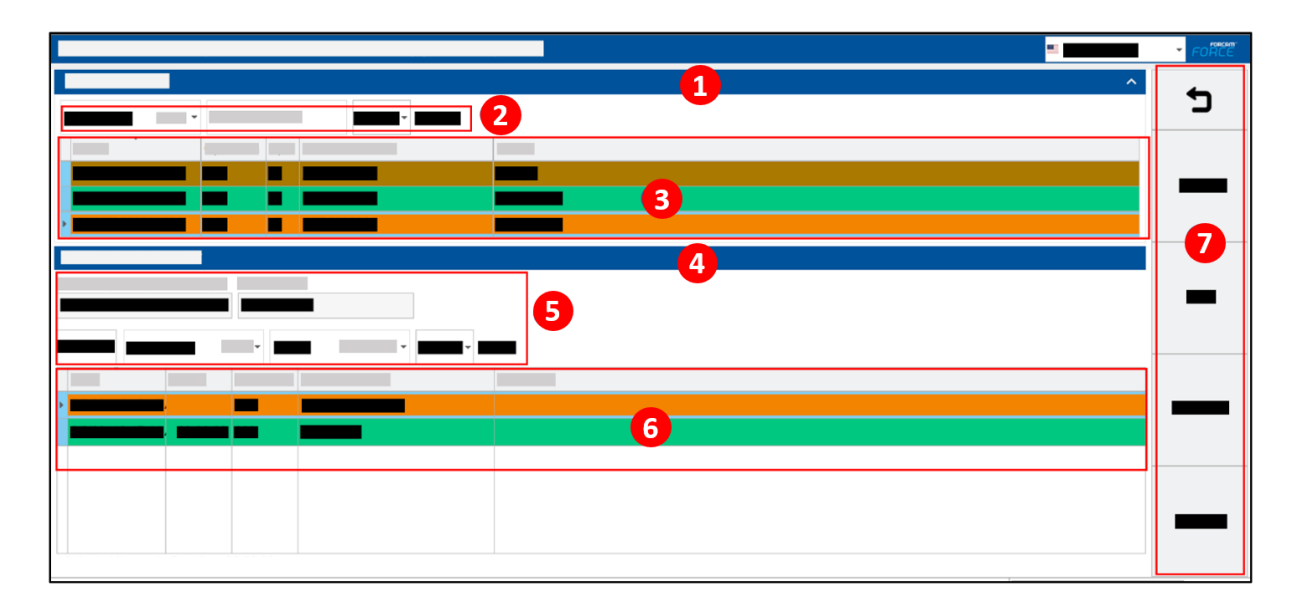

#### **Figure 19: Operation Production Status History dialog**

- (1) Operation History Displays the operation related filter and operations which are running or ran during the selected time range and for other configurations.
- (2) Filter of Operation Status History Table Determines the operation to be displayed for the corresponding time period.
- (3) Operation Table Display the operation details.
- (4) Operation Status History Table Shows the selected operation from Operation History area. Shows the operation related data and filter and operation status history for the selected time range and other configurations.
- (5) Filter of the status table Determines the type of operation operating statuses to be displayed for the selected operation from Operation history table and the corresponding time-period.
- (6) Status table Display operation operating status timeline
- (7) Button Bar Each button can be freely configured. By default, the buttons for the status history are preconfigured (change operating status, split, production, downtime).

Important setting for Operation Production Status History and their functions are listed below.

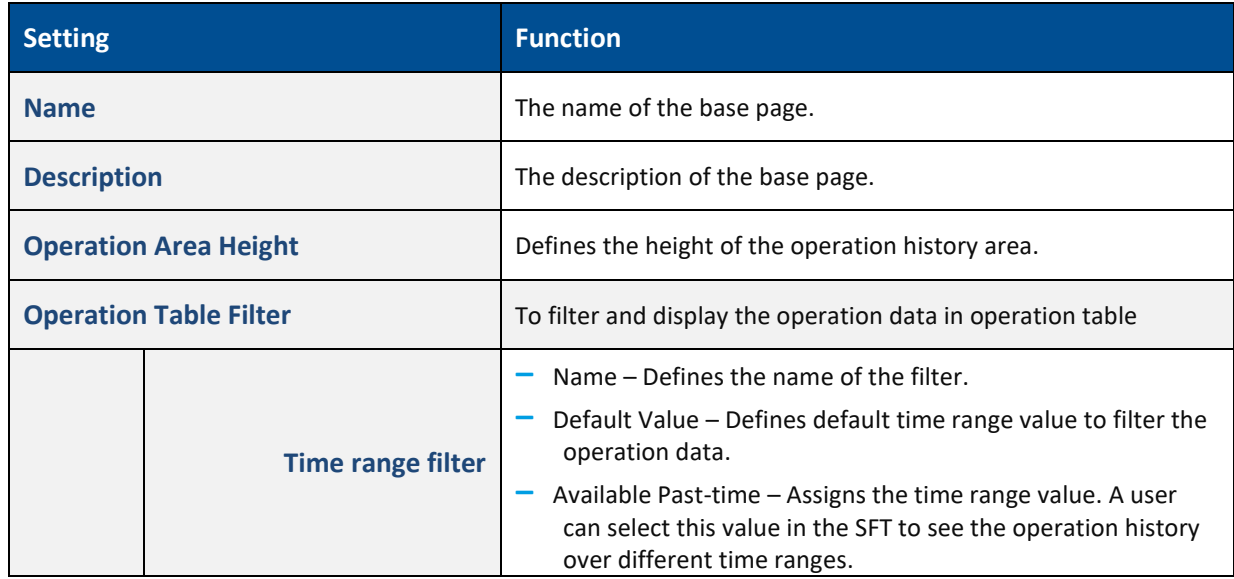

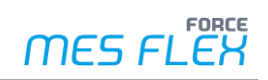

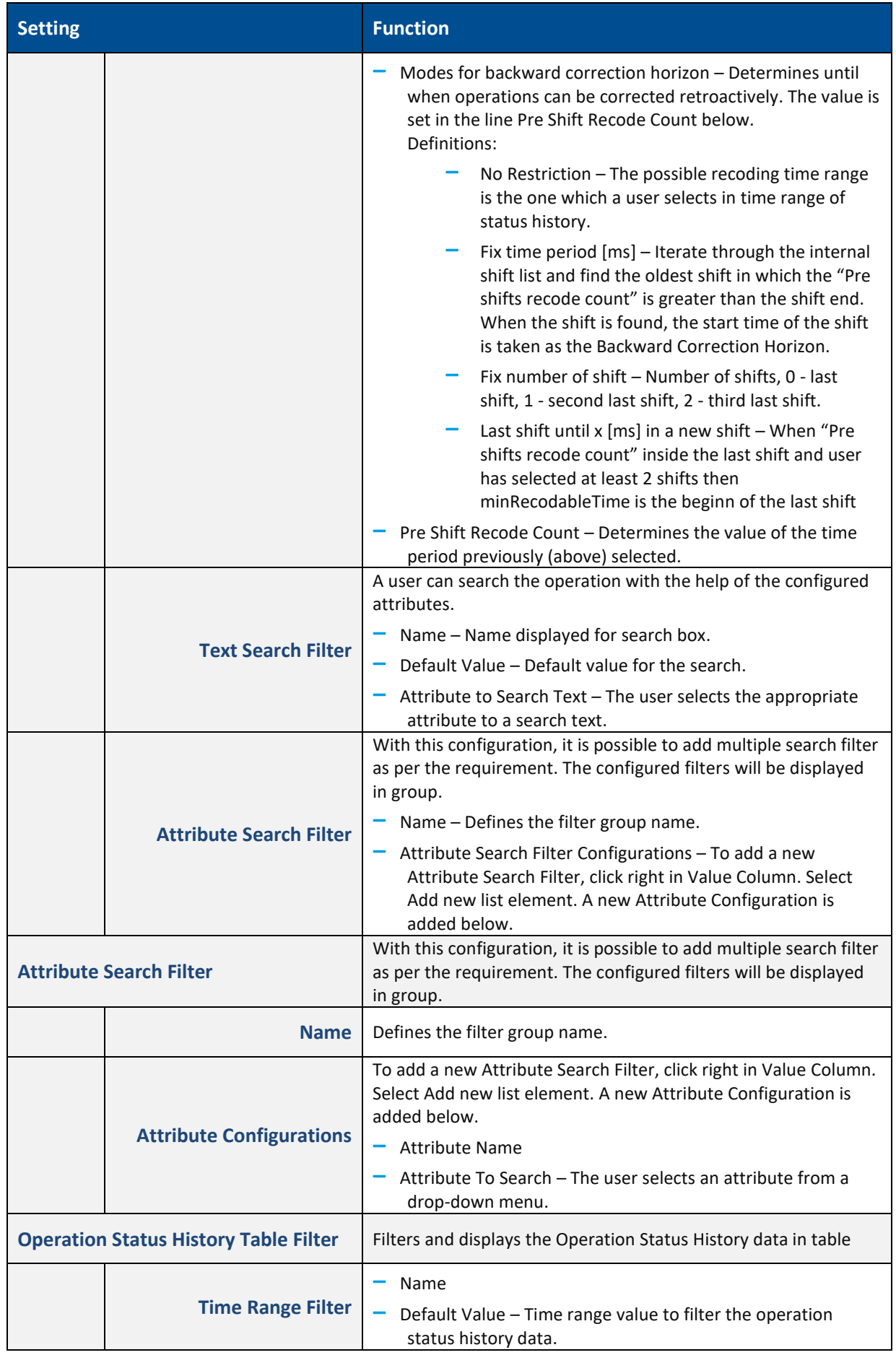

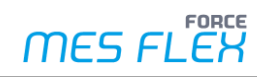

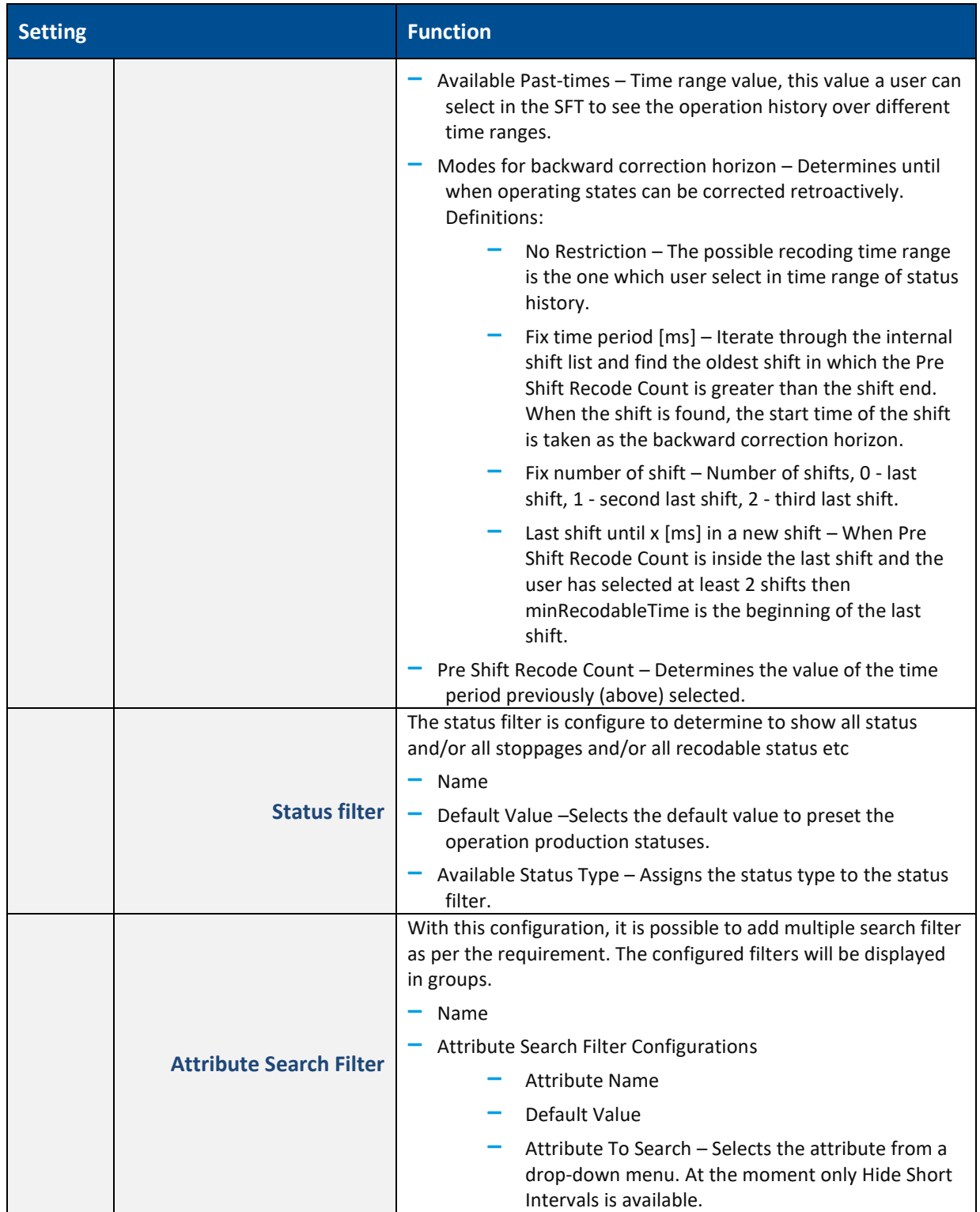

#### **Table 8: Settings for Operation Production Status History**

The layout of the Operation Tabel and the Operation Status History Table can be determined in the **Base page configuration** area (see [3.4.7\)](#page-42-0).

#### <span id="page-24-0"></span>**3.1.7 Tool Data Management**

FORCE MES FLEX offers Tool Data Management in cooperation with TDM Systems. The interface with TDM offers the function of requesting tools via FORCE MES FLEX and having them to be

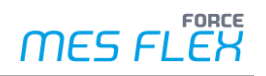

commissioned. TDM returns the actual status of the tool as a response. During commissioning, tools are assembled and measured and after completion, the status is reported as completed. In FORCE MES FLEX, commissioning can be requested in the Shopfloor Terminal as well as in the process management of the office platform.

In the Shopfloor Terminal, buttons are configured specifically for communication with the TDM interface. Tools can be requested for the selected operation and commissioning can be ordered. TDM then provides the status of the requested tool and indicates whether the tool can be commissioned. TDM can also display additional information, such as tool data, in a special dialog that is called up directly in the Shopfloor terminal. Tools can also be reordered here. Finally, TDM is automatically notified by the Shopfloor Terminal when the relevant operations are completed.

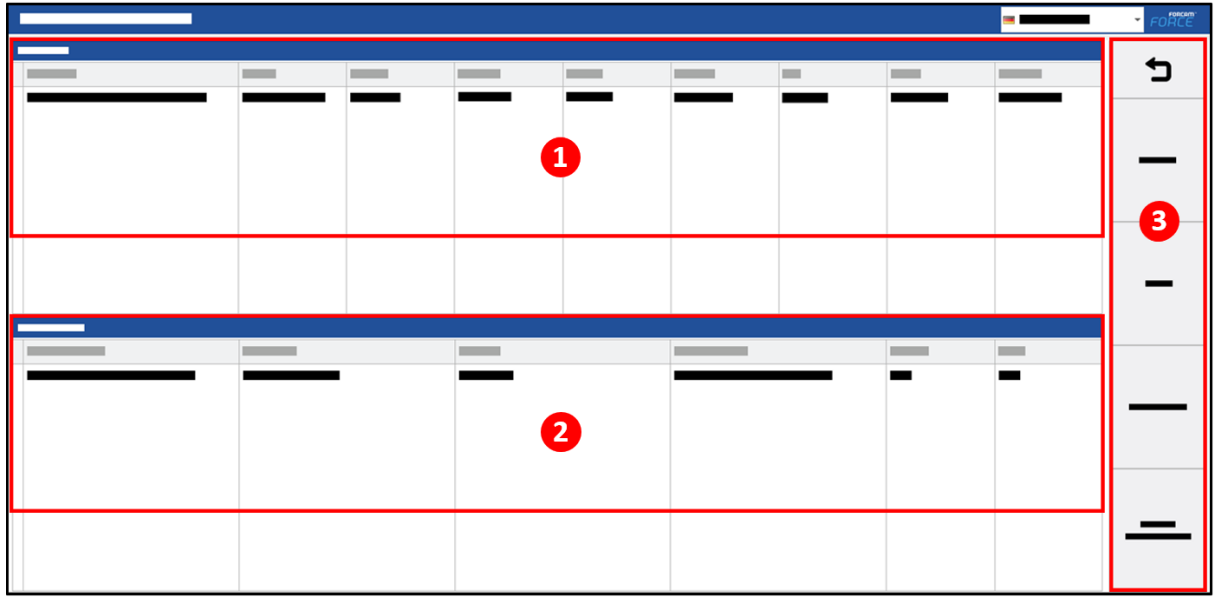

#### **Figure 20: Toll Data Management dialog**

- (1) Tools Lists tools with data such as class, group, trigger, etc.
- (2) Tool Characteristics Lists characteristics for a selected tool such as key, ID, unit, etc.
- (3) Button Bar

Important setting for Tool Data Management and their functions are listed below.

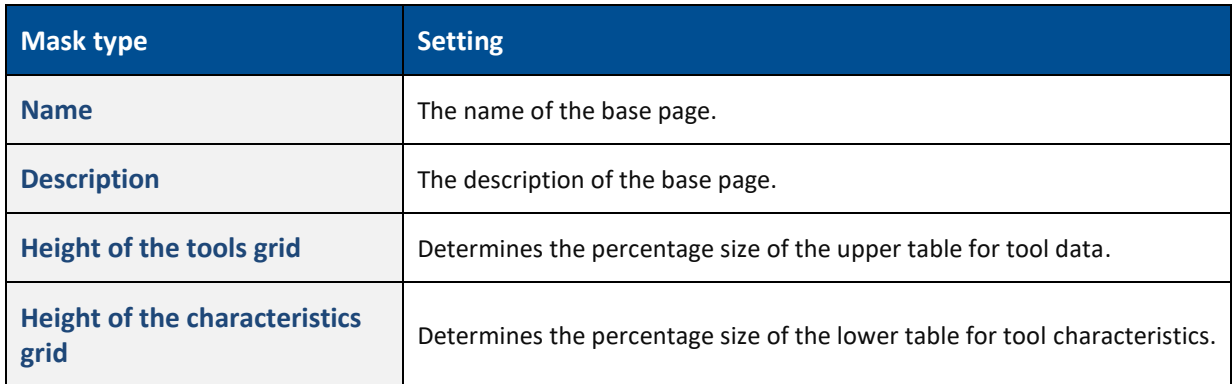

**Table 9: Settings for Tool Data Management screen**

## <span id="page-26-0"></span>3.2 Creating buttons

Buttons can be created for each base page. The buttons are displayed in the button bar (right sidebar) of the Shopfloor Terminal.

Initially a button does not have a function. Only after a command (activity step) was assigned, a button triggers function.

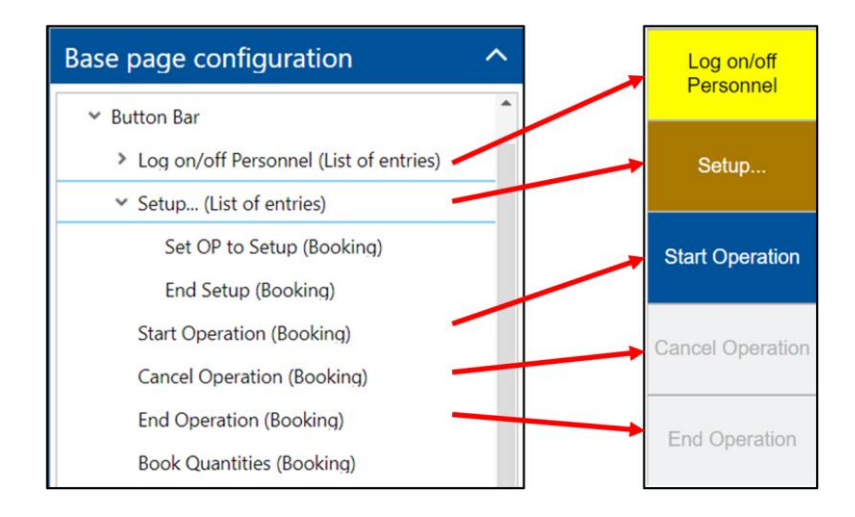

#### **Figure 21: Configuration of a button bar and display in the SFT**

#### **To create a button:**

- 1. Right-click on **Button Bar** in the **Base page configuration** area, then click on **Add Activity (First)** in the context menu.
- 2. Select an activity type from the drop-down menu of the subsequent dialog.
- 3. Enter the **Name** and confirm.
- ➔ Setting options for the button appear in the editing area.
- 4. Configure as desired.
- 5. Save.

## <span id="page-26-1"></span>3.3 Assigning activity steps

#### **To assign an activity step to a button:**

- 1. Select a button that shall get a function assigned in the **Base page configuration** area.
- ➔ The button is created as item in the **Activity steps** area.
- 2. Right-click on the item in the **Activity steps** area, then click on **Add Activity Step (First/Behind)** in the context menu.
- 3. Select the desired activity step from the drop-down menu of the subsequent dialog.
- 4. Enter a name of the activity step and confirm. The name is only used as internal identifier. The button name remains unchanged.
- 5. Configure activity step in the editing area as desired.
- 6. Save.

In our Academy courses, you will learn which activity step to use for your specific task.

 $<sup>(t)</sup>$  One button can have multiple activity steps assigned. Thereby buttons can be configured that</sup> execute multiple functions consecutively to solve a more complex task.

## <span id="page-27-0"></span>3.4 Frequently occurring configurations

This chapter describes common configuration items that are used in many tables and activity steps. However, the configuration may differ between tables and activity steps; some tables and activity steps may use additional parameters or parameters may be missing.

### <span id="page-27-1"></span>**3.4.1 Execution conditions**

Each button representing an activity step can have an execution condition. It pretests an activity step before execution according to a configured condition.

The following condition validators are available for configuring a condition:

- **‒ Comparing value of parameter Map (String compare)** A parameter (e.g., workplace, terminal ID, etc.) is compared with a string value.
- **‒ Comparing value count of a parameter map** A parameter is set against a count. This can be used, for example, to check the occurrence of a parameter.

#### **Comparing value of parameter Map (String compare)**

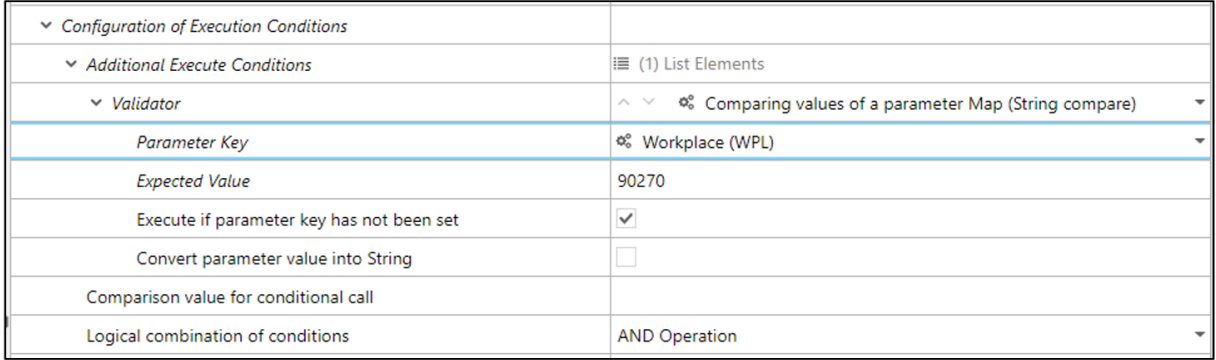

#### **Figure 22: Comparing value of a parameter Map (String compare)**

The following table lists the configuration options of both condition validatiors. In addition, the parameters **Logical operation of condition** and **Comparison value for conditional call** are listed.

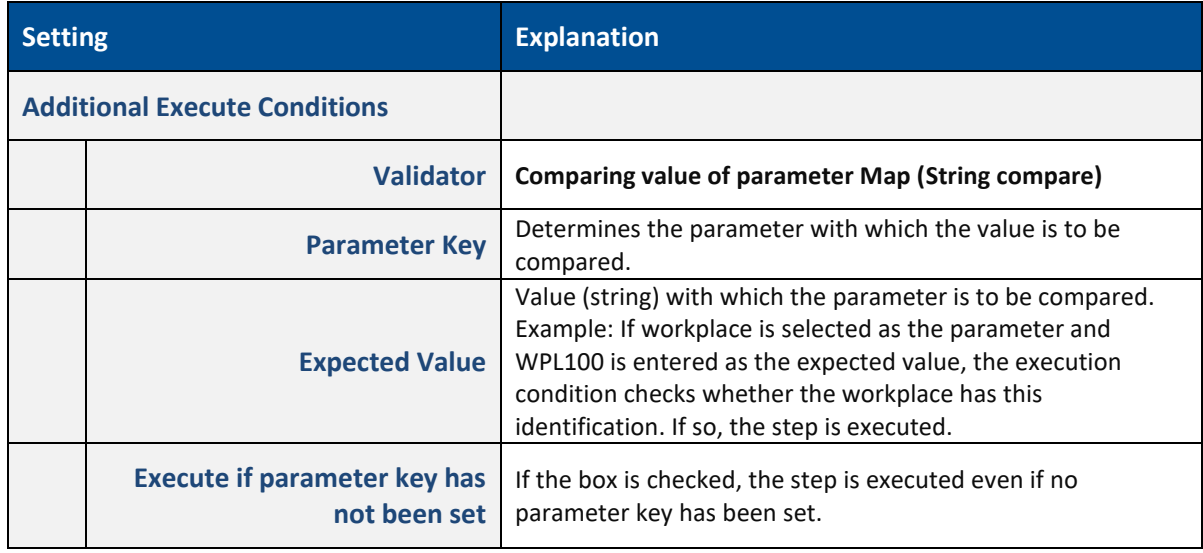

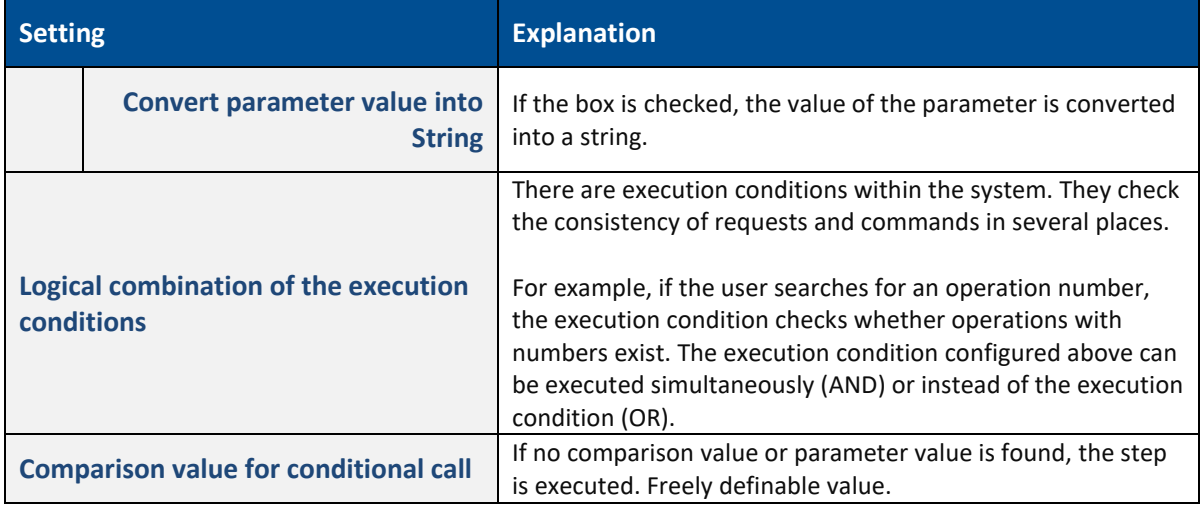

#### **Table 10: Execution condition settings: Comparing value of parameter Map (string compare)**

#### **Comparing value count of a parameter map**

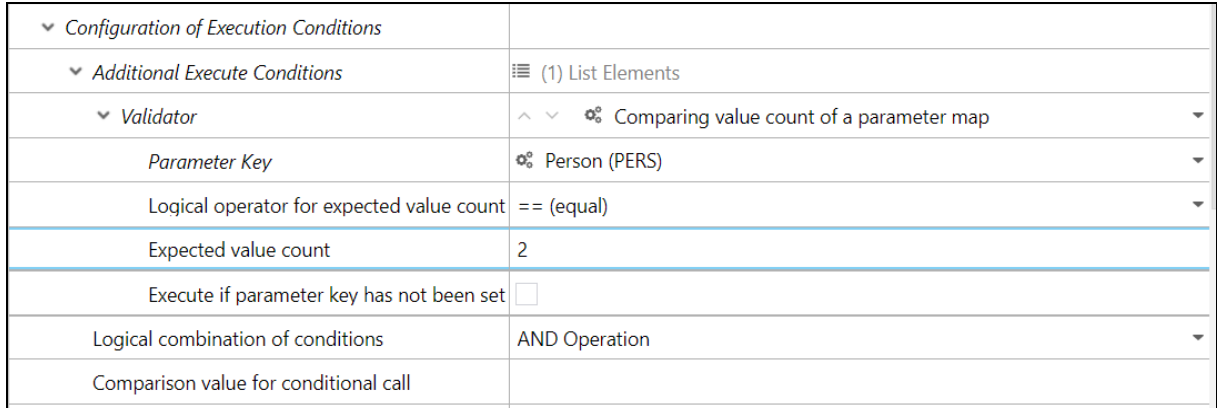

#### **Figure 23: Comparing value count of a parameter map**

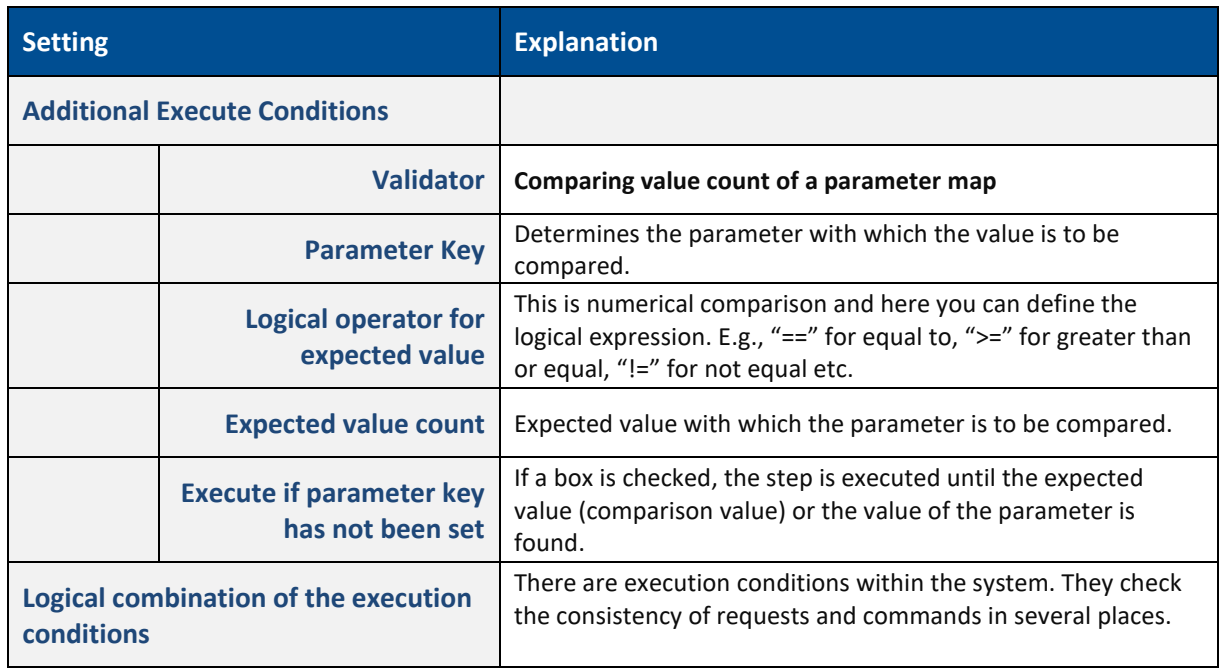

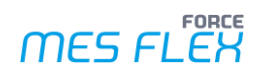

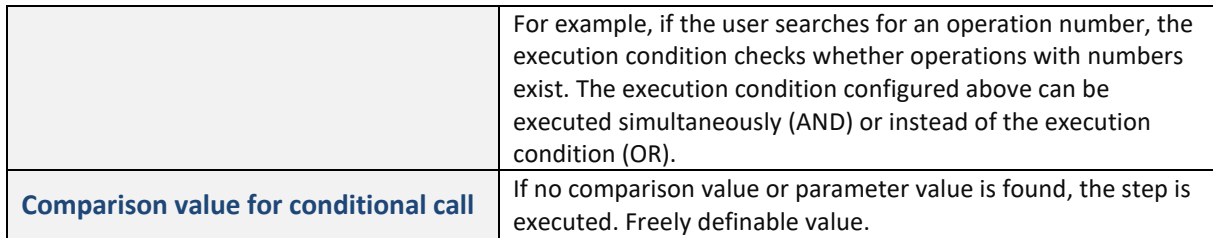

#### **Table 11: Execution condition settings: Comparing value count of a parameter map**

The expected value can also be obtained from the check of a previous step. In this case, the previous step outputs a check value (usually true or false as in the Yes-No Decision step, for example). The execution condition can then be configured so that the step is not executed on false.

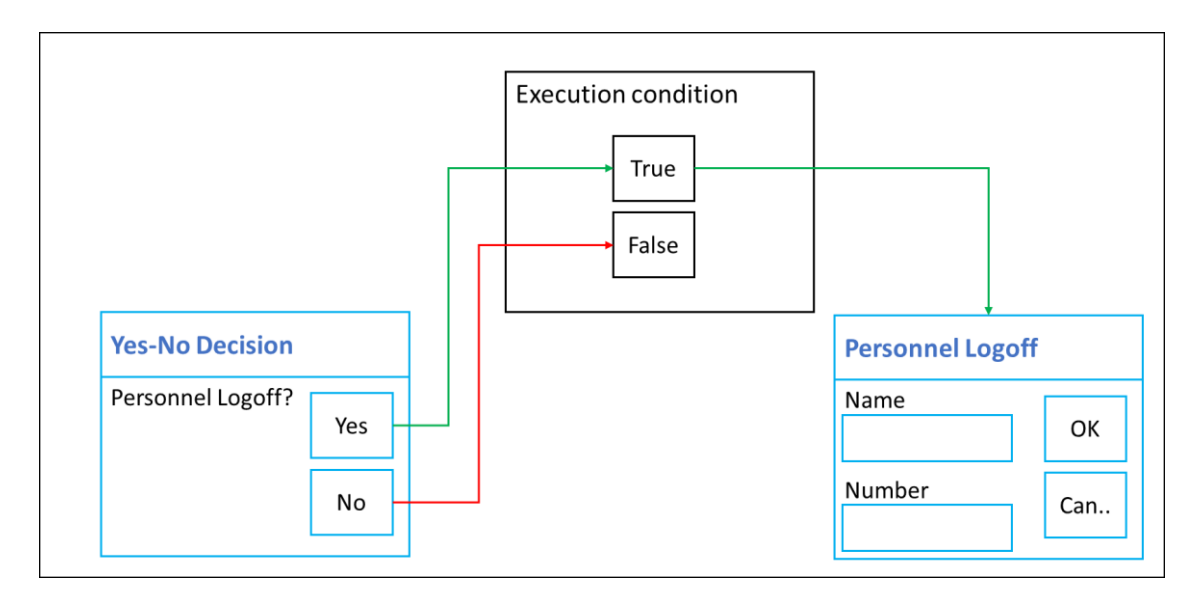

#### **Figure 24: The "Log off person" step is not executed if the "Yes-No decision" step returns the value "false".**

Example of a configuration of the execution condition with inclusion of the test result of a previous step.

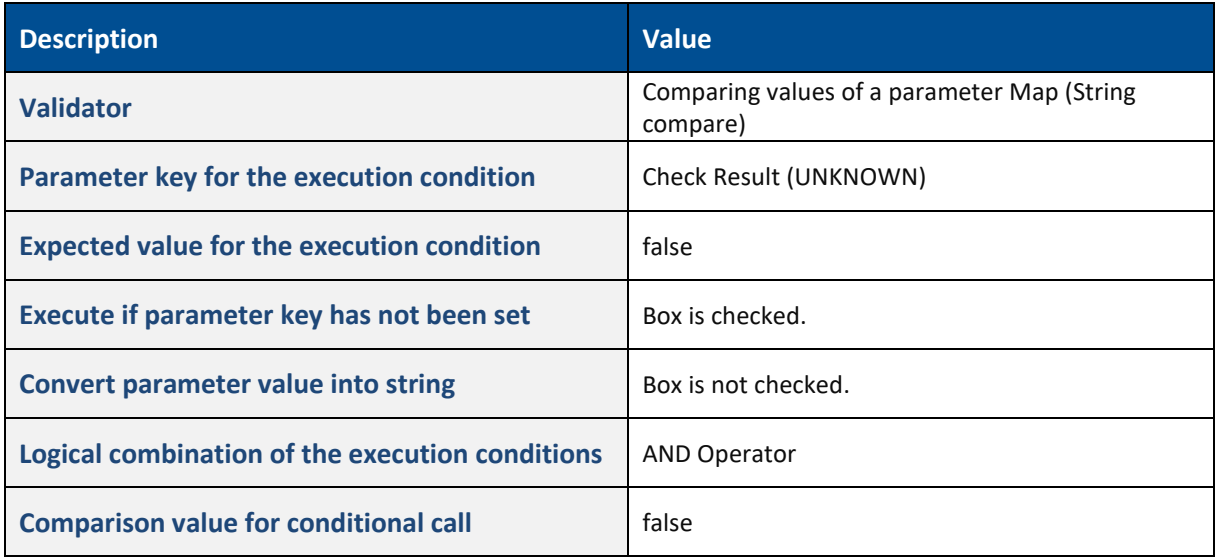

#### **Table 12: Example of Execution condition configuration**

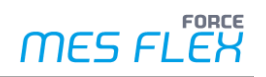

### <span id="page-30-0"></span>**3.4.2 Barcode scan configuration**

In dialogs, entries are usually made manually using the keyboard. In some steps it is possible to read in values using a barcode scanner and transfer them directly to a dialog (e.g., when entering a personnel number).

In FORCE MES FLEX there are two types of barcode scan configurations. The configuration is available based on activity step needs e.g.,:

- **‒** Basic barcode scan configuration: For example: The activity step *Dialog for the input of personnel number* has only one input field and therefore it has a simple barcode scan configuration.
- **‒** Advanced barcode scan configuration: For example: In the activity step *Dialog for the pallet assignment* it is possible to search the operation based on many fields e.g., Order number, confirmation number, material number etc. from the operation table. Therefore an advanced barcode scan configuration is available.

#### <span id="page-30-1"></span>**3.4.2.1 Basic barcode scan configuration**

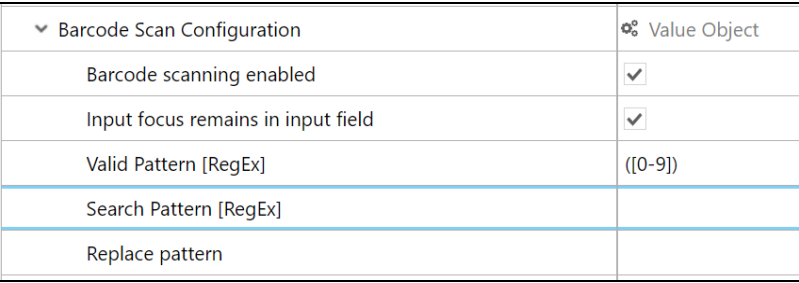

#### **Figure 25: Barcode scan configuration – value object**

Important settings for basic barcode scan configuration and their functions are listed below.

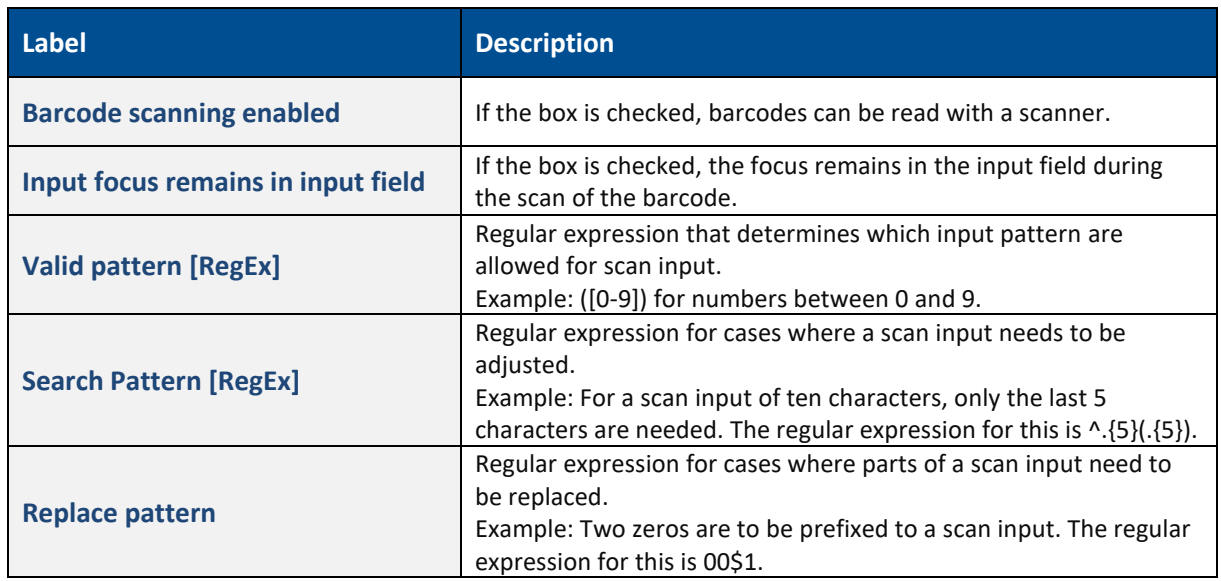

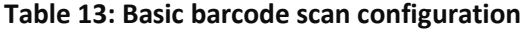

#### <span id="page-31-0"></span>**3.4.2.2 Advanced barcode scan configuration**

This advanced configuration supports different Barcode Scan Configurations based on the need of the activity steps.

- **‒ Single value scan** The operation is searched based on e.g., confirmation number. There is only one scan of one value.
- **‒ Composed Scan Value**

The operation is searched based on e.g., order number and operation number. There is only one scan necessary. This scan contains multiple information in a defined order.

**‒ Multiple Value Scan Sequential**

The operation is searched based on e.g., order number and operation number. There are multiple scans necessary. Each scan contains a single information. Scanning has to be performed in a pre-defined order.

For further information on this barcode scan types see chapter [3.4.2.3](#page-32-0), "[Barcode scan types](#page-32-0)".

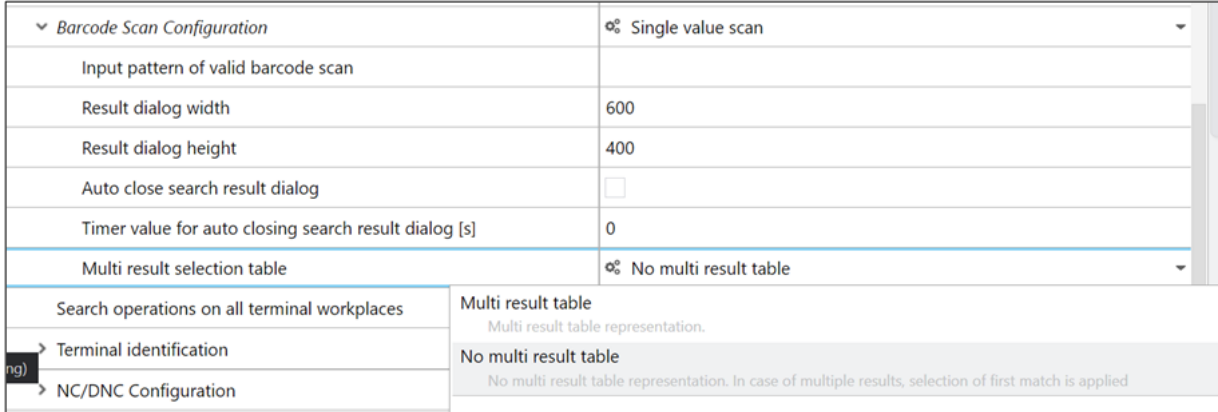

#### **Figure 26: Barcode scan configuration with Single value scan**

The following table explains the necessary configuration of the barcode scanner.

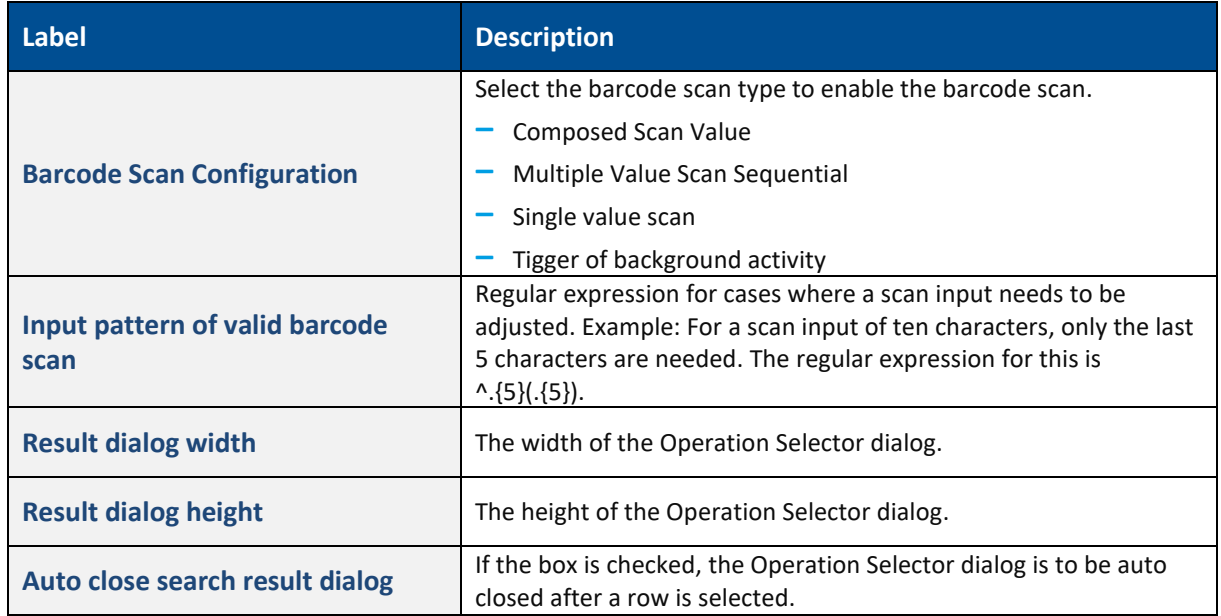

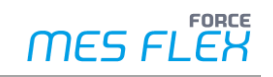

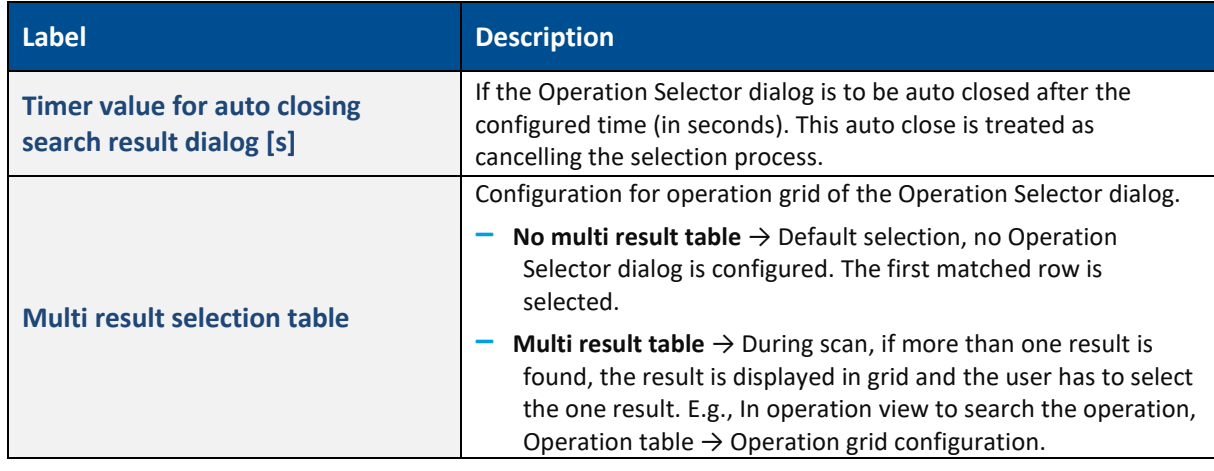

#### <span id="page-32-3"></span>**Table 14: Advanced barcode scan configuration**

#### <span id="page-32-0"></span>**3.4.2.3 Barcode scan types**

The configuration defines four scan types, additional to the option to choose none of them.

When scanning barcodes, there is always a transmitter part and a receiver part. In the transmitter part you configure what information is send by the barcode. In the receiver part you configure how this incoming information is mapped to specific information within FORCE MES FLEX.

#### **To configure the transmitter part:**

- 1. In the **List of base pages** area double click on the desired base page of the type **Operation View.**
	- Or

In the **List of base pages** area click right on the desired base page of the type **Operation View** and select **View/Edit** in the context menu.

- 1. Select the desired barcode scan type in the line **Barcode scan configuration**.
- <span id="page-32-1"></span>2. Unfold the submenu in line **Barcode scan configuration** by clicking the arrow.
	- a. Only for **Multiple value scan sequential**: In the line **Input pattern of valid barcode scans** click right in the column **Value** and select **Add new list element** in the context menu.
	- b. Unfold the sub menu in line **Input pattern of valid barcode scans** by clicking in the arrow**.**
	- c. Unfold the sub menu in line **Scan field configuration** by clicking the arrow.
	- d. Repeat steps [a](#page-32-1) to [c](#page-32-2) for each input pattern.
- <span id="page-32-2"></span>3. Configure **Input pattern of valid barcode scan** as desired (se[e Table 14\)](#page-32-3).

⚠ The amount and order of **scan field configuration** items corresponds to the items of scanned information.

#### **To configure the receiver part:**

1. In the **Base page configuration** area double click on the **Operation Table**. Or

In the **Base page configuration** area click right on the **Operation Table** and select **View/Edit** int the context menu.

- 2. In the editing area unfold the **Table Configuration** by clicking on the arrow.
- 3. In the line **Barcode scan configuration** click right in the column **Value** and select Add new list element in the context menu.
- 4. Add as many elements, as in the transmitter part.

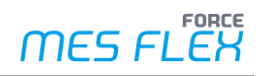

- <span id="page-33-0"></span>5. Configure **Scan field configuration** as desired.
	- **Exact barcode match:** Only exact matches are used for further processing.
	- **‒ Reference to barcode search**: Selects the category to which the information is mapped.

Repeat step [5](#page-33-0) as often as necessary.

⚠ The amount and order of **scan field configuration** items corresponds to amount and order of items in the transmitter part.

#### **Single value scan**

Here just one regex scan pattern for one single scan can be configured in the transmitter part. This means that the scanned value will be used directly for e.g., selecting the matching operation in operation grid (one column). The receiver part needs to define the associated configuration for the one corresponding column from operation grid.

#### **Multiple Value Scan Sequential**

Multiple parts for scanning can be defined. There is a pop-up window shown to collect the scan parts. An empty pattern string means that every scan is valid. This can be used to add multiple barcode scans to select one line in a grid.

E.g., the operation number and the material number should be used. Then the transmitter part contains two regex scan patterns and the receiver part needs to define the associated configuration for the corresponding columns.

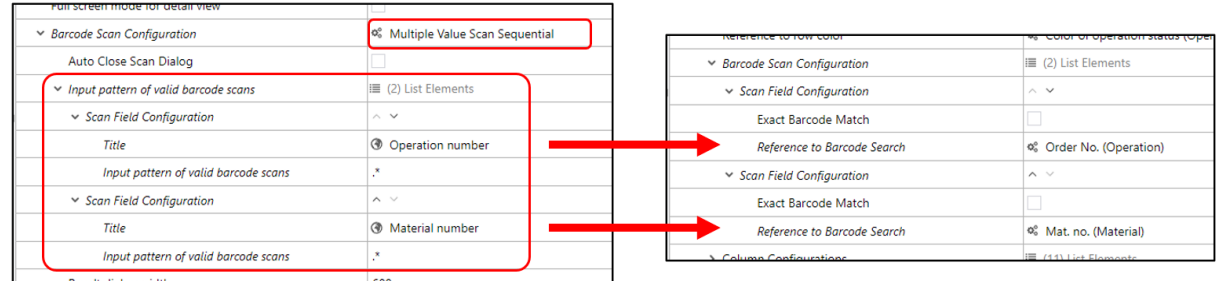

#### **Figure 27: Barcode scan configuration with Multiple Value Scan Sequential**

For *Multiple Value Scan Sequential*, when a user performs the first scan, the dialog (see [Figure 28\)](#page-33-1) is displayed. User then can scan the second value. The barcode scan values are displayed respectively.

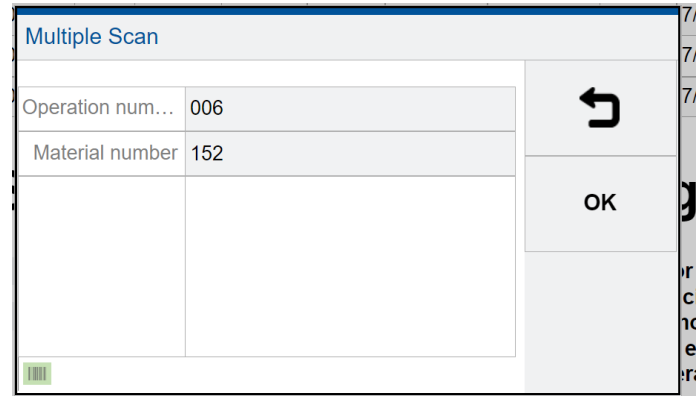

<span id="page-33-1"></span>**Figure 28: Barcode scan type – Multi Value Scan Sequential dialog**

#### **Composed Scan Value**

Here the pattern must be grouped by () to define the parts. The behaviour of this type is similar to Multiple Value Scan Sequential. Instead of sequential scan and a displayed scan dialog, the scan is performed in groups.

For example: ([0-9]{10})-([a-z]{3})([0-9]{4}).

This means, that the user must define only one pattern in the transmitter part to scan only one value. But this value will be separated into multiple scan parts as defined in the group regex pattern.

This defines 3 Groups.

- **‒** Group 1: "([0-9]{10})" 10 characters [0-9]
- **‒** Group 2: "([a-z]{3})" 3 characters [a-z]
- **‒** Group 3: "([0-9]{4})" 4 characters from [0-9]

This will match any scanned value like e.g., 1234567890-abc4444. The - between the groups will be ignored.

#### **Trigger of background activities**

This scan type has no included regex scan pattern or other attributes. It is just used to make clear, that there are configured background activities. The first Barcode Scan-type background activity which matches the scanned barcode will be performed.

 $\triangle$  Background activities must be activated after configuration. If not, they will not be performed.

#### <span id="page-34-0"></span>**3.4.3 Input parameters of a button**

In an activity step, buttons can also have input and output parameters. An input parameter is always necessary in a button and depends on the function of the step. If a step affects a workplace, for example, the workplace must be selected as the input parameter. An output parameter is not usually necessary for buttons.

For example:

The activity step *Checks if person is logged on workplace* includes workplace and person as input parameters and checks whether a person is logged in to this workplace. In order to know which workplace is involved, the parent button in the Button Bar requires the input parameter *Selected workplace of the base page (WPL)*. If this parameter is selected in the button, the step refers to the workplace selected by the user in the base page.

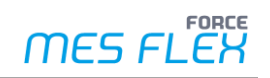

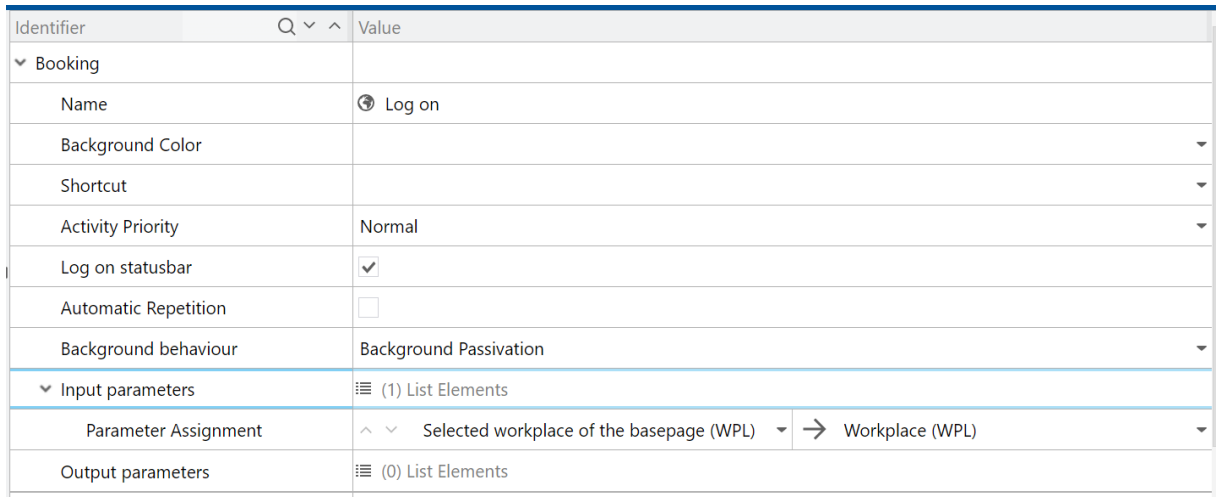

#### **Figure 29: Input parameters of a button that impacts a workplace**

### <span id="page-35-0"></span>**3.4.4 Table configuration**

Many activity step dialogs contain tables that can be customized to a certain extent. Besides appearance and size, functions or modes can also be switched on or off. Table configuration can be for operation, workplace, operation component etc.

The following table configuration properties summarizes all possible adjustments.

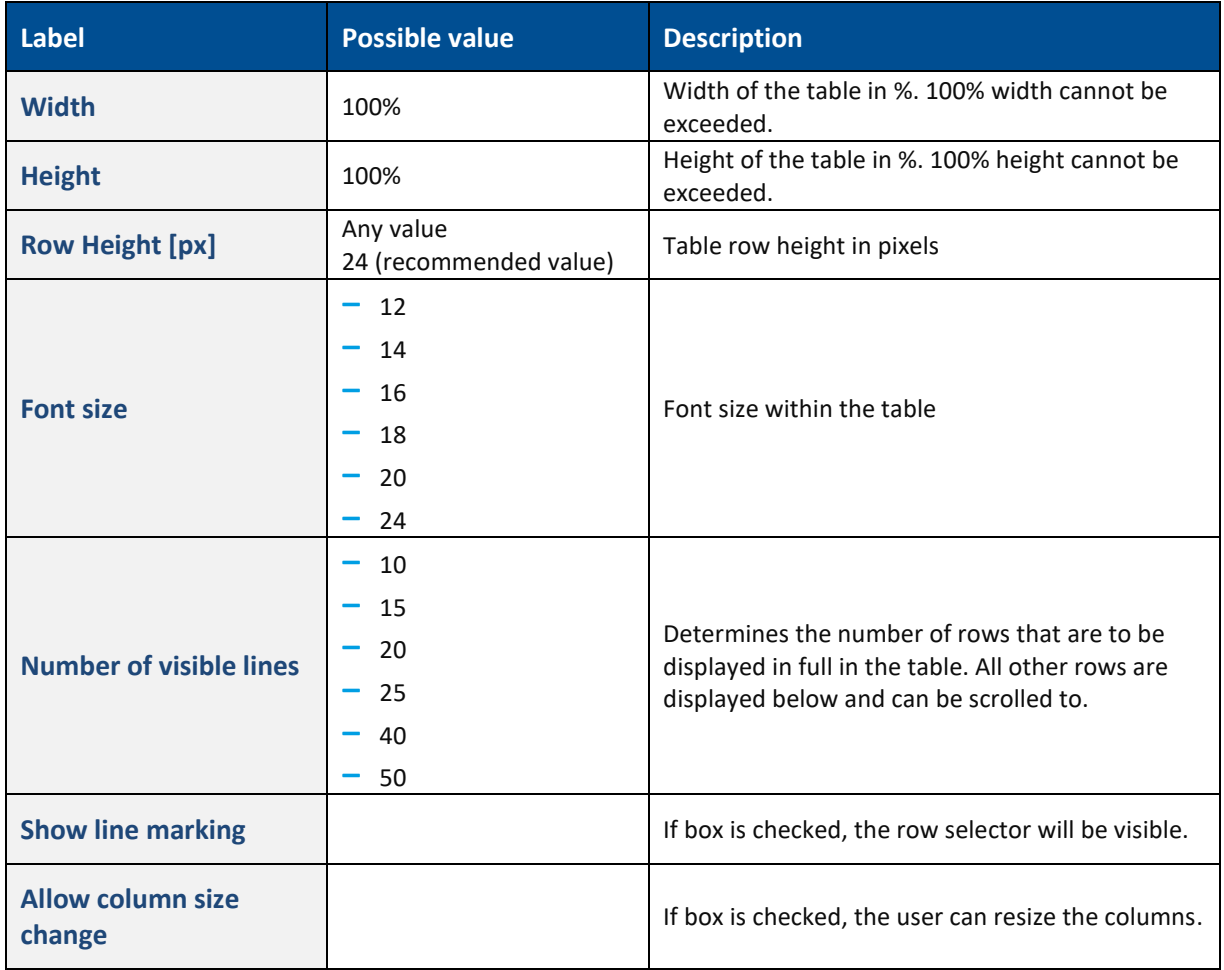

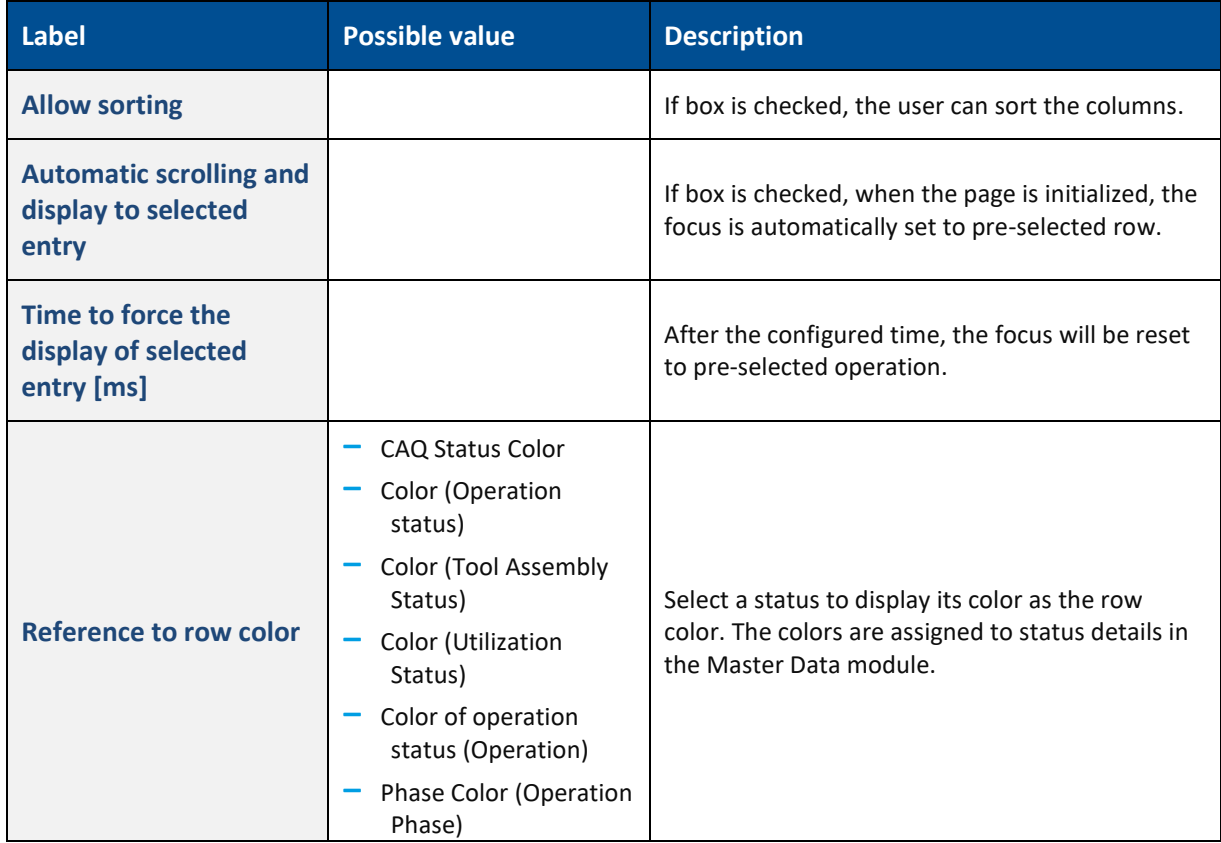

#### **Table 15: Table configuration**

#### <span id="page-36-0"></span>**3.4.4.1 Column configuration**

Users can configure list of columns to table. Click on add / delete element at column configuration list to manage the columns.

The following column configuration properties to summarizes all possible adjustments.

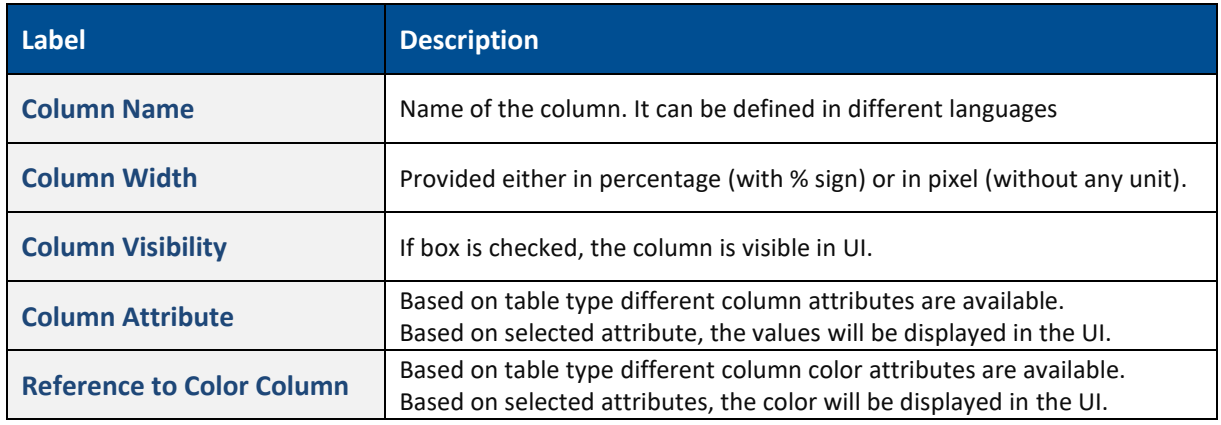

**Table 16: Column configuration**

#### <span id="page-36-1"></span>**3.4.4.2 Column sorting configuration**

Users can configure the list of columns by which the table will be sorted.

#### **To add sorting criteria:**

✓ Table Configuration in the opened.

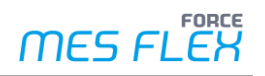

- 1. Click right in the line **Sort Criteria** in the column **value**.
- 2. Click **Add new list element** in the context menu.
- ➔ New list element is added. The number of criteria is shown in paratheses.

The following configuration properties summarizes all possible adjustments.

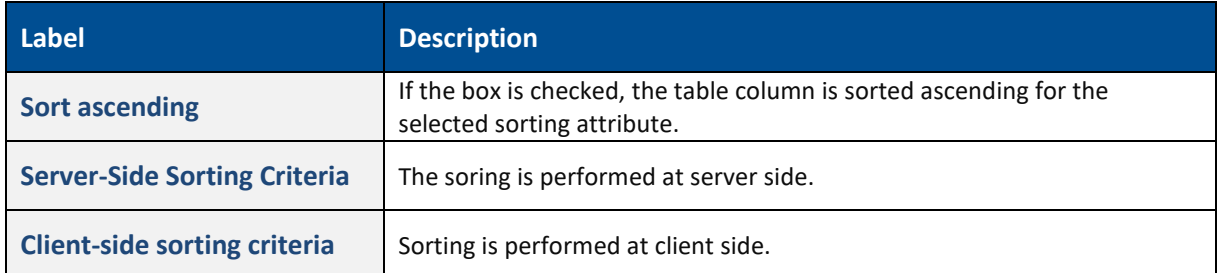

#### **Table 17: Column sorting configuration**

#### <span id="page-37-0"></span>**3.4.5 Renderer configuration**

The display of foreground and background color, time and date or numbers can be set under **Renderer configuration**.

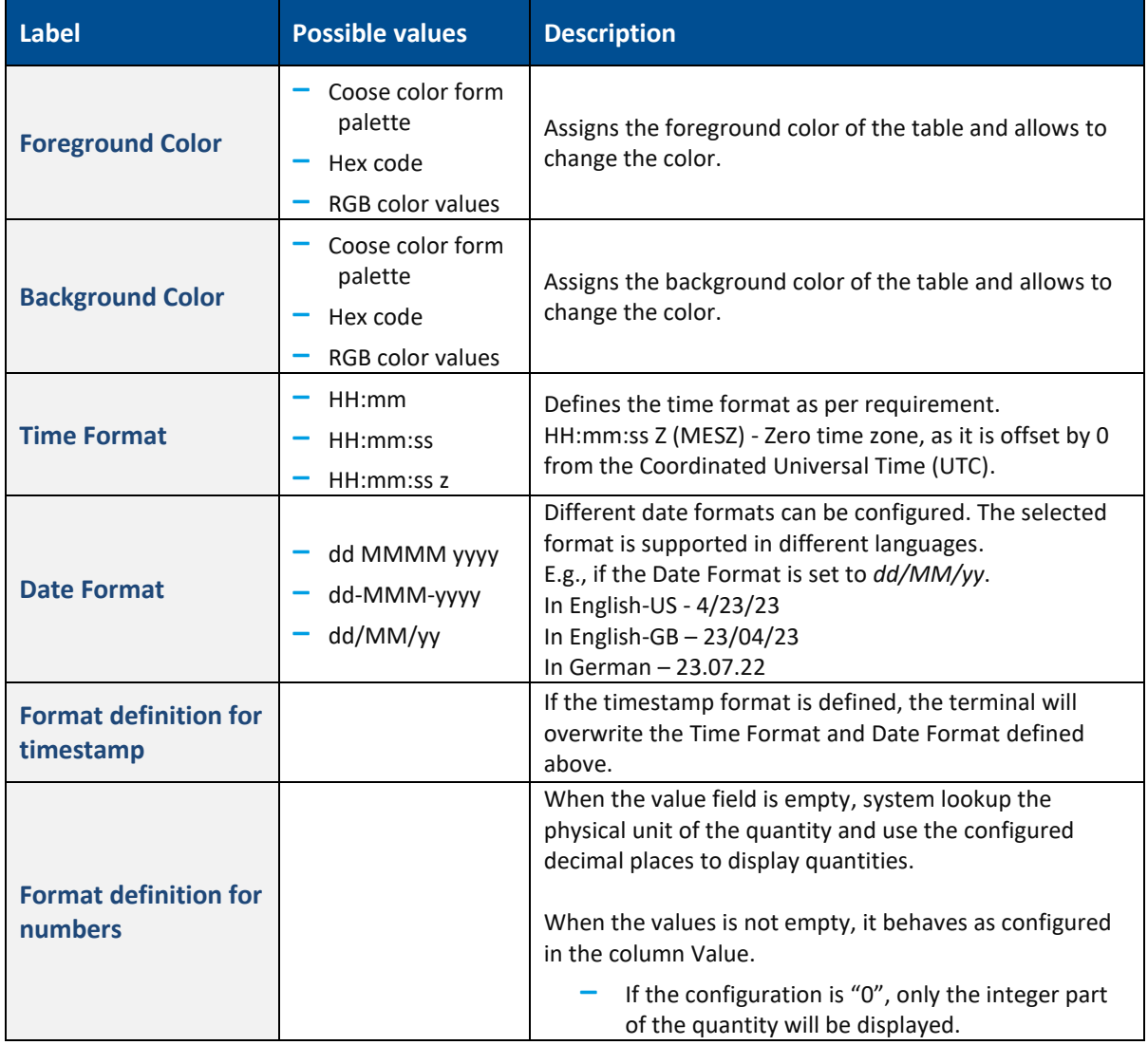

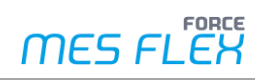

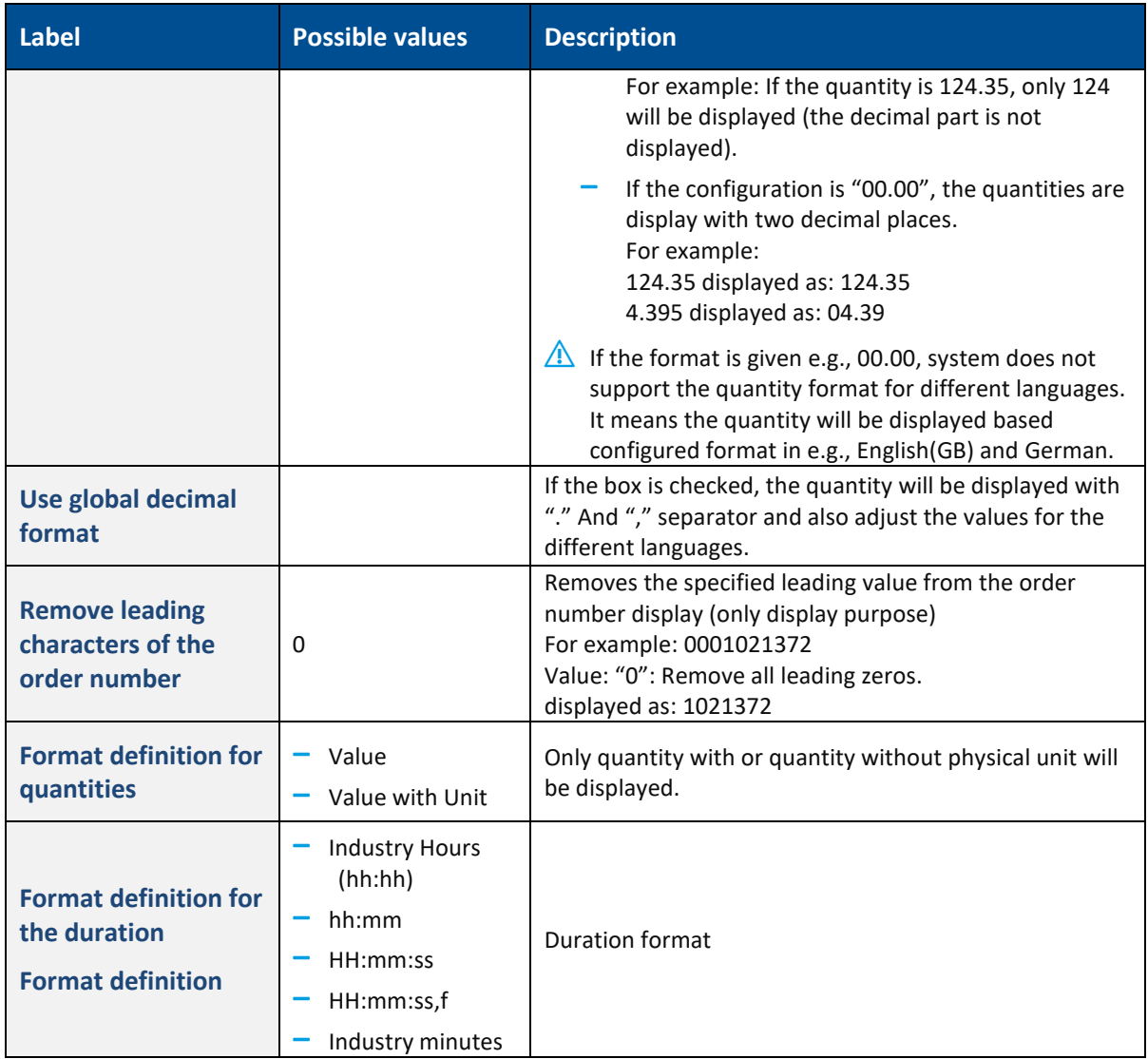

#### **Table 18: Renderer configuration**

#### <span id="page-38-0"></span>**3.4.6 Filter criteria**

There are two configurations to filter the table data.

- **‒** Filter SQL filter criteria
- **‒** Filter attribute filter criteria

#### <span id="page-38-1"></span>**3.4.6.1 Filter SQL filter criteria**

With this configuration, there are two ways to filter the data:

- **‒** By write an SQL query to filter the data
- **‒** By configuring the criterion

#### **To filter by SQL query:**

- $\triangle$  You can damage your data if you do not have the required knowledge of programming SQL queries. An incorrect SQL query can result in operations not being displayed. If in doubt, please contact FORCAM.
	- $\checkmark$  Table Configuration is open.
	- 1. Select **SQL** in the drop-down menu in the line **1. Filter SQL filter criteria**.

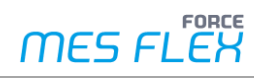

- ➔ New line **SQL Query** is added blow.
- 2. Double click on the pencil icon in the **SQL Query** line.
- 3. Enter the desired query code. Or

Import the query code by clicking the Import icon and selecting the appropriate file.

- 4. Apply.
- 5. Save.

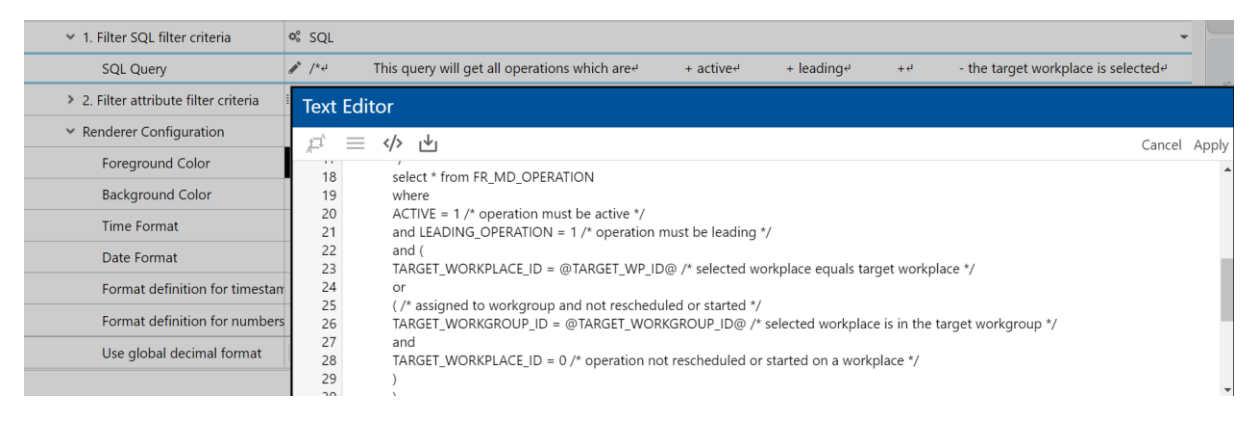

#### **Figure 30: Filter SQL Filter by SQL query**

#### **To filter by configuring criteria:**

- $\checkmark$  Table Configuration is open.
- 1. Select **Criterion** in the drop-down menu in the line **1. Filter SQL filter criteria**.
- ➔ New line **Additional Criterion** is added below.
- 2. Click right in the column **Value** in line **Additional Criterion**.
- 3. Select **Add new list element** in the context menu.
- ➔ A new line is added under **Additional Criterion**. Name and further configurations depend on the configurations in [Table 19.](#page-40-1)
- 4. Configure as required.
- 5. Safe.

The following settings are possible with Criterion configuration.

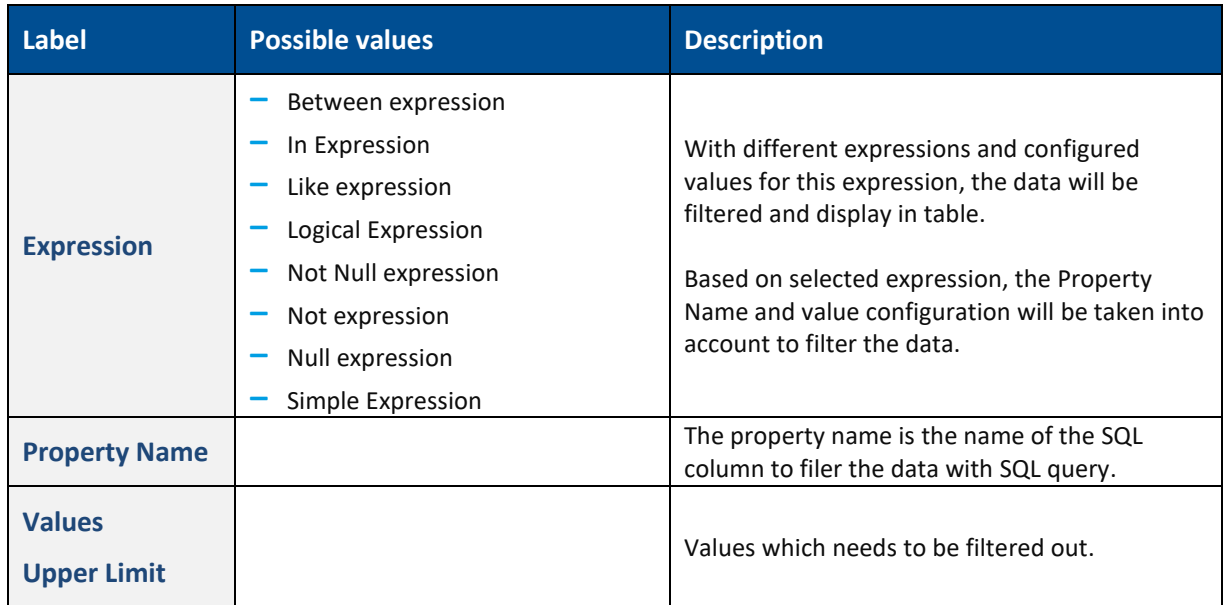

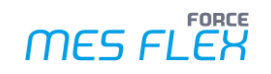

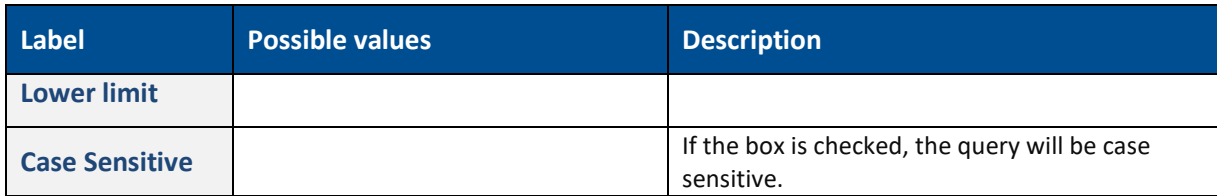

#### <span id="page-40-1"></span>**Table 19: Configuration options of SQL filter by Criterion**

#### <span id="page-40-0"></span>**3.4.6.2 Filter attribute filter criteria**

With this configuration, users can filter the table data based on available attributes.

#### **To filter by attribute filter criteria:**

- $\checkmark$  Table Configuration is open.
- 1. Click right in the **Value** column in **2. Filter attribute filter criteria** line.
- 2. Select **Add new list element** in the context menu.
- ➔ A new line is added under **Additional Criterion**. Name and further configurations depend on the configurations in [Table 20.](#page-40-2)
- 3. Configure as required.
- 4. Safe.

The following settings are possible with **Filter attribute filter criteria** configuration.

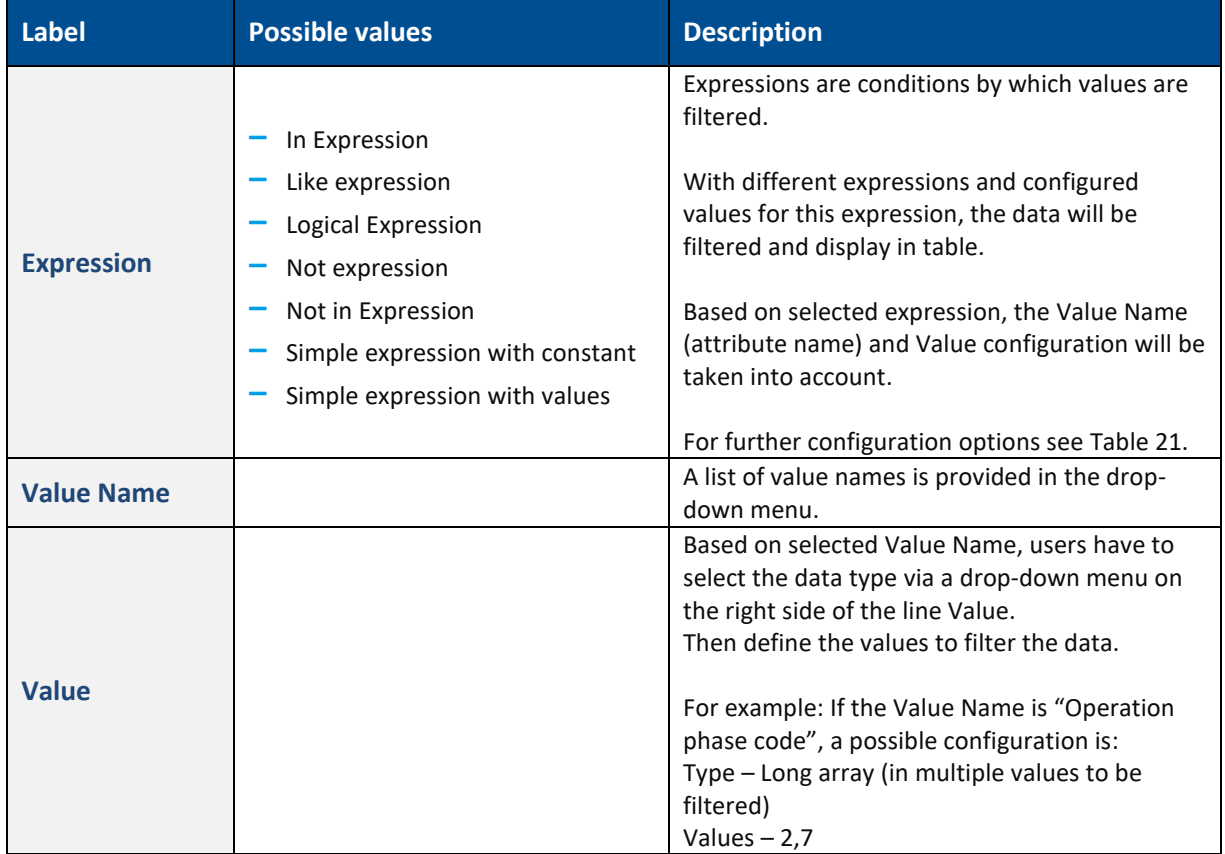

#### <span id="page-40-2"></span>**Table 20: Configuration options of sorting by attribute filter**

The following settings are possible for the selected Expression and values within **Filter attribute filter criteria** configuration.

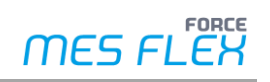

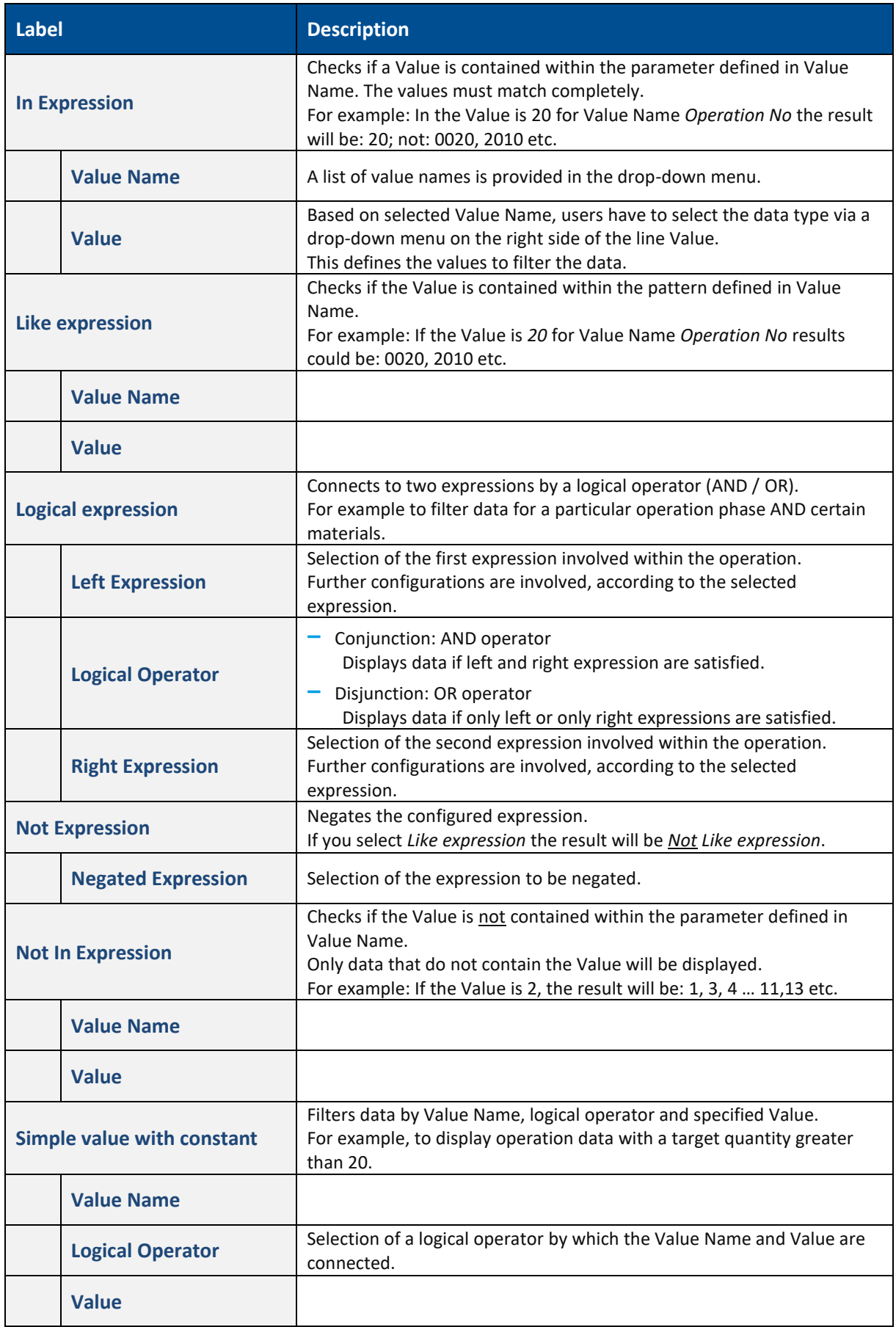

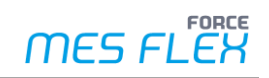

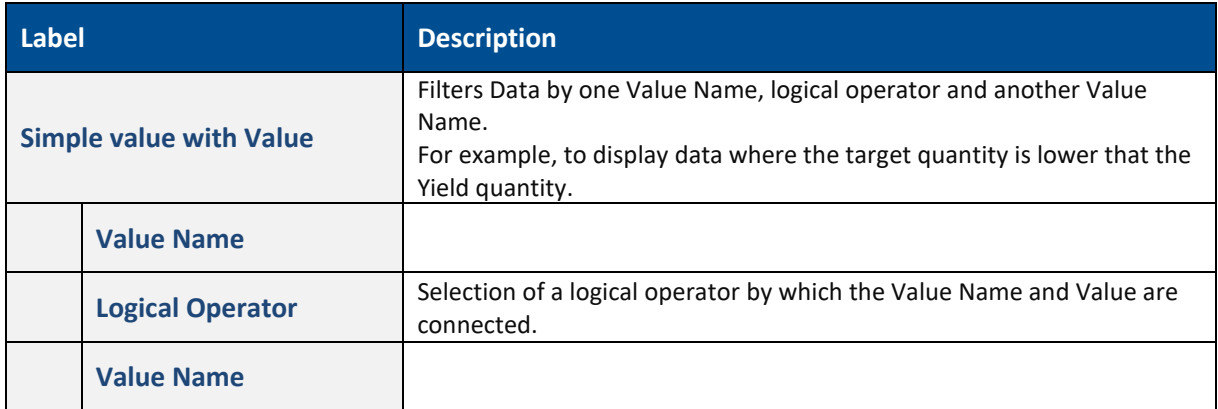

#### <span id="page-42-1"></span>**Table 21: Configuration options for expressions in filter criteria**

During configuring the **Value Name** and **Value**, the data type must be taken care by the configurator.

### <span id="page-42-0"></span>**3.4.7 Repetitive configuration items**

When configuring activity steps there are several recurring setting options.

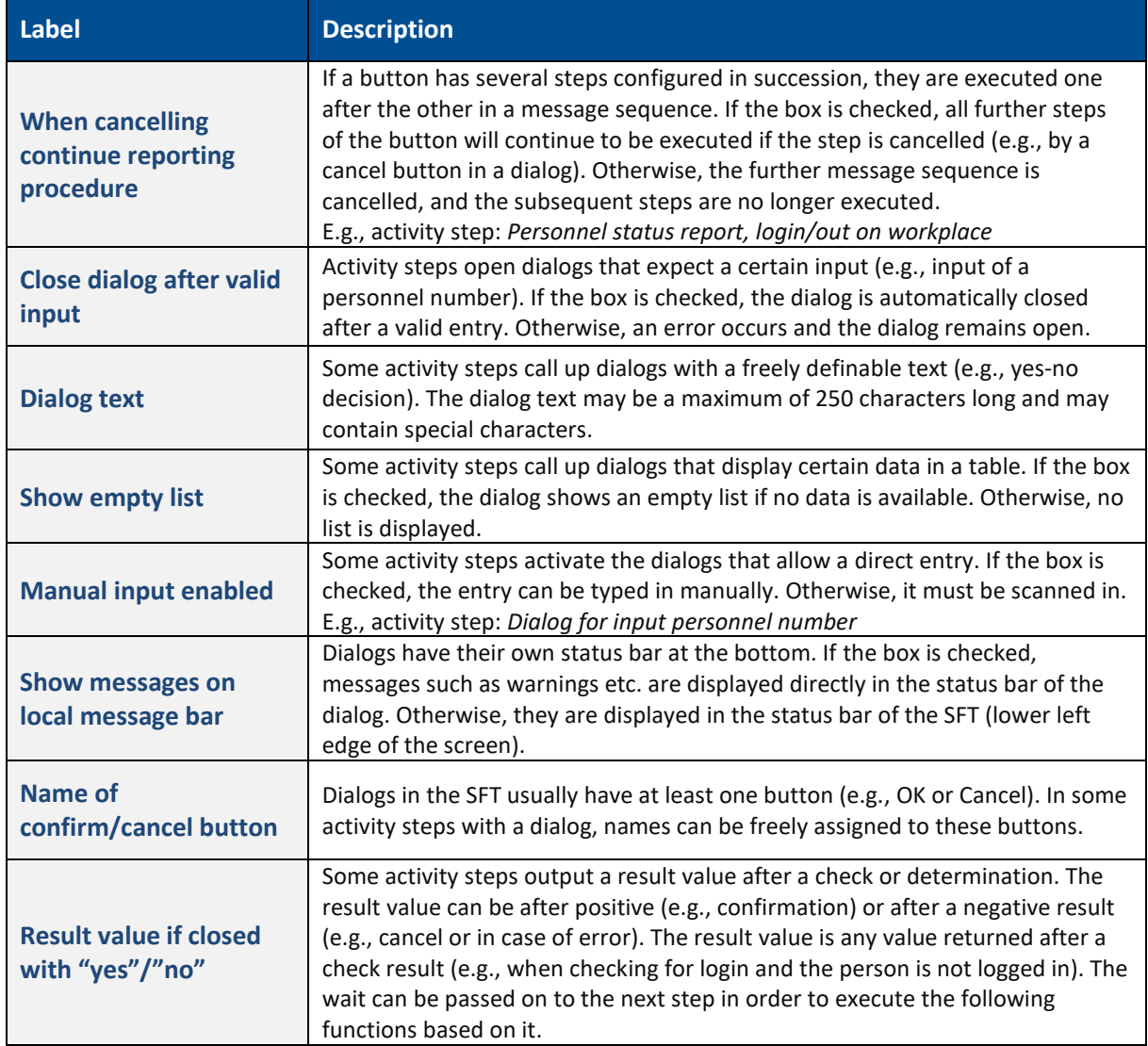

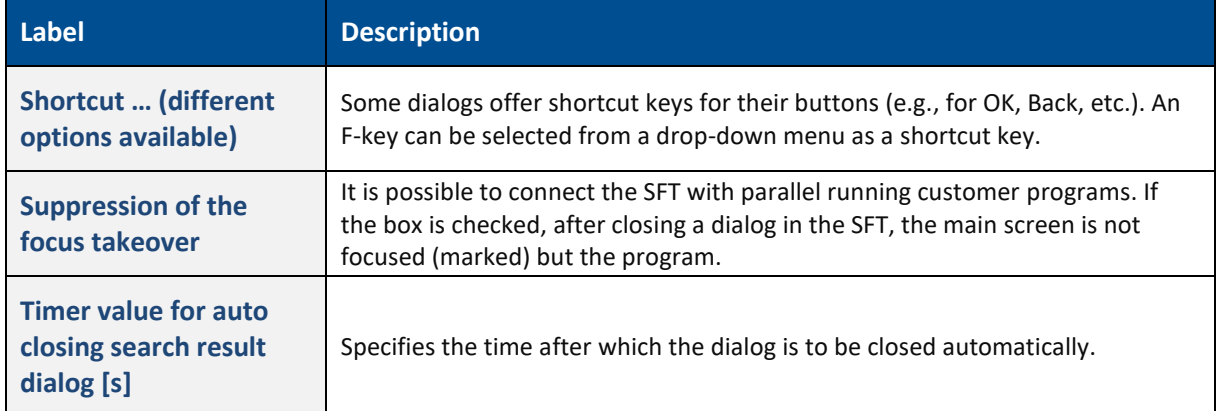

#### **Table 22: Recurring settings in activity step configuration**

## <span id="page-43-0"></span>3.5 Configuring background activities

 $\triangle$  Additional specific knowledge is required if you want to configure background activities. To find out more about the necessary requirements see chapter [1.](#page-3-0)

The SFT does have the concept of terminals and templates. With login at a certain terminal the associated template is loaded. This template contains the configuration, including e.g., the configured activities for each base page. There are two possibilities to trigger activities:

- **‒** Interactively: Primarily activities are triggered by the user when pressing a button in the Button Bar of the SFT.
- **‒** Via background activities (BA): Those can be triggered without any user interaction, either via CRON (time scheduled) or received event. An event can be triggered by an external source, for instance the DACQ.

A BA is always assigned to a Terminal (to be more precise, a concrete base page within the Template). This means, it is only active respectively "alive", when the appropriate Template and base page is chosen, i.e. a user is logged-in. If no Terminal is active (no user logged-in), no BA is active.

#### <span id="page-43-1"></span>**3.5.1 Global server-side activities (Headless SFT)**

It is required to execute activities independent from any active Terminal resp. if a user is logged in or not. Use-case e.g., is some automated processing/booking controlled or triggered per DACQ or Trace.

Those activities, analogous to BA triggerable via CRON and events, do not belong to any Terminal at all. They are always available and scheduled by a new service within the FFWorker server.

These global server-side activities are configurable in a new separate configuration section within the existing SFT-Configurator. In principle the configuration conforms to the existing configuration of BA (Terminal based). The same activity step library is used. Of course, only dark activity steps, i.e. without an UI, are utilizable resp. available here. Each configured activity can explicitly be enabled or disabled.

## <span id="page-44-0"></span>**4 Creating profiles**

Most settings are optional. Only the profile name is mandatory. Some settings are predefined.

**Path**: Configurations > Shopfloor Terminal

#### **To create a profile:**

- 1. Click on the **+** icon in the **Profiles** area.
- → A profile previously selected is copied and the associated settings are adopted. If no profile is selected, the first profile in the list is copied and the associated settings are adopted.
- 2. Enter **Name** and **Description** and configure the associated settings (see [Table 23\)](#page-45-0).
- 3. Save.

The following settings for profiles are available.

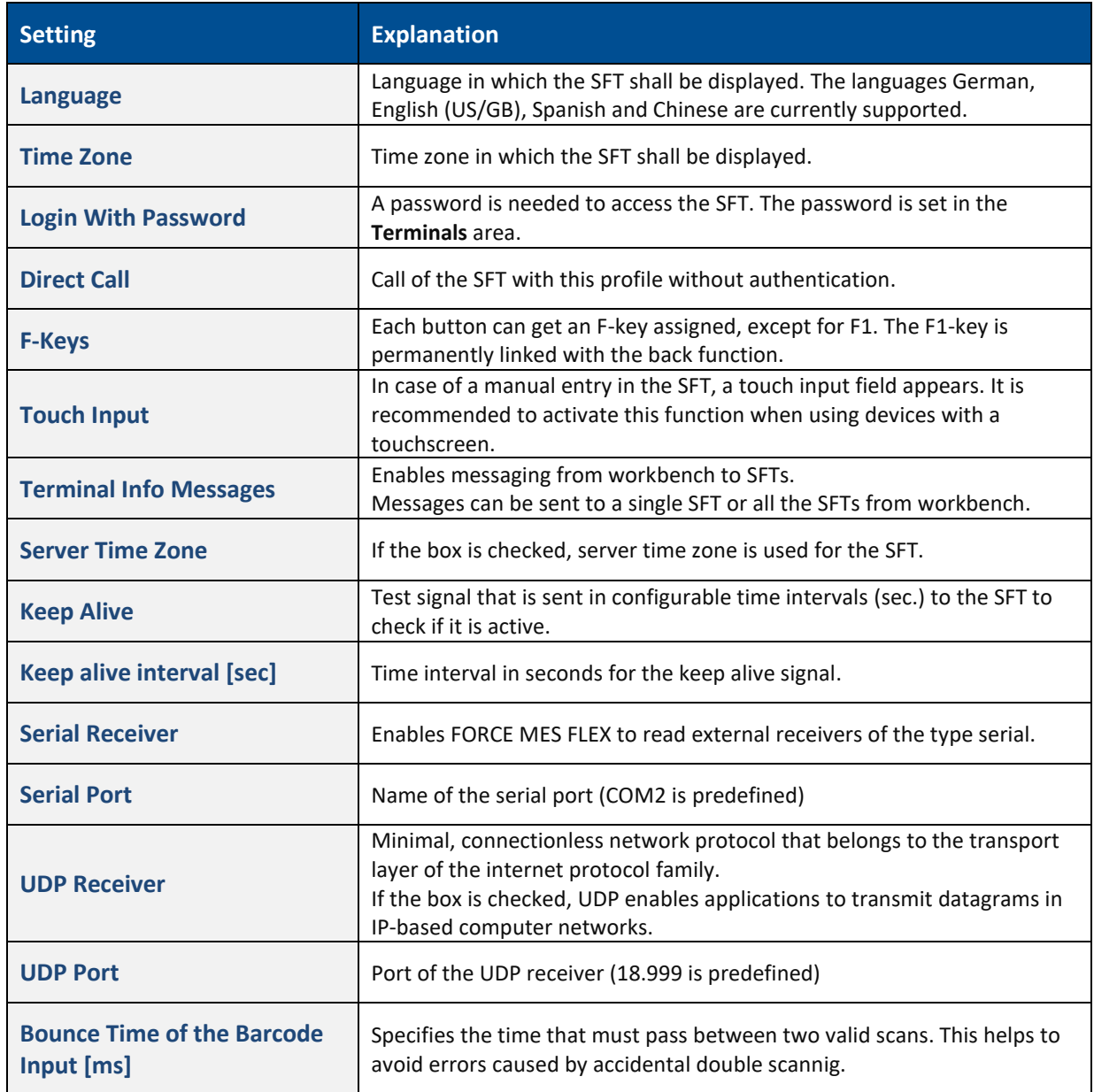

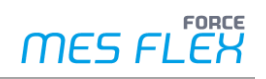

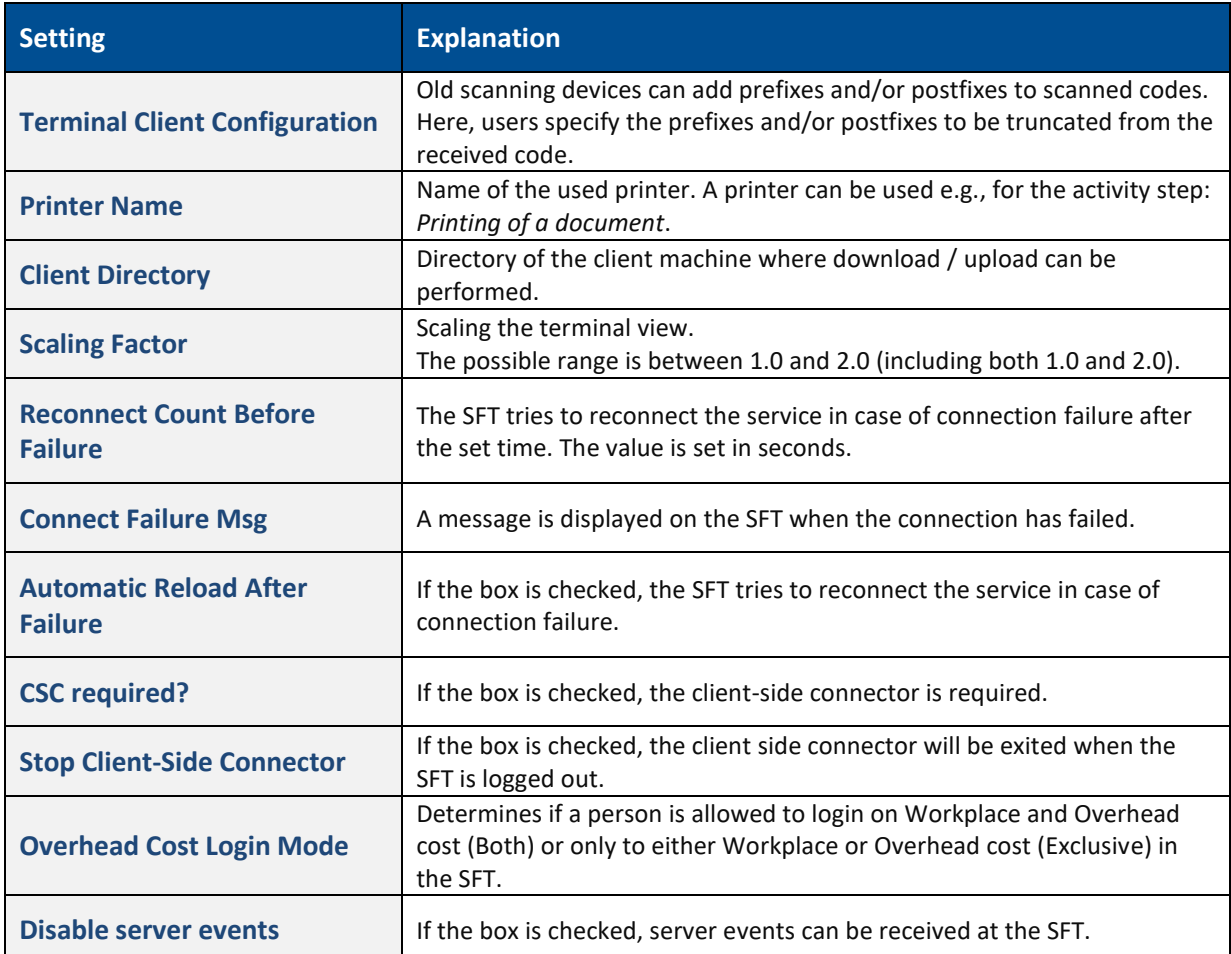

<span id="page-45-0"></span>**Table 23: Profile settings for the SFT**

## <span id="page-46-0"></span>**5 Configuring terminals**

A terminal always consists of a template and a profile. These must be created and saved before they can be used for a terminal.

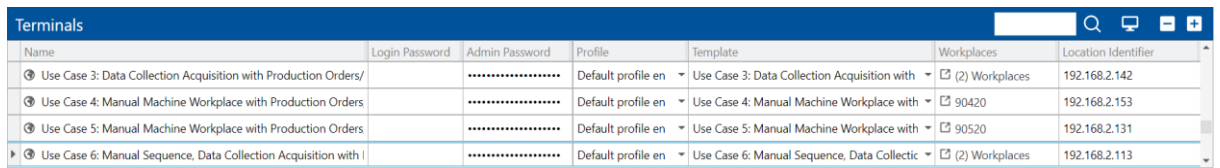

#### **Figure 31: Terminal configuration**

#### **To configure a terminal:**

- 1. Click on the **+** icon in the **Terminals** area.
- → A terminal previously selected is copied and the associated settings are adopted. If no terminal is selected, a new terminal without any settings will be added.
- 2. Enter the terminal name. The name appears in the login screen with the terminal selection.
- 3. Create passwords. Only necessary if the option with a mandatory password has been activated in the profile.
- 4. Select a profile from the drop-down menu in the column **Profile**.
- 5. Select a template from the drop-down menu in the column **Template**.
- 6. Click left in the field in the column **Workplaces** and select one or more workplaces and confirm. The number in parenthesis indicates how many workplaces are assigned to the terminal.
- 7. Provide the **Location identifier** value.
- 8. Save.

Location identifier – When the production order / overhead cost center (OCC) is processed from SFT, the respective value is also sent to ERP.

## <span id="page-47-0"></span>**6 Shopfloor Terminal Group**

#### **Path:** Configuration > Shopfloor Terminal Group

Terminals can be assigned to groups (even simultaneously) in the Shopfloor Terminal Group configuration. This enables to cluster different production areas and the terminals.

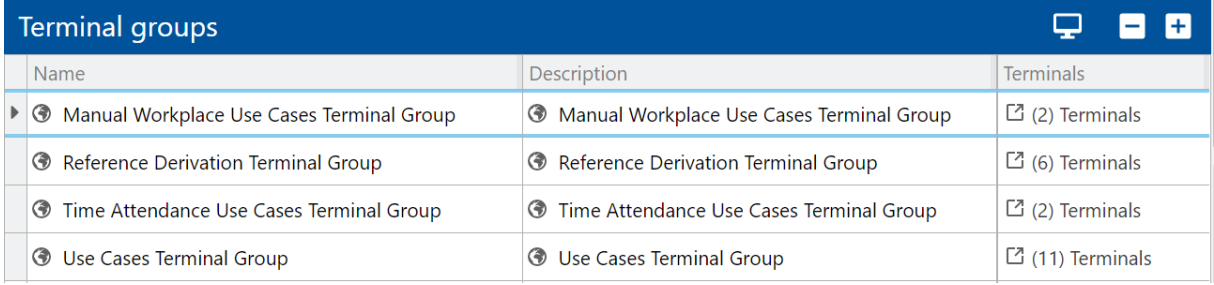

#### **Figure 32: Shopfloor terminal group userinterface**

#### **Creating new terminal groups:**

- 1. Click the **+** icon.
- **→** An empty row is added.
- 2. Enter the Terminal group **Name** and **Description**.
- 3. Assign the terminal(s) to the Terminal group by clicking into the column **Terminals**.
- ➔ The dialog Terminal selection is opened.
- 4. Select the desired terminals from the Available column and add them to the selected column by clicking the arrow icon. (The single arrow moves the selected terminals. The double arrow moves all terminals.)
- 5. Confirm.
- 6. Save.

#### **To use the terminal group:**

- 1. Click on the computer icon (Copy terminal group URL to clipboard)
- $\rightarrow$  The URL is generated.
- 2. Use this URL in the browser.

In terminal list, only assigned terminals are display in terminal drop-down menu.

## <span id="page-48-0"></span>**7 Appendix**

## <span id="page-48-1"></span>7.1 Terms and Abbreviations

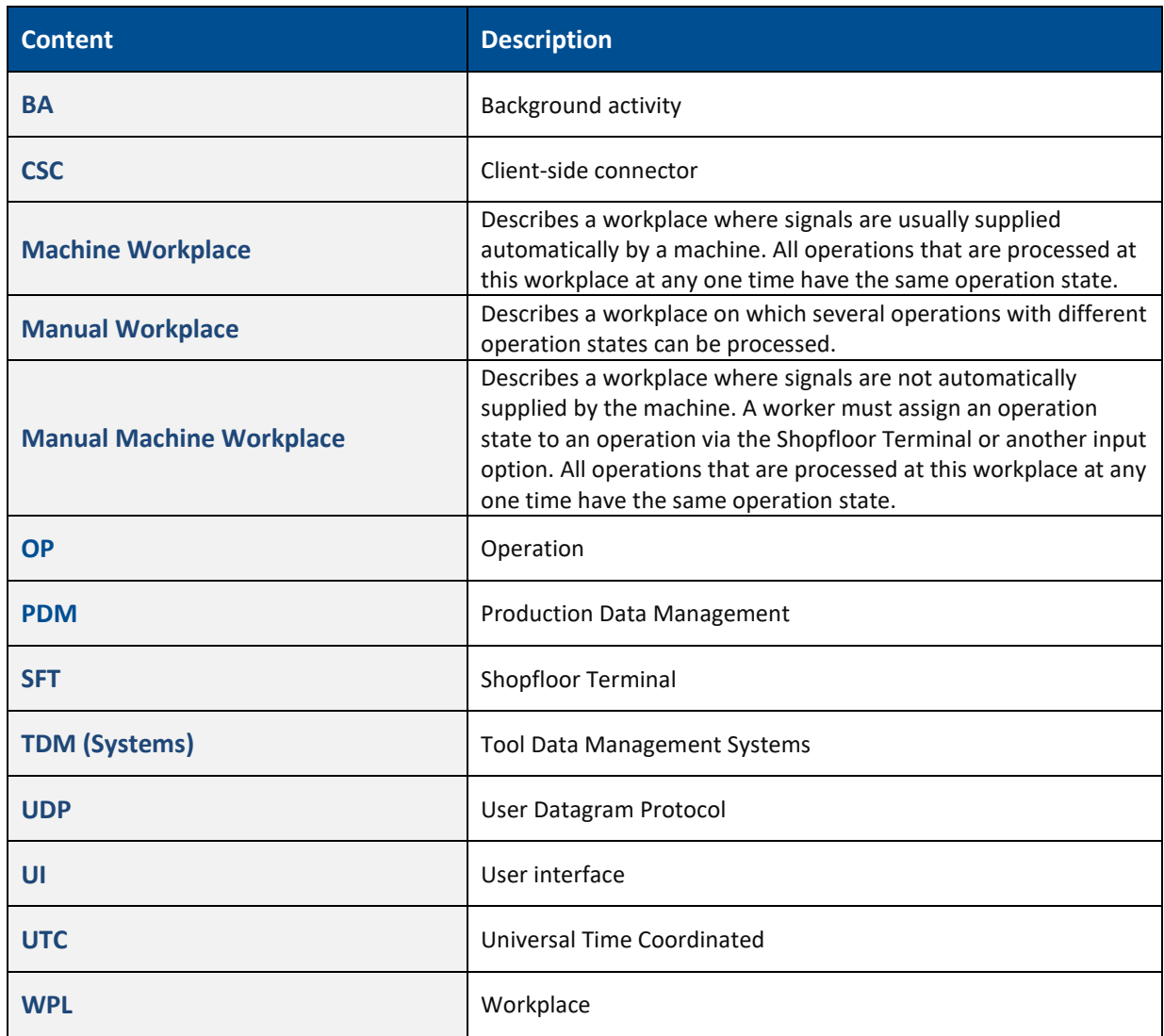

## 7.2 Execution conditions – list of available variables

<span id="page-49-0"></span>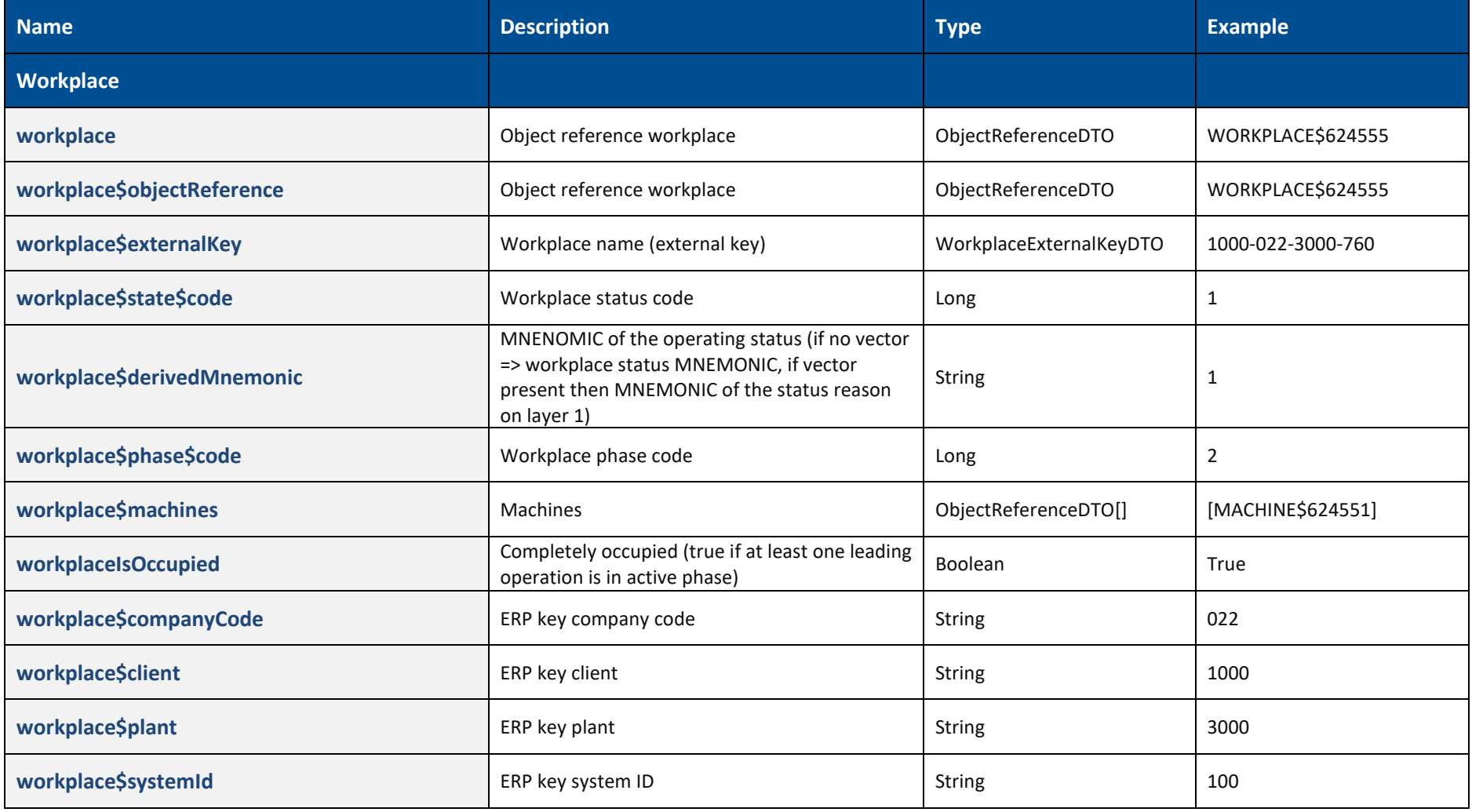

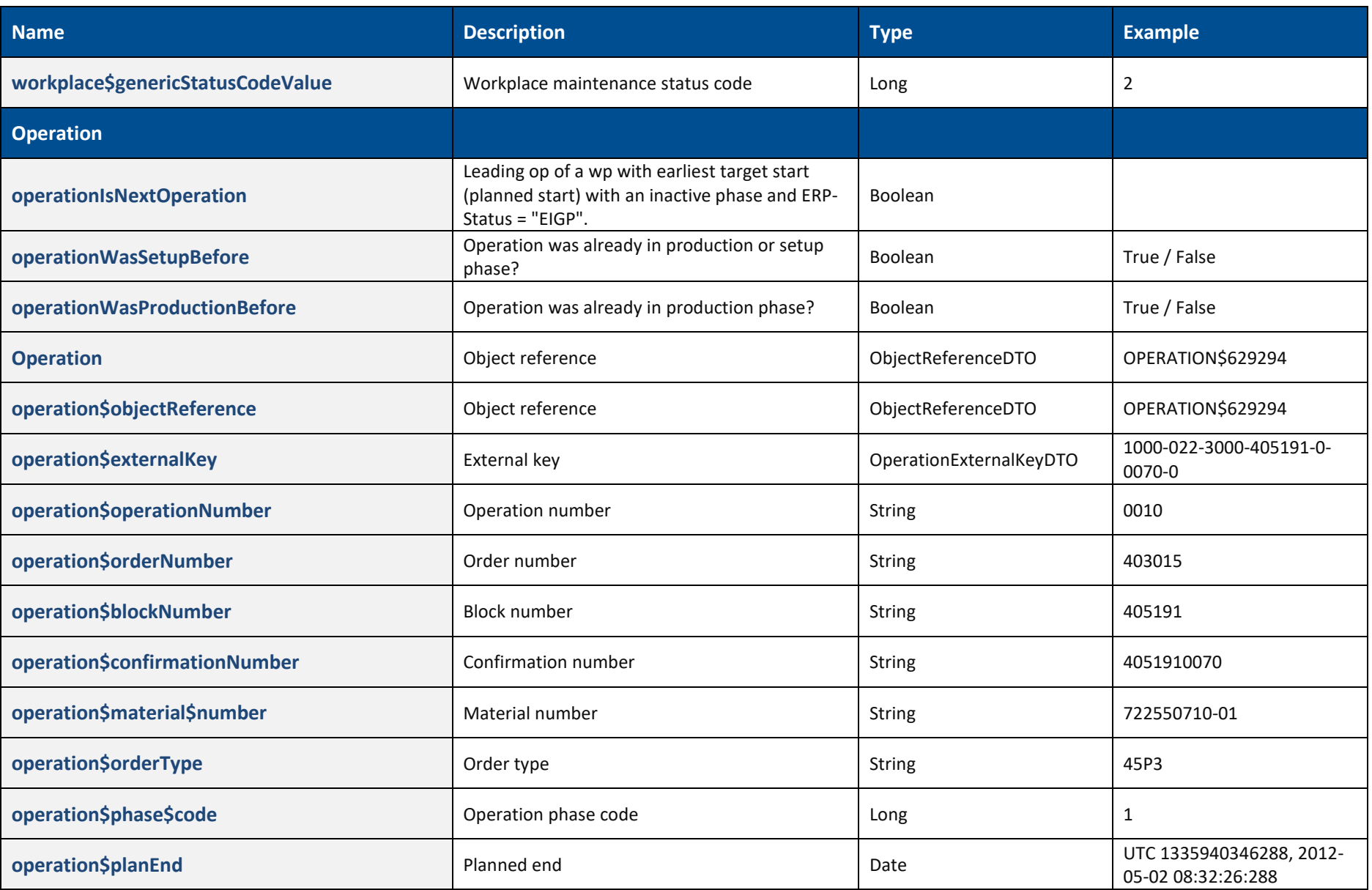

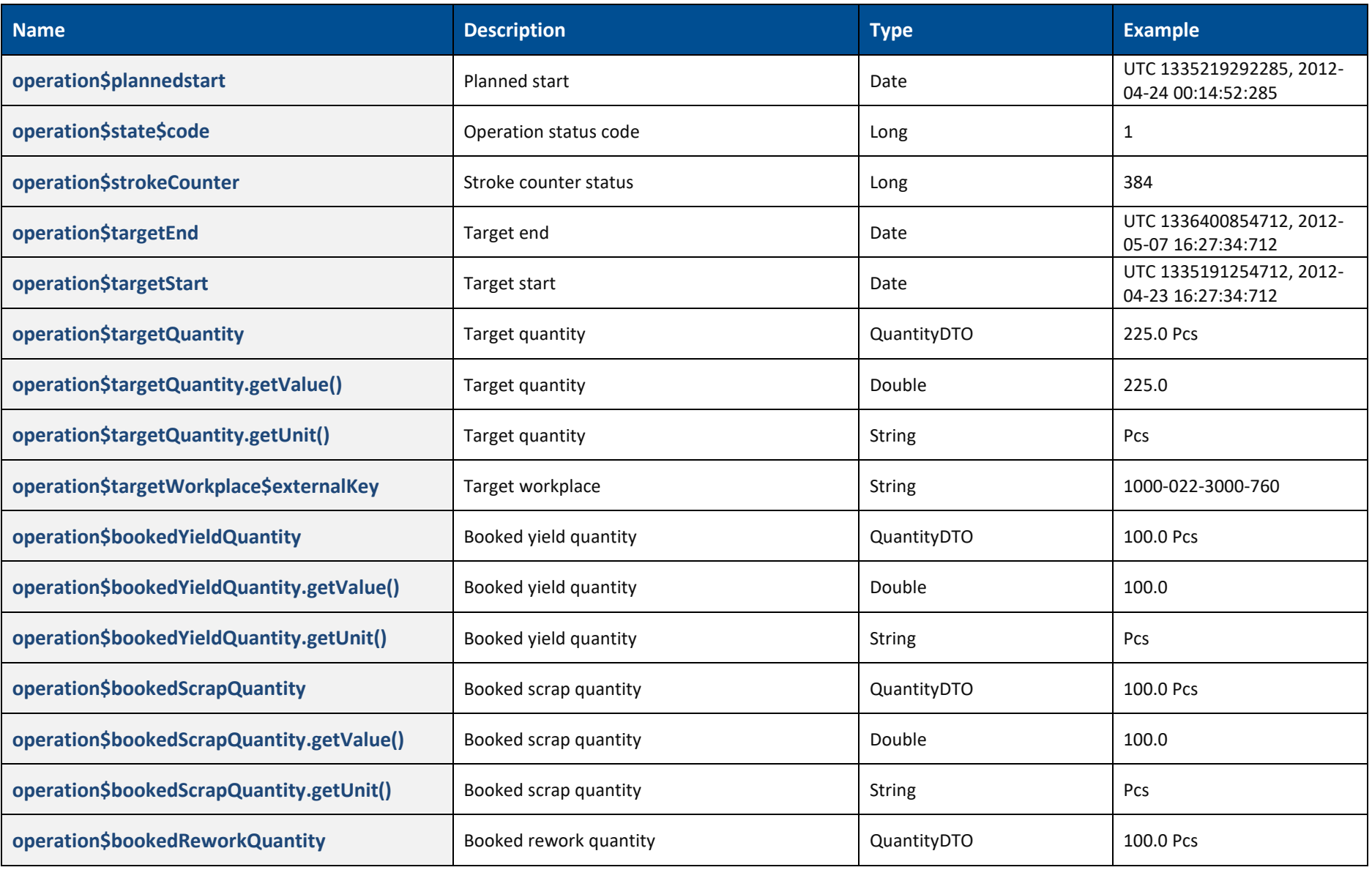

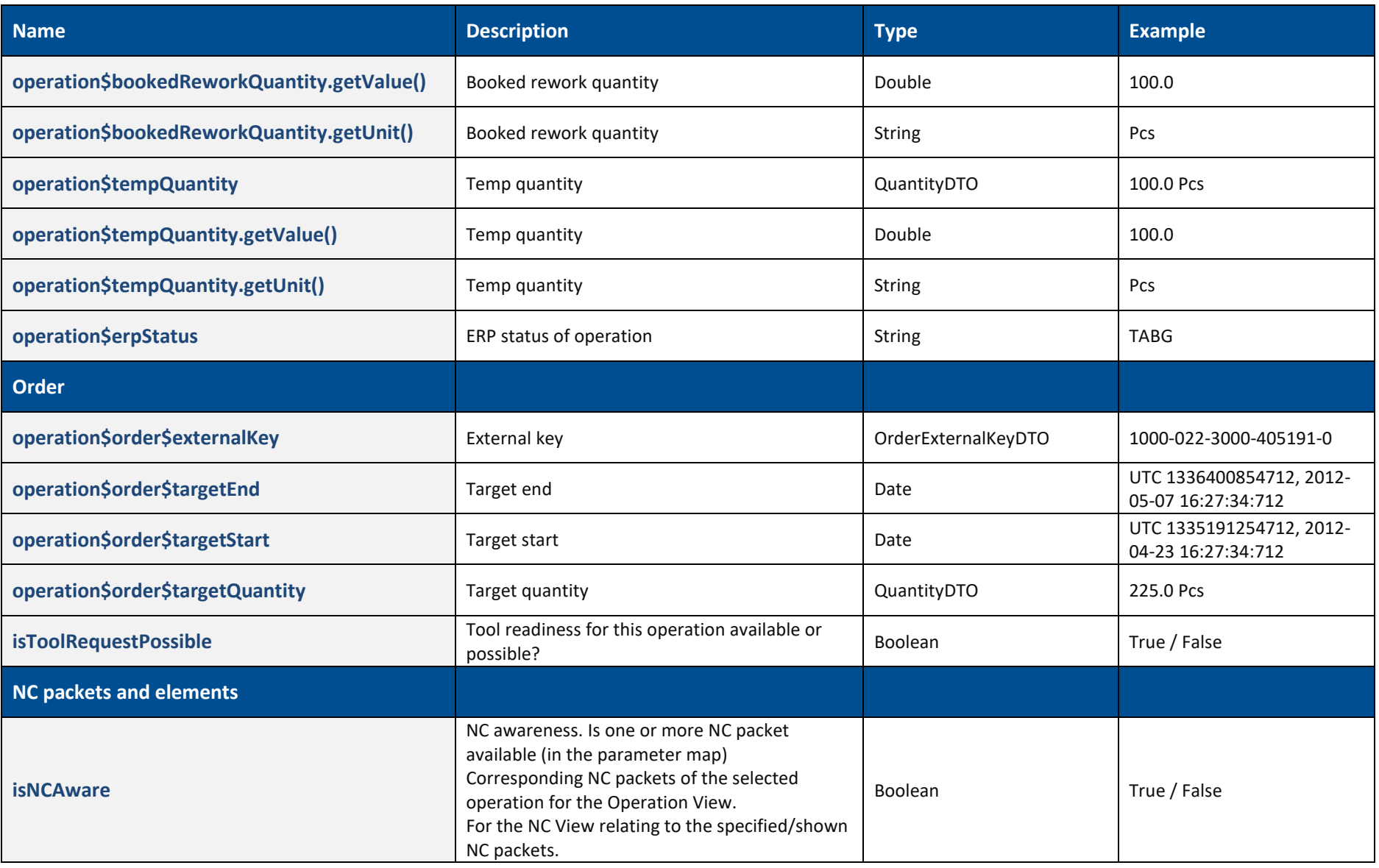

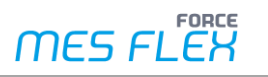

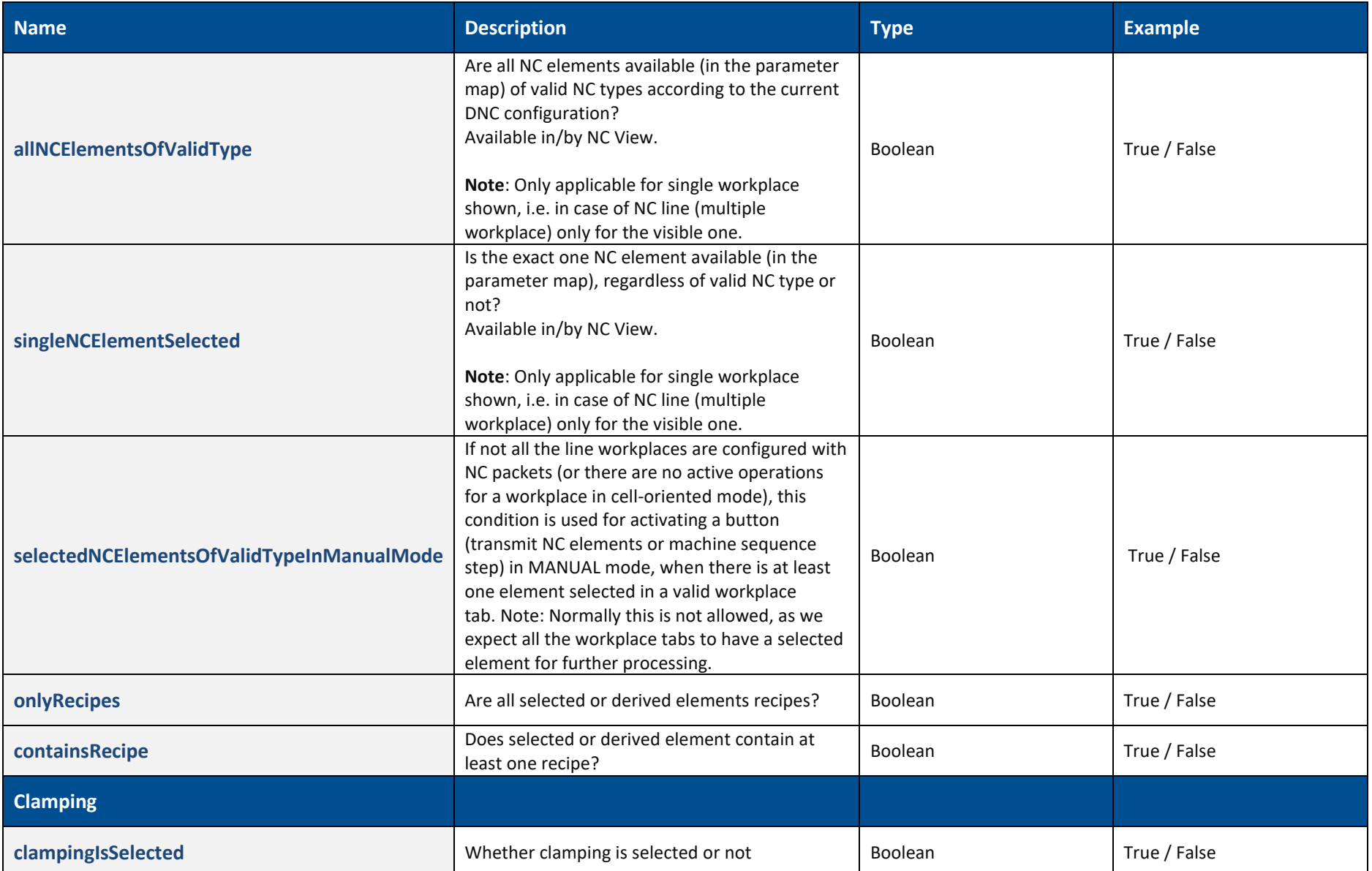

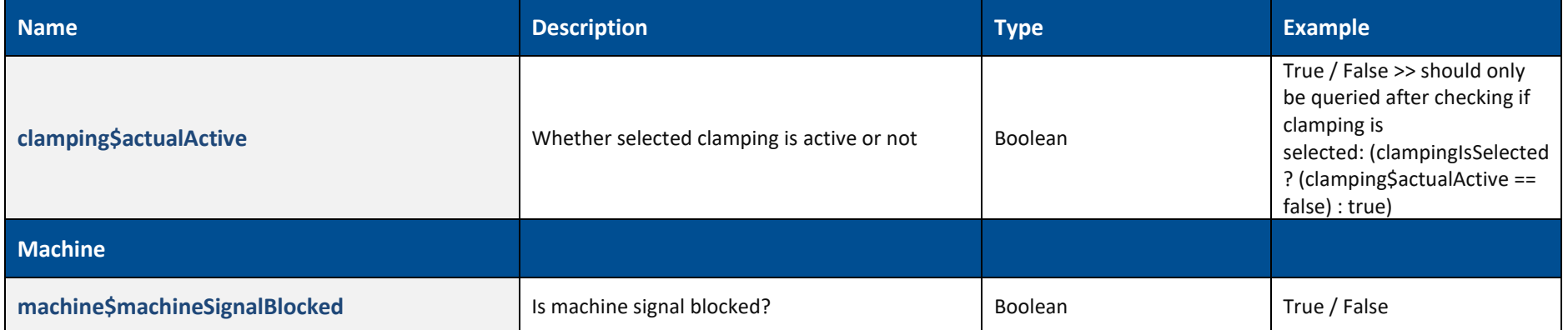

## 7.3 Enabling Functions

Apart from enabling parameters, a button can also be enabled via methods. If a static method is used, it must be qualified with the full class path. Full qualification is not required for the following class:

- **‒** com.forcam.na.ffworker.webtouch.basepage.ActivityEnablerMethods
- **‒** org.apache.commons.lang3.StringUtils
- **‒** org.apache.commons.lang3.ArrayUtils
- **‒** org.apache.commons.collections.CollectionUtils

A specific class "ActivityEnablerMethods" exists, which contains static methods and provides additional checks which can be used for enabling buttons. This method can be called directly with the class name - no full qualified class is needed. The following checks are available:

<span id="page-54-0"></span>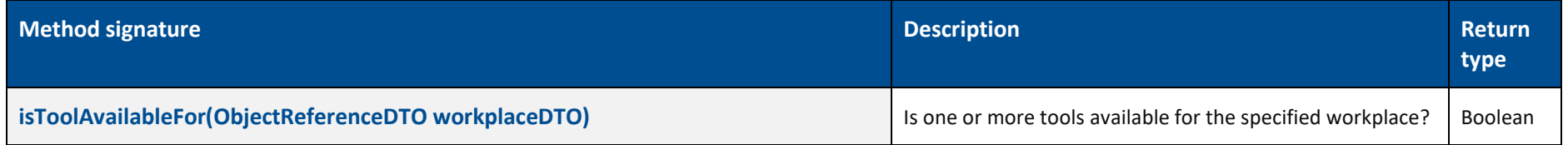

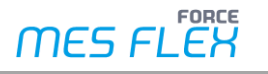

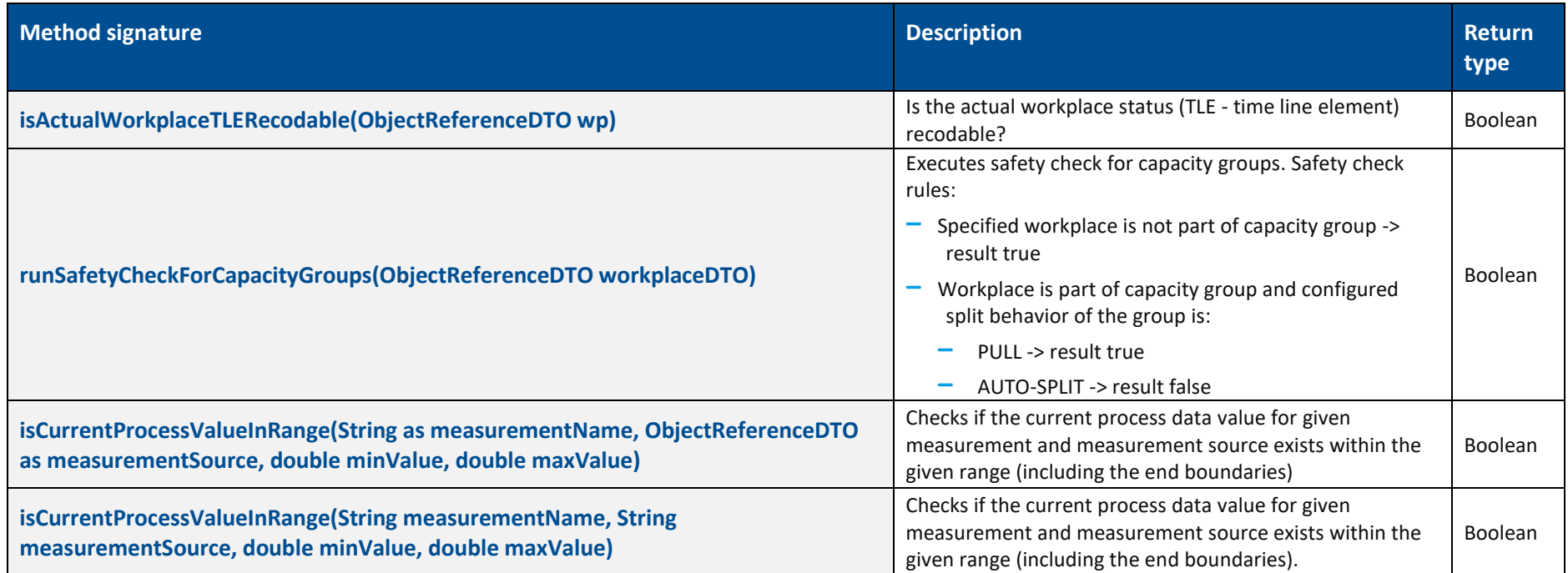

## 7.4 Button enabling examples

The followning chapters are intended as examples and should serve the user as a reference for his own configurations.

### **7.4.1 Enabling by variables**

#### **7.4.1.1 Operation "Start"**

To start the operation, the button enable condition should be as followed:

```
(((( (!workplaceIsOccupied) )
```
<span id="page-55-2"></span><span id="page-55-1"></span><span id="page-55-0"></span>&& (operation\$objectReference.equals(workplace\$nextLeadingOperation\$objectReference) )

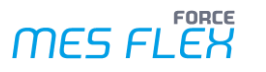

```
&&( (operation$phase$code == 1) ) &( (operation$orderType.equals("45P5")) )))
   || ((( (operation$phase$code == 3) ) && ( (operation$orderType.equals("45P1") || operation$orderType.equals("45P3")) )))
 || ((( (operation$phase$code == 3) ) && ( (operation$orderType.equals("45P2") || operation$orderType.equals("45P4")) )))
 || ((( (operation$phase$code == 6) ) && ( (operation$orderType.equals("45P2") || operation$orderType.equals("45P4")) ))))
```
#### **7.4.1.2 Continue "Production"**

To continue the production state of an operation the button "Continue" must be enabled (when operation has status "stoppage"). The execution condition for this must be as follows: The operation phase is "in processing" and the operation status code is "stoppage".

```
operation$phase$code == 4 && operation$state$code == 2
```
#### **7.4.1.3 Stroke factor correction**

If you want to edit the stroke correction, the following condition must be true.

```
((workplace != null)
&& ((( (operation$orderType.equals("45P1") || operation$orderType.equals("45P3")) ) || ( (operation$orderType.equals("45P2") ||
operation$orderType.equals("45P4")) )))
&& (!( (operation$phase$code == 1) )) && (operation$strokeCounter > 0))
```
#### **7.4.1.4 Workplace Name Start with**

```
workplace$externalKey.getName().startsWith("123")
```
#### **7.4.2 Enabling by method**

<span id="page-56-0"></span>Check if the workplace status is recodable: ActivityEnablerMethods.isActualWorkplaceTLERecodable(PKEY\_OperationView\_myWorkplaceId[0])

Check if the current "Humidity" value for "Factory Hall 1" is within the range of 40 & 45: ActivityEnablerMethods.isCurrentProcessValueInRange("Humidity", "Factory Hall 1", 40, 45)

<span id="page-56-1"></span>Check if the current "Pressure" for selected workplace is within the range of 1100 & 1200: ActivityEnablerMethods.isCurrentProcessValueInRange("Pressure", PKEY OperationView myWorkplaceId[0], 1100, 1200)

#### **7.4.3 Arbitrary snippets**

<span id="page-56-4"></span><span id="page-56-3"></span><span id="page-56-2"></span>Check if the workplace object reference is empty or not: StringUtils.isNotEmpty(workplace\$objectReference.toString())

#### **Appendix**

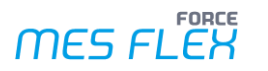

Enable the button when workplace hibernate id is equal to 266155: workplace\$objectReference.getId() == 266155

Enable the button when order number is equal to 266155: operation\$orderNumber.equals("1001000101")

Accessing static methods of Fully Qualified classes: com.forcam.na.ffworker.util.ColorUtil.parseHtmlColor("#FF0000").equals(java.awt.Color.RED) StringUtils.isNotEmpty("ggg")

Access to base page parameter map: PKEY OperationView myWorkplaceId[0].getId() > 4711